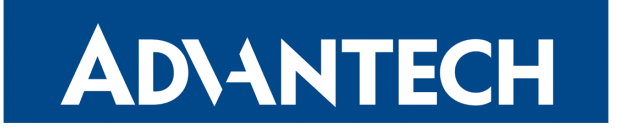

# IPsec Tunnel

# APPLICATION NOTE

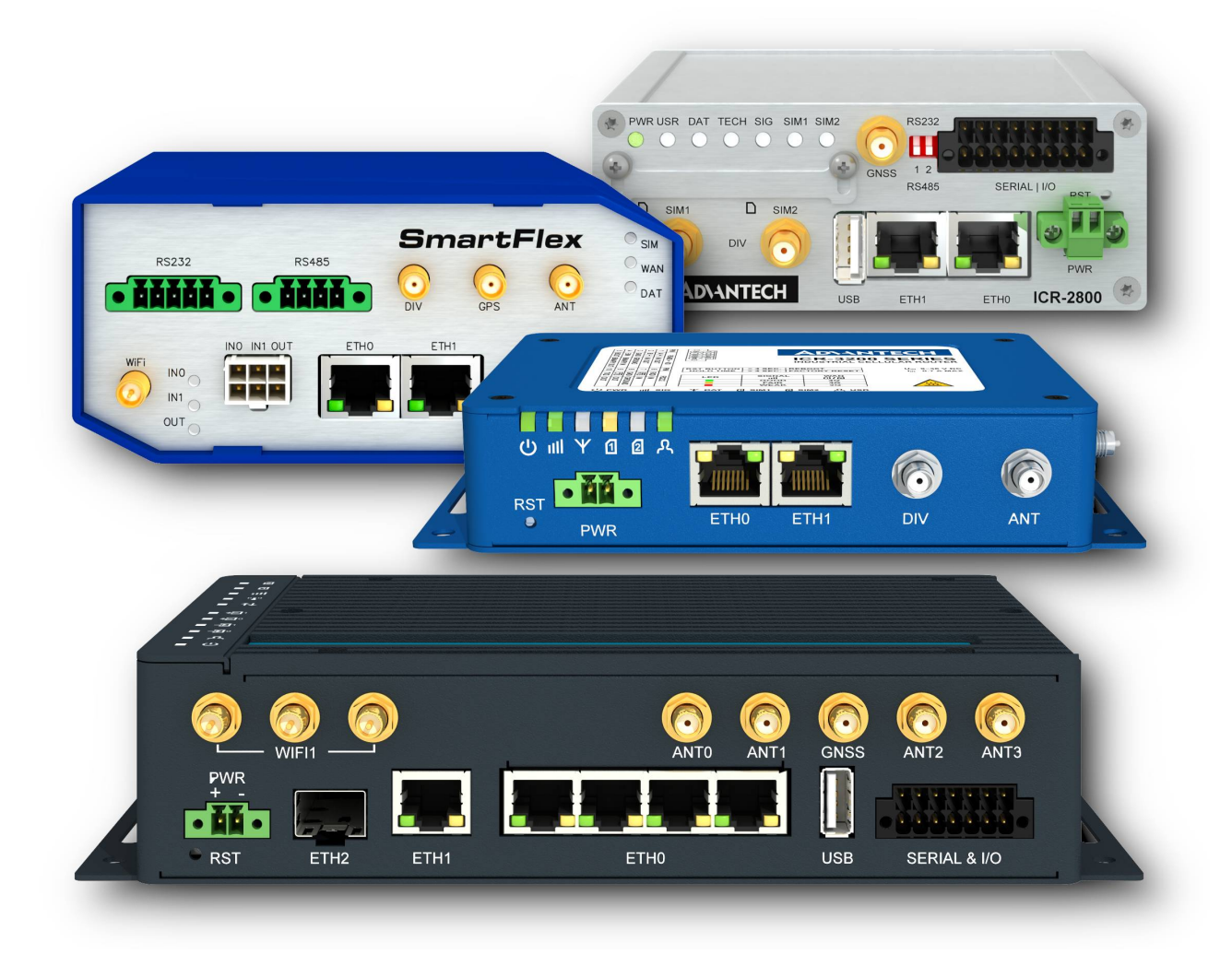

 $\Delta$ 

 $\bullet$ 

0

Î

# Used symbols

- Danger Information regarding user safety or potential damage to the router.
- Attention Problems that can arise in specific situations.
- Information, notice Useful tips or information of special interest.
- Example Example of function, command or script.

# GPL license

Source codes under GPL license are available free of charge by sending an email to: techSupport@advantech-bb.com

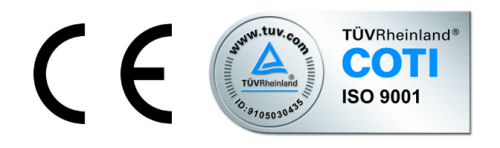

Advantech Czech s.r.o., Sokolska 71, 562 04 Usti nad Orlici, Czech Republic. Document No. APP-0006-EN, revision from September 1, 2022. Released in the Czech Republic.

# **Contents**

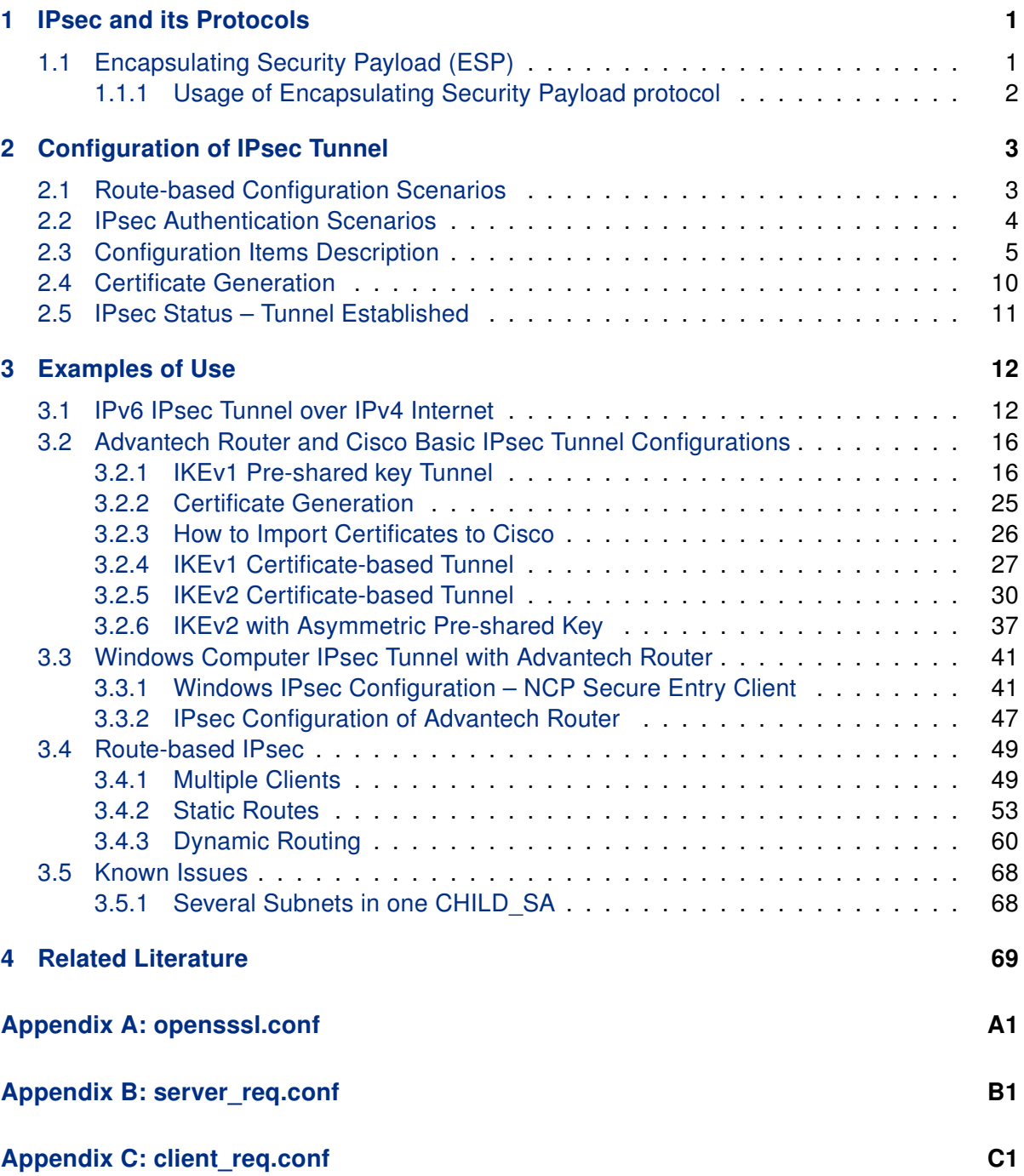

# List of Tables

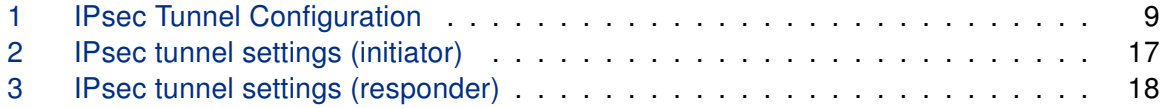

0

# <span id="page-4-0"></span>1. IPsec and its Protocols

IPsec (Internet Protocol Security) is a security extension of IP protocol based on authentication and encryption of every IP datagram. Within the OSI architecture, it is security at the network layer, which means that IPsec provides security for any transfer (any network application).

IPsec pay attention to these major security issues:

- Authenticating  $-$  Allows to verify the origin of the data, so if a packet is received, it is possible to verify that the transmitted packet corresponds to the sender or whether the sender exists at all (Phase I, IKE phase, Main mode). At PSK ends with key exchange.
- Encrypting Both of sides agree on the form of packet encryption in advance. Thereafter the entire packet apart from the IP header will be encrypted, alternatively the entire packet will be encrypted and a new IP header will be added (Phase II, IPsec phase, Quick mode). Ends with establishing of a tunnel.

IPsec consists of two basic protocols – Authentication Header (AH) and Encapsulating Security Payload (ESP). AH protocol is not supported in router's Web interface configuration. Both protocols together are often unsupported by some gateways on the way in the Internet.

Part of IPsec is also *IKE (Internet Key Exchange)* protocol (key management). IKE creates logical channels which are called Security Associations (SA). These channels are always unidirectional therefore it is necessary to use two separate channels (SA) for duplex. IKE also supports automatic generation and recovery of encryption keys.

### <span id="page-4-1"></span>1.1 Encapsulating Security Payload (ESP)

Encapsulating Security Payload (ESP) protocol ensures the confidentiality of transmitted data (encrypts packets) and optionally the original authentication, data integrity and protection against reverse queries. As with the Authentication Header (AH) protocol, additional header is attached to an IP packet. This header contains the security parameters which are followed by encrypted data. However, the outer header is not protected and its integrity is not guaranteed.

In case of requirement for encryption and authentication, system which responds first authenticates packet and if the first step is successful, continues with encryption. This type of configuration reduces both overhead of processing and vulnerability in case of attack when denial of service.

### <span id="page-5-0"></span>1.1.1 Usage of Encapsulating Security Payload protocol

ESP protocol can be used in two ways – in transport mode or in tunnel mode. Transport mode inserts ESP header behind the IP header of the original IP datagram. ESP trailer and optional authentication data follow data of the original datagram. Transport mode requires less overhead when processing than the tunnel mode, but does not provide such security of data protection.

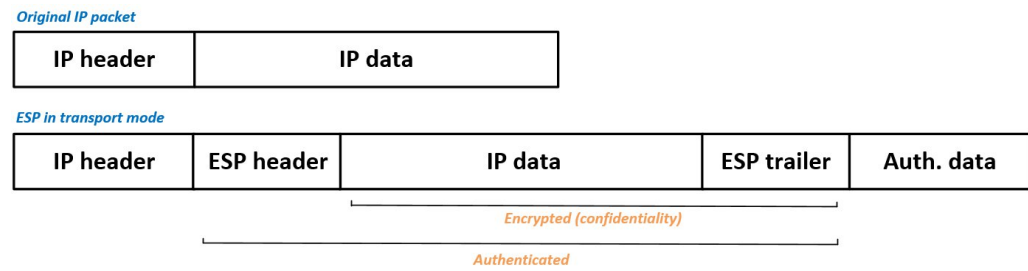

Figure 1: ESP – transport mode

Tunnel mode (sometimes tunneling mode) creates a new IP header which is followed by header of Encapsulating Security Payload protocol. This is followed by the entire original datagram packaged as new data datagram. This allows to completely protect original datagram (in case that encryption and authentication are used). ESP trailer and optional authentication data follow data of the original datagram.

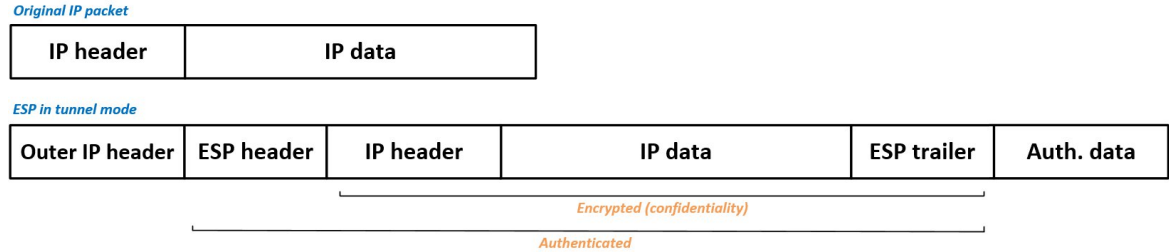

Figure 2: ESP – tunnel mode

# **ADIANTECH**

0

8

 $\bullet$ 

 $\bullet$ 

 $\bullet$ 

# <span id="page-6-0"></span>2. Configuration of IPsec Tunnel

The IPsec tunnel function allows you to create a secured connection between two separate LAN networks. Advantech routers allows you to create up to four IPsec tunnels.

To open the IPsec tunnel configuration page, click *IPsec* in the *Configuration* section of the main menu. The menu item will expand and you will see four separate configuration pages: 1st Tunnel, 2nd Tunnel, 3rd Tunnel and 4th Tunnel. Supported are both, policy-based and route-based VPN approaches, see the different configuration scenarios in Chapter [2.1.](#page-6-1)

IPv4 and IPv6 tunnels are supported (dual stack), you can transport IPv6 traffic through IPv4 tunnel and vice versa. For different IPsec authentication scenarios, see Chapter [2.2.](#page-7-0)

The dual stack IPsec tunnels are not supported by routers of v2 product line.

[FRRouting \(FRR\)](https://icr.advantech.cz/products/software/user-modules#frr) router app is an Internet routing protocol suite for Advantech routers. This UM includes protocol daemons for BGP, IS-IS, LDP, OSPF, PIM, and RIP.

To encrypt data between the local and remote subnets, specify the appropriate values in the subnet fields on both routers. To encrypt the data stream between the routers only, leave the local and remote subnets fields blank.

If you specify the protocol and port information in the Local Protocol/Port field, then the router encapsulates only the packets matching the settings.

For optimal an secure setup, we recommend to follow instructions on the [Security Rec](https://wiki.strongswan.org/projects/strongswan/wiki/SecurityRecommendations)[ommendations](https://wiki.strongswan.org/projects/strongswan/wiki/SecurityRecommendations) strongSwan web page.

## <span id="page-6-1"></span>2.1 Route-based Configuration Scenarios

There are more different route-based configuration options which can be configured and used in Advantech routers. Below are listed the most common cases which can be used (for more details see [Route-based VPNs](https://wiki.strongswan.org/projects/strongswan/wiki/RouteBasedVPN) strongSwan web page):

### 1. Enabled Installing Routes

- Remote (local) subnets are used as traffic selectors (routes).
- It results to the same outcome as a policy-based VPN.
- One benefit of this approach is the possibility to verify non-encrypted traffic passed through an IPsec tunnel number X by tcdump tool: tcpdump -i ipsecX.
- Set up the *Install Routes* to yes option.

### 2. Static Routes

- Routes are installed statically by an application as soon as the IPsec tunnel is up.
- As an application for static routes installation can be used for example FRR/STATICD application.
- Set up the Install Routes to no option.

### 3. Dynamic Routing

• Routes are installed dynamically while running by an application using a dynamic protocol.

• As an application for dynamic routes installation can be used for example FRR/BGP or FRR/OSPF application. This application gains the routes dynamically from an (BGP, OSPF) server.

• Set up the Install Routes to no option.

### 4. Multiple Clients

• Allows to create VPN network with multiple clients. One Advantech router acts as the server and assigns IP address to all the clients on the network.

• The server has Remote Virtual Network and Remote Virtual Mask items configured and the client has Local Virtual Address item configured.

• Set up the Install Routes to yes option.

## <span id="page-7-0"></span>2.2 IPsec Authentication Scenarios

There are four basic authentication options which can be configured and used in Advantech routers:

### 1. Pre-shared Key

- Set Authenticate Mode to pre-shared key option.
- Enter the shared key to the Pre-shared key field.

### 2. Public Key

- Set Authenticate Mode to X.509 certificate option.
- Enter the public key to the Local Certificate / PubKey field.
- CA certificate is not required.

### 3. Peer Certificate

- Set Authenticate Mode to X.509 certificate option.
- Enter the remote key to the Remote Certificate / PubKey field. Users with this certificate will be allowed.
- CA certificate is not required.

### 4. CA Certificate

- Set Authenticate Mode to X.509 certificate option.
- Enter the CA certificate or a list of CA certificates to the CA Certificate field. Any certificate signed by the CA will be accepted.
- Remote certificate is not required.

### Notes:

- The Peer and CA Certificate (options 3 and 4) can be configured and used simultaneously – authentication can be done by one of this method.
- The Local ID is significant. When using certificate authentication, the IKE identity must be contained in the certificate, either as subject or as subjectAltName.

## <span id="page-8-0"></span>2.3 Configuration Items Description

The configuration GUI for IPsec is shown in Figure [3](#page-8-1) and the description of all items, which can be configured for an IPsec tunnel, are described in Table [1.](#page-9-0)

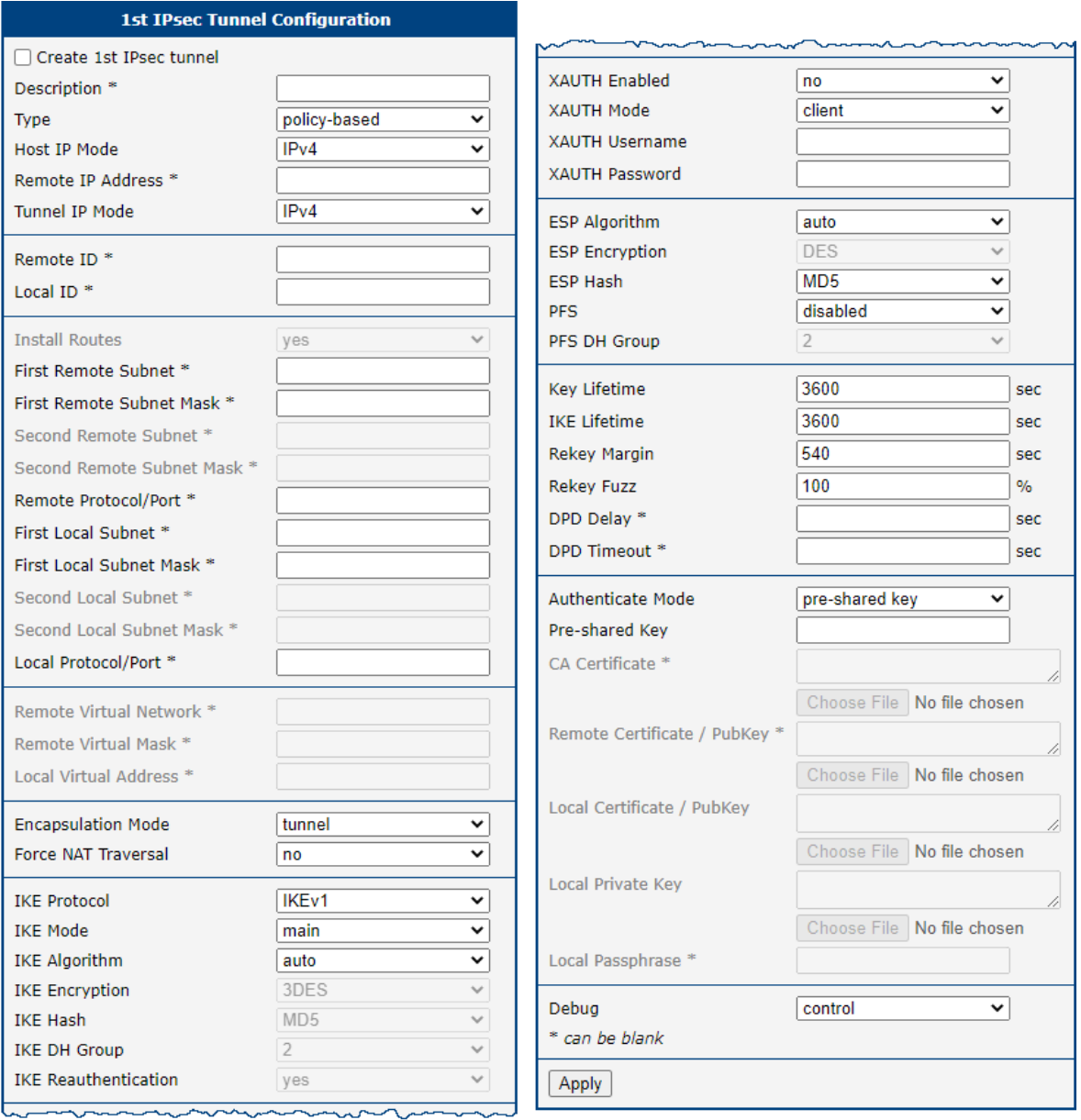

<span id="page-8-1"></span>Figure 3: IPsec Tunnels Configuration

<span id="page-9-0"></span>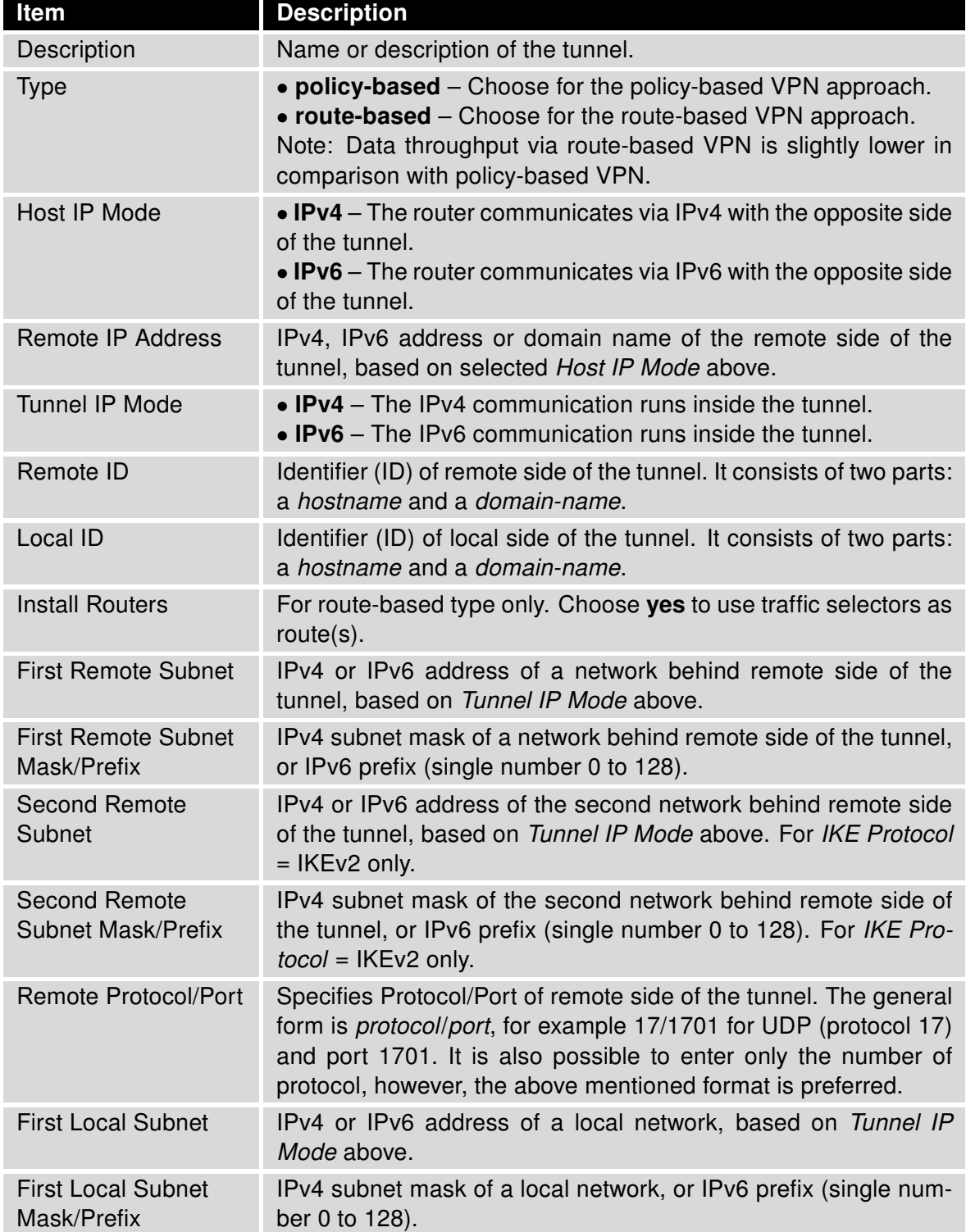

Continued on next page

### Continued from previous page

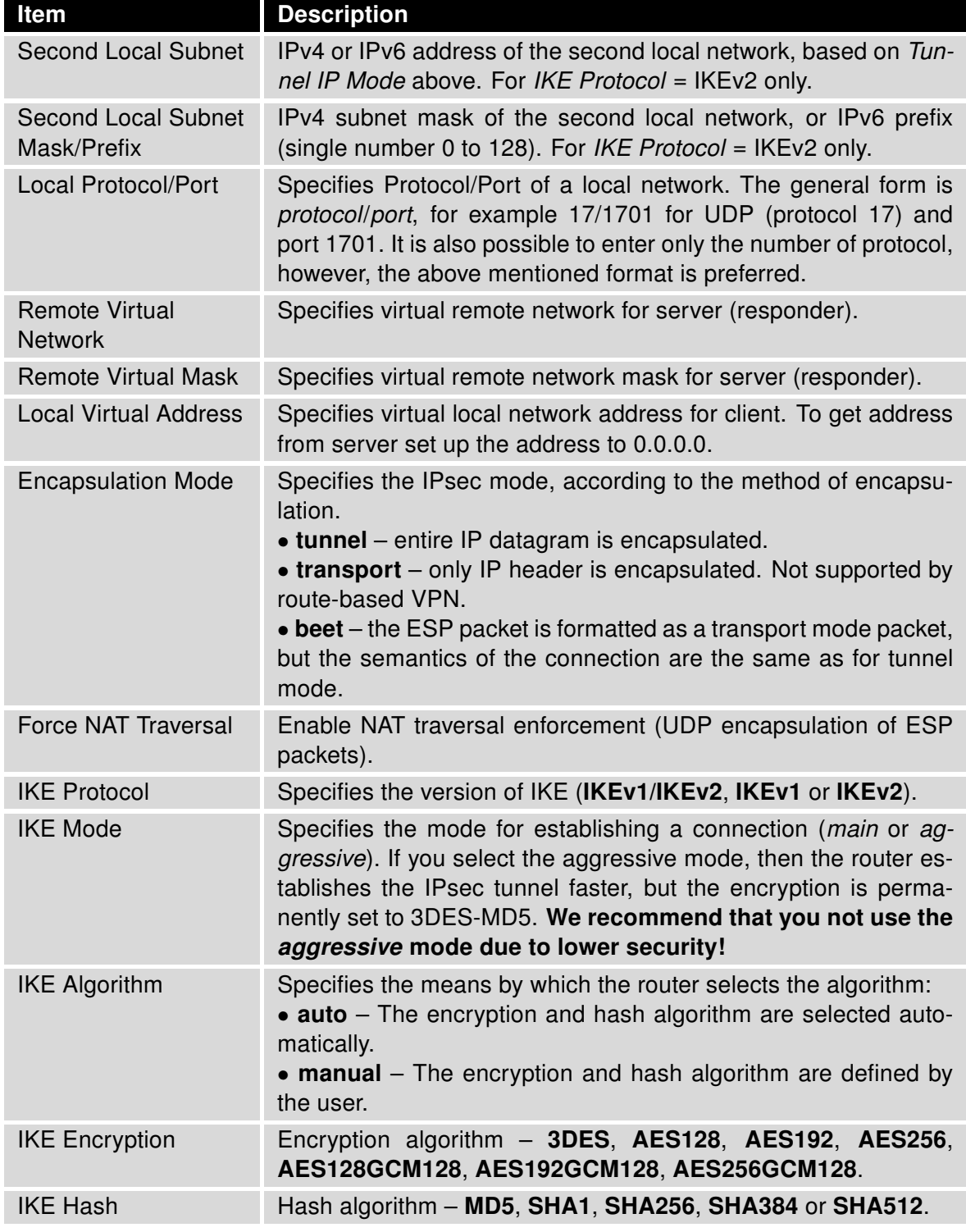

Continued on next page

## Continued from previous page

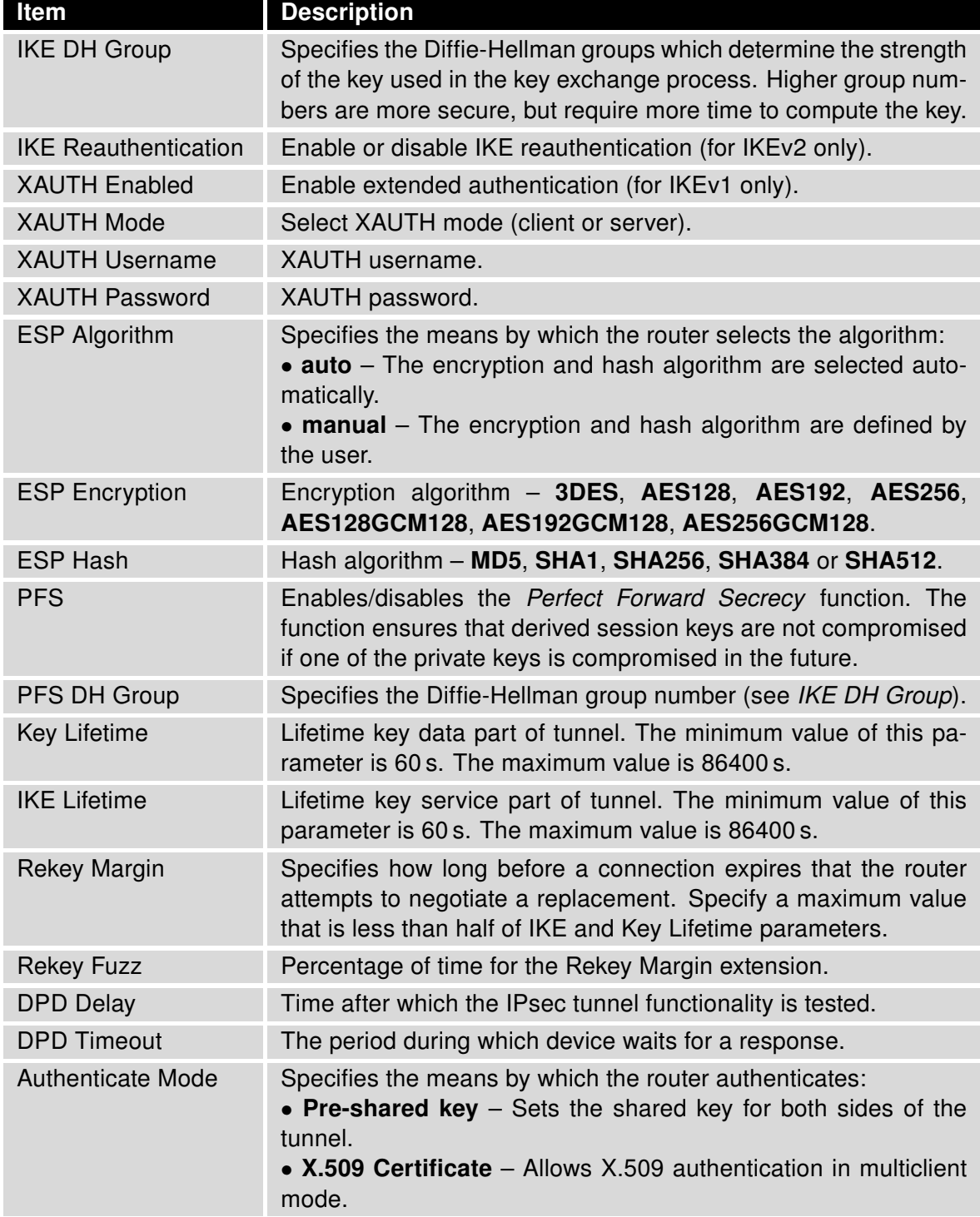

Continued on next page

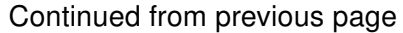

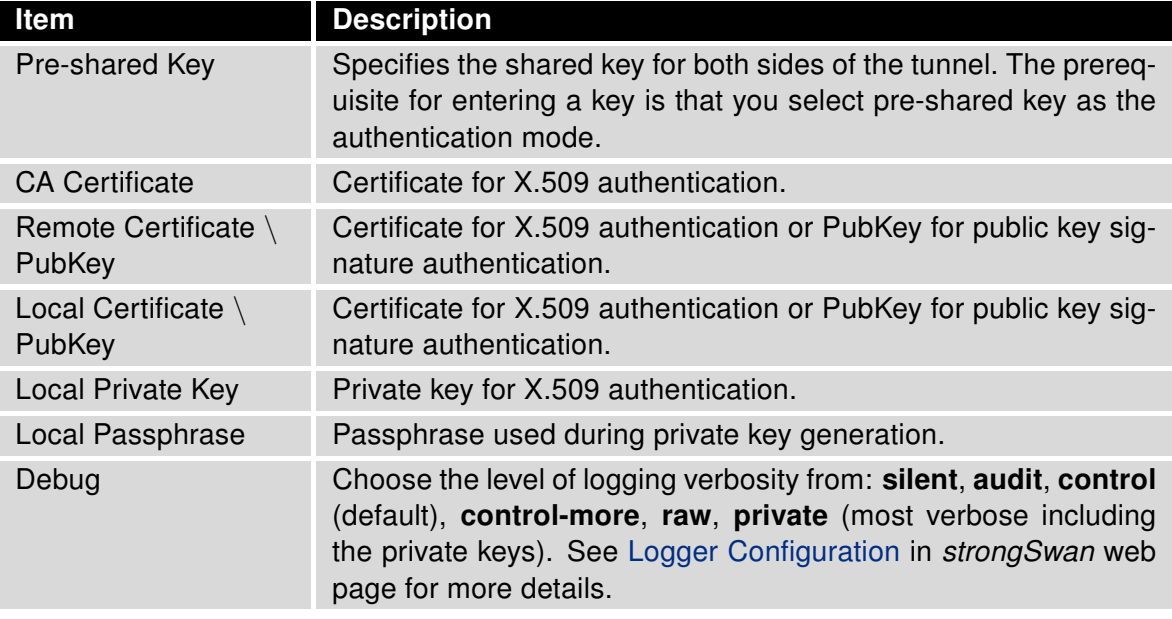

Table 1: IPsec Tunnel Configuration

We recommend that you keep up the default settings. When you set key exchange times higher, the tunnel produces lower operating costs, but the setting also provides less security. Conversely, when you reducing the time, the tunnel produces higher operating costs, but provides for higher security. The changes in settings will apply after clicking the Apply button.

#### Do not miss:

- If local and remote subnets are not configured then only packets between local and remote IP address are encapsulated, so only communication between two routers is encrypted.
- If protocol/port fields are configured then only packets matching these settings are encapsulated.

### <span id="page-13-0"></span>2.4 Certificate Generation

The following procedure describes how to generate certificates and keys without a password phrase:

```
******************** certification authority ************************
openssl rand -out private/.rand 1024
openssl genrsa -des3 -out private/ca.key 2048
openssl req -new -key private/ca.key -out tmp/myrootca.req
openssl x509 -req -days 7305 -sha1 -extensions v3_ca -signkey
private/ca.key -in tmp/myrootca.req -out ca.crt
******************** server cert *************************************
openssl genrsa -out private/server.key 2048
openssl req -new -key private/server.key -out tmp/server.req
openssl x509 -req -days 7305 -sha1 -extensions v3_req -CA ca.crt -CAkey
private/ca.key -in tmp/server.req -CAserial ca.srl -CAcreateserial
-out server.crt
******************** client cert **************************************
openssl genrsa -out private/client.key 2048
openssl req -new -key private/client.key -out tmp/client.req
openssl x509 -req -days 7305 -sha1 -extensions v3_req -CA ca.crt -CAkey
private/ca.key -in tmp/client.req -CAserial ca.srl -CAcreateserial
-out client.crt
```
Listed below are the certificates with password phrase "router" (certification authority remains unchanged):

\*\*\*\*\*\*\*\*\*\*\*\*\*\*\*\*\*\*\*\* server cert \*\*\*\*\*\*\*\*\*\*\*\*\*\*\*\*\*\*\*\*\*\*\*\*\*\*\*\*\*\*\*\*\*\*\*\*\* openssl genrsa -des3 -passout pass:router -out private/server.pem 2048 openssl req -new -key private/server.pem -out tmp/server.req openssl x509 -req -days 7305 -sha1 -extensions v3\_req -CA ca.crt -CAkey private/ca.key -in tmp/server.req -CAserial ca.srl -CAcreateserial -out server.crt \*\*\*\*\*\*\*\*\*\*\*\*\*\*\*\*\*\*\*\* client cert \*\*\*\*\*\*\*\*\*\*\*\*\*\*\*\*\*\*\*\*\*\*\*\*\*\*\*\*\*\*\*\*\*\*\*\*\*\*

openssl genrsa -des3 -passout pass:router -out private/client.pem 2048 openssl req -new -key private/client.pem -out tmp/client.req openssl x509 -req -days 7305 -sha1 -extensions v3\_req -CA ca.crt -CAkey private/ca.key -in tmp/client.req -CAserial ca.srl -CAcreateserial -out client.crt

The IPsec function supports the following types of identifiers (ID) for both sides of the

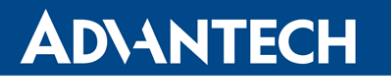

 $\boldsymbol{i}$ 

tunnel, Remote ID and Local ID parameters:

- IP address (for example, 192.168.1.1)
- DN (for example, C=CZ,O=CompanyName,OU=TP,CN=A)
- FQDN (for example,  $@$  director.companyname.cz) the  $@$  symbol proceeds the FQDN.
- User FQDN (for example, director@companyname.cz)

The certificates and private keys have to be in the PEM format. Use only certificates containing start and stop tags.

The random time, after which the router re-exchanges new keys is defined as follows:

Lifetime - (Rekey margin + random value in range (from 0 to Rekey margin \* Rekey Fuzz/100))

The default exchange of keys is in the following time range:

- Minimal time:  $1h (9m + 9m) = 42m$
- Maximal time:  $1h (9m + 0m) = 51m$

### <span id="page-14-0"></span>2.5 IPsec Status – Tunnel Established

Selecting the *IPsec* option in the *Status* menu of the web page will bring up the information for any IPsec Tunnels that have been established. If the tunnel has been built correctly, the screen will display **ESTABLISHED** and the number of running IPsec connections 1 up (orange highlighted in the figure below.) If there is no such text in log (e.g. "0 up"), the tunnel was not created!

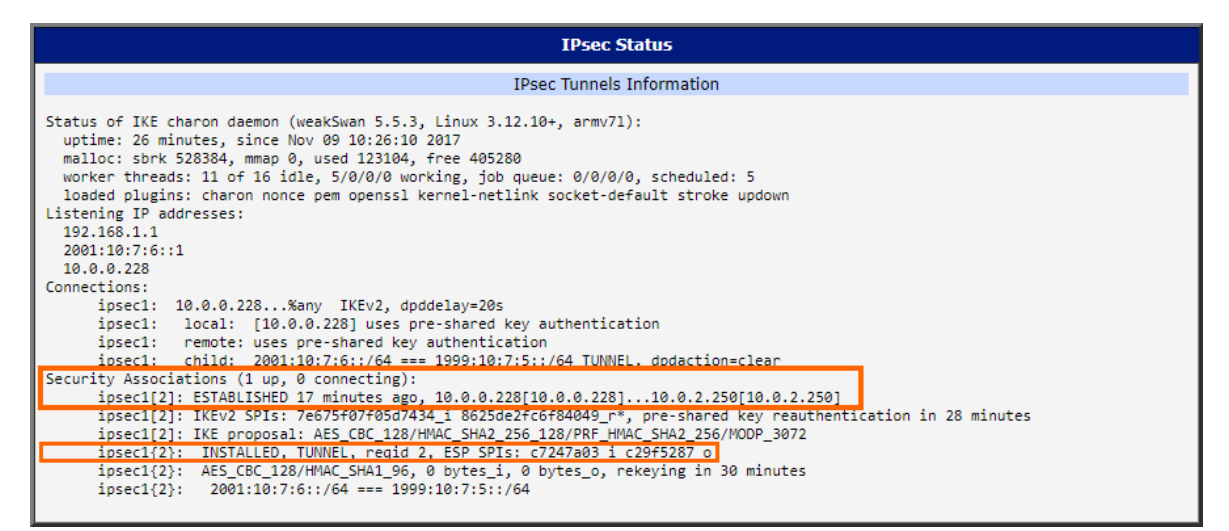

Figure 4: IPsec Status

# <span id="page-15-0"></span>3. Examples of Use

**ADVANTECH** 

## <span id="page-15-1"></span>3.1 IPv6 IPsec Tunnel over IPv4 Internet

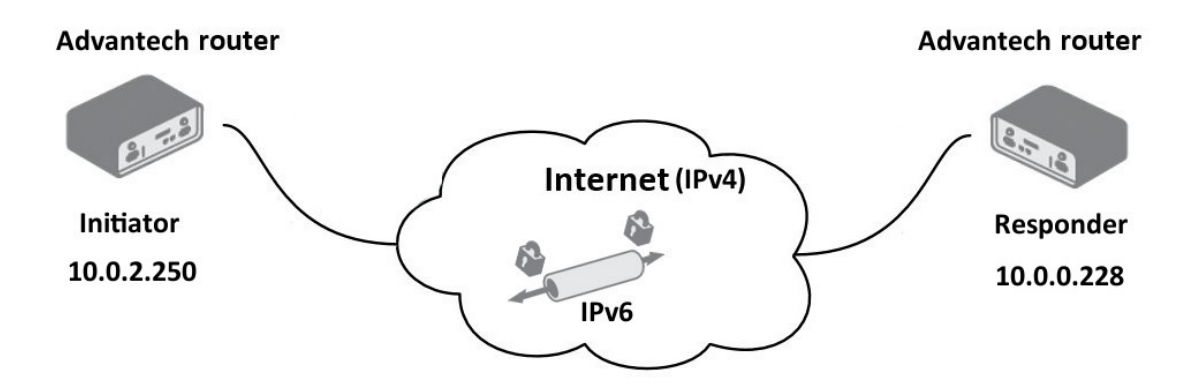

Figure 5: IPv6 IPsec tunnel over IPv4 Internet – two Advantech routers

This is an example of IPsec tunnel establishment for IPv6 network. Two Advantech v3 Routers are used (IPv6 is supported on v3 routers). One Advantech router as IPsec initiator and one Advantech router as IPsec responder. The routers are connected to the Internet via IPv4 but the communication inside established IPsec tunnel is IPv6, so the IPv6 networks on both sides can be connected to each other. See the configuration forms and IPsec Status pages on the following figures.

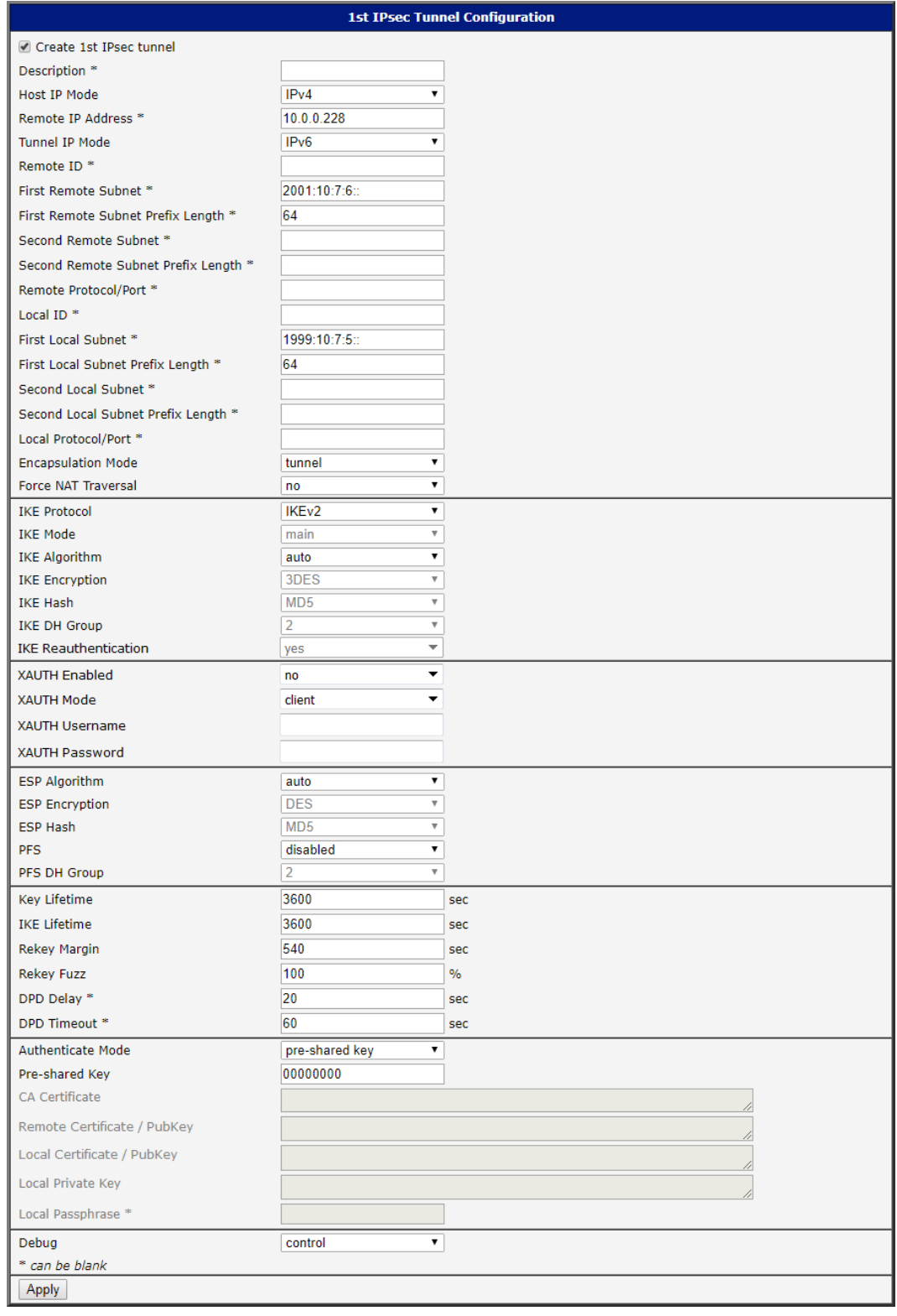

Figure 6: Initiator configuration of the IPv6 over IPv4 IPsec tunnel

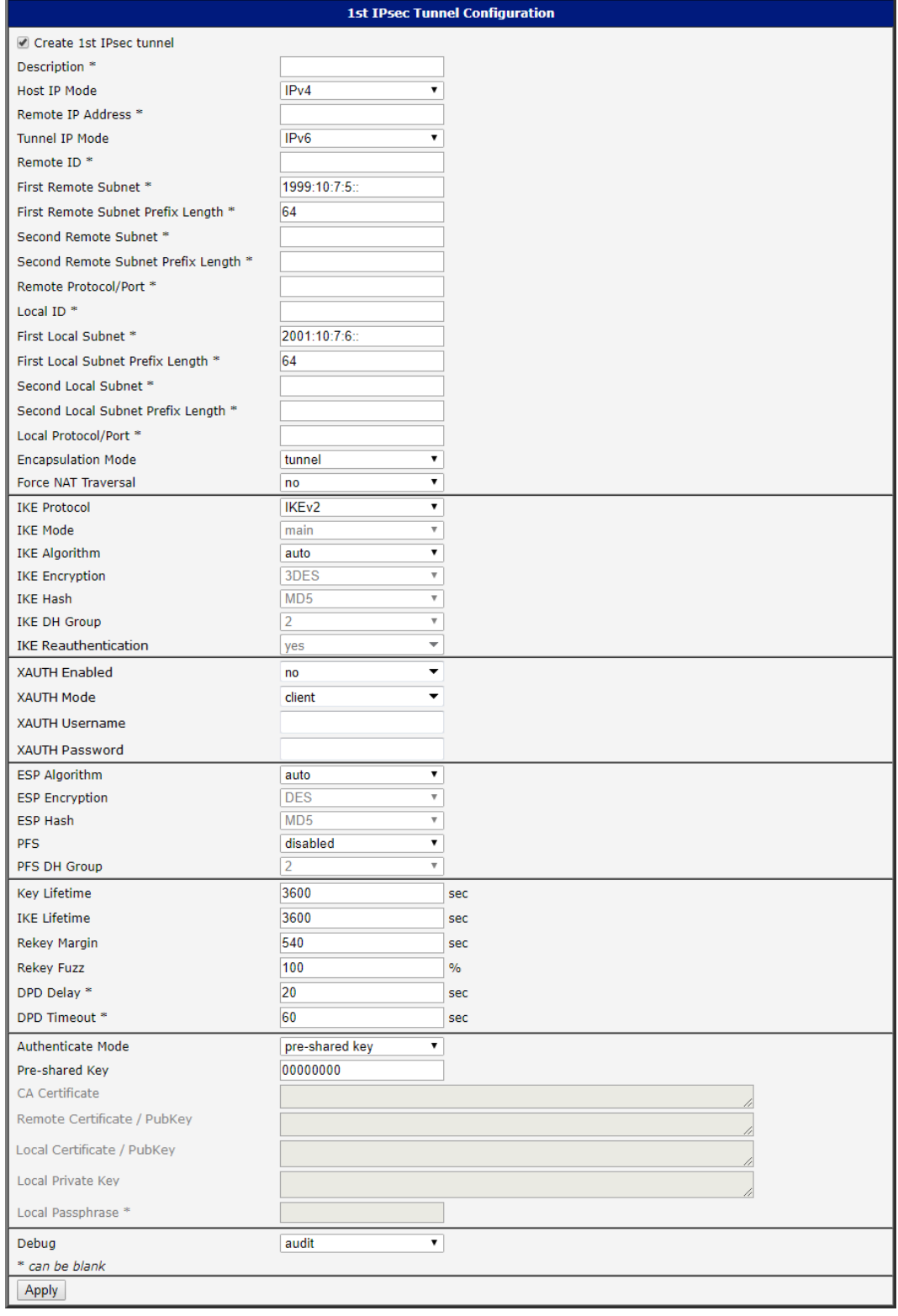

Figure 7: Responder configuration of the IPv6 over IPv4 IPsec tunnel

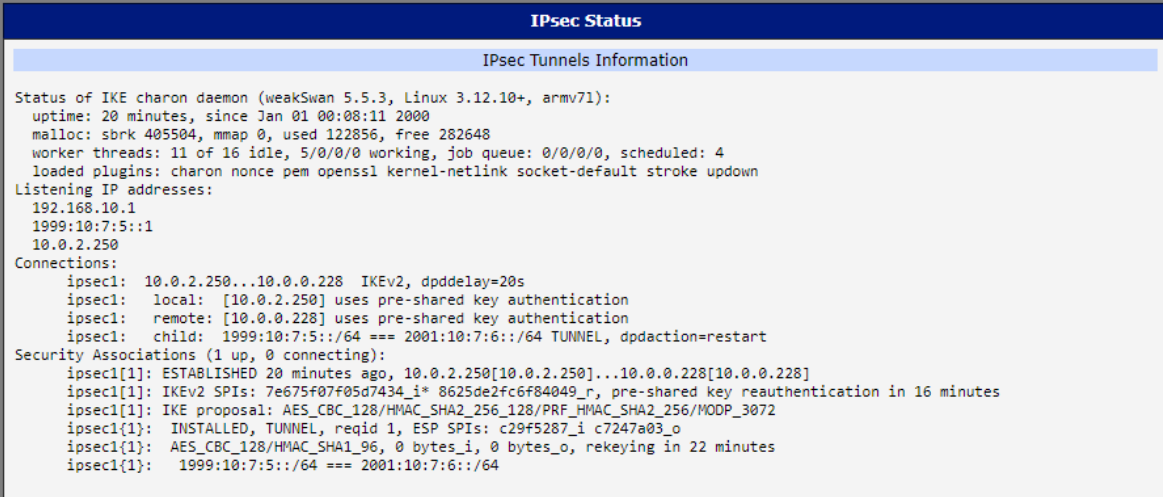

### Figure 8: IPsec Status of the Initiator

| <b>IPsec Status</b>                                                                                                    |
|----------------------------------------------------------------------------------------------------|
| <b>IPsec Tunnels Information</b>                                                                                                    |
| Status of IKE charon daemon (weakSwan 5.5.3, Linux 3.12.10+, armv71):<br>uptime: 26 minutes, since Nov 09 10:26:10 2017<br>malloc: sbrk 528384, mmap 0, used 123104, free 405280<br>worker threads: 11 of 16 idle, 5/0/0/0 working, job queue: 0/0/0/0, scheduled: 5<br>loaded plugins: charon nonce pem openssl kernel-netlink socket-default stroke updown<br>Listening IP addresses:<br>192.168.1.1<br>2001:10:7:6:1<br>10.0.0.228<br>Connections:<br>ipsec1: 10.0.0.228%any IKEv2, dpddelay=20s<br>ipsec1: local: [10.0.0.228] uses pre-shared key authentication<br>ipsec1: remote: uses pre-shared key authentication<br>ipsec1: child: 2001:10:7:6::/64 === 1999:10:7:5::/64 TUNNEL, dpdaction=clear<br>Security Associations (1 up, 0 connecting):<br>ipsec1[2]: ESTABLISHED 17 minutes ago, 10.0.0.228[10.0.0.228]10.0.2.250[10.0.2.250]<br>ipsec1[2]: IKEv2 SPIs: 7e675f07f05d7434_i 8625de2fc6f84049_r*, pre-shared key reauthentication in 28 minutes<br>ipsec1[2]: IKE proposal: AES CBC 128/HMAC SHA2 256 128/PRF HMAC SHA2 256/MODP 3072<br>ipsec1{2}: INSTALLED, TUNNEL, regid 2, ESP SPIs: c7247a03 i c29f5287 o |
| ipsec1{2}: AES CBC 128/HMAC SHA1 96, 0 bytes i, 0 bytes o, rekeying in 30 minutes<br>ipsec1{2}: $2001:10:7:6::/64 == 1999:10:7:5::/64$                                                                                                    |

Figure 9: IPsec Status of the Responder

 $\mathbf T$ 

## <span id="page-19-0"></span>3.2 Advantech Router and Cisco Basic IPsec Tunnel Configurations

There is a bug in Cisco ASA 5500-X Series Firewalls. IKEv2 between ASA and strongswan (IKEv2 aes256/sha256) does not work. More info at [https://quickview.](https://quickview.cloudapps.cisco.com/quickview/bug/CSCvb21927) [cloudapps.cisco.com/quickview/bug/CSCvb21927](https://quickview.cloudapps.cisco.com/quickview/bug/CSCvb21927).

### <span id="page-19-1"></span>3.2.1 IKEv1 Pre-shared key Tunnel

IP address of the SIM card inserted into Advantech router can be either static or dynamic, because IPsec tunnel is established by initiator on the router. In this case, Linux server (Cisco router) offers services for IPsec tunnel therefore it has to be always available on a static IP address or on a domain name.

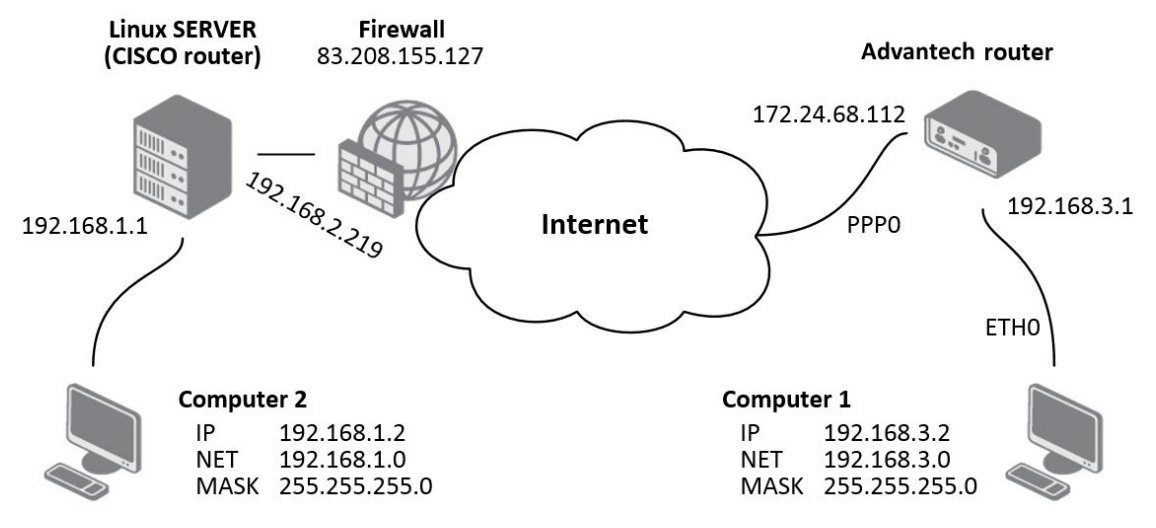

Figure 10: IPsec tunnel – initiator on the router

If addresses of tunnel ends are visible to one another, all you have to do is specify these items: Description, Remote IP address, First Remote Subnet, First Remote Subnet Mask, First Local Subnet and First Local Subnet Mask. If not (one end of the tunnel is in a private network), it is necessary to set Force NAT Traversal to yes.

If NAT Traversal is active, it is also necessary to set Remote ID. The FQDN (Fully Qualified Domain Name) has to be provided as the Remote ID, which is the designation for a fully specified domain name of the computer. It is also possible to set authentication using certificates, but then there is no need to enter Remote ID.

The following table provides an example of IPsec tunnel settings which correspond to the Figure from the beginning of this chapter:

| Item                           | <b>Value</b>            |
|--------------------------------|-------------------------|
| <b>Remote IP Address</b>       | 83.208.155.127          |
| Remote ID                      | ciscoasa@default.domain |
| <b>First Remote Subnet</b>     | 192.168.1.0             |
| First Remote Subnet Mask       | 255.255.255.0           |
| <b>First Local Subnet</b>      | 192.168.3.0             |
| <b>First Local Subnet Mask</b> | 255.255.255.0           |
| Force NAT Traversal            | yes                     |
| Pre-shared Key                 | test                    |

<span id="page-20-0"></span>Table 2: IPsec tunnel settings (initiator)

Other parameters can be left in default settings. If the Remote IP Address parameter is empty on one side of the IPsec tunnel, then this side will wait for a connection and will not attempt to establish a connection.

All items that are not mentioned in the sample settings and are marked with an asterisk (\*) may not be filled in. They are used to accurate identification of the tunnel.

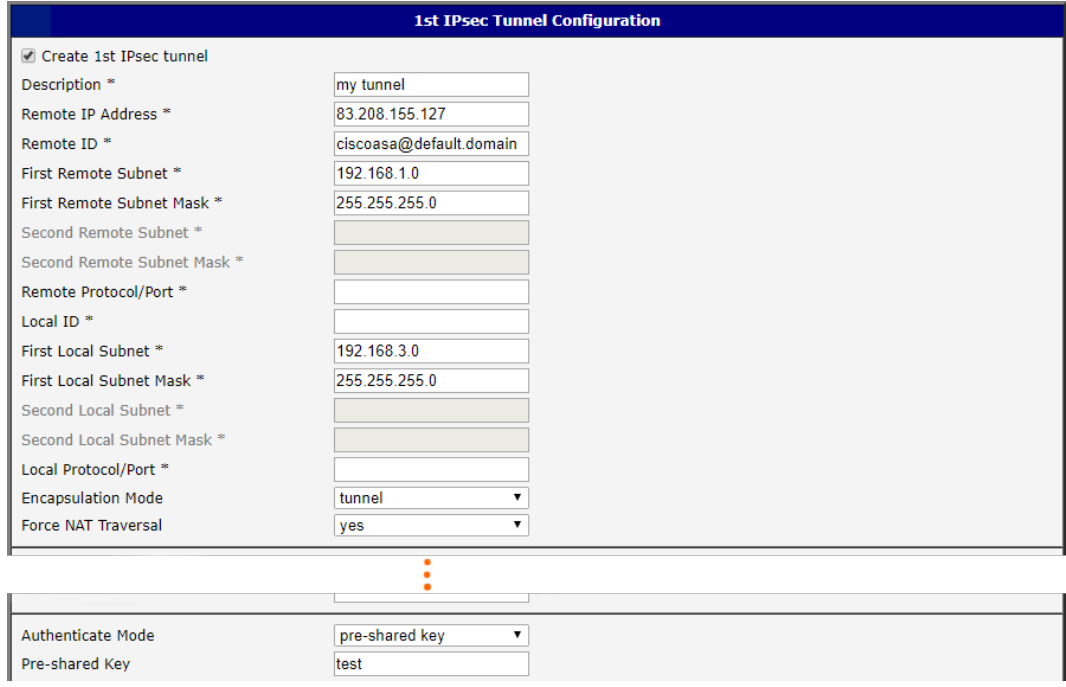

Figure 11: IPsec tunnel – example configuration of initiator on the router

Information about the active IPsec tunnel can be found in the Status section on the *IPsec* page of the router web interface.

#### Advantech Router as IPsec Responder

Advantech router must have an available static IP address or dynamic IP address of the SIM card in case of using translation of dynamically assigned IP addresses to DynDNS domain name. In this case, Linux server (Cisco router) is initiator and establishes IPsec tunnel.

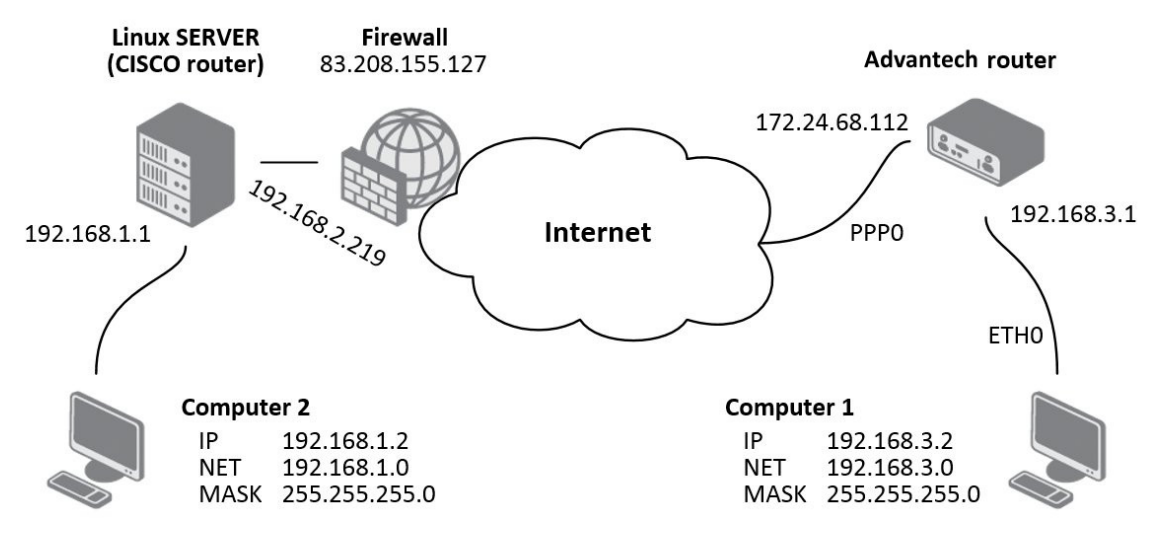

Figure 12: IPsec tunnel – responder on the router

If addresses of tunnel ends are visible to one another, all you have to do is specify these items: Description, First Remote Subnet and First Remote Subnet Mask. If not (one end of the tunnel is in a private network), it is necessary to set Force NAT Traversal to yes.

If Force NAT Traversal is active, it is also necessary to set Remote ID. As the ID has to be filled FQDN (Fully Qualified Domain Name), which is the designation for a fully specified domain name of the computer. It is also possible to set authentication using certificates, but then there is no need to enter Remote ID.

The following table provides an example of IPsec tunnel settings which correspond to the figure from the beginning of this page:

| Item                            | Value                   |
|---------------------------------|-------------------------|
| Remote ID                       | ciscoasa@default.domain |
| <b>First Remote Subnet</b>      | 192.168.2.219           |
| <b>First Remote Subnet Mask</b> | 255.255.255.255         |
| Force NAT Traversal             | yes                     |
| Pre-shared Key                  | test                    |

<span id="page-21-0"></span>Table 3: IPsec tunnel settings (responder)

Pre-shared Key

Other parameters can be left in default settings. If the Remote IP Address parameter is empty on one side of IPsec tunnel, then this side will wait for a connection and will not attempt to establish a connection.

All items that are not mentioned in the sample settings and are marked with an asterisk (\*) may not be filled in. They are used to accurate identification of the tunnel.

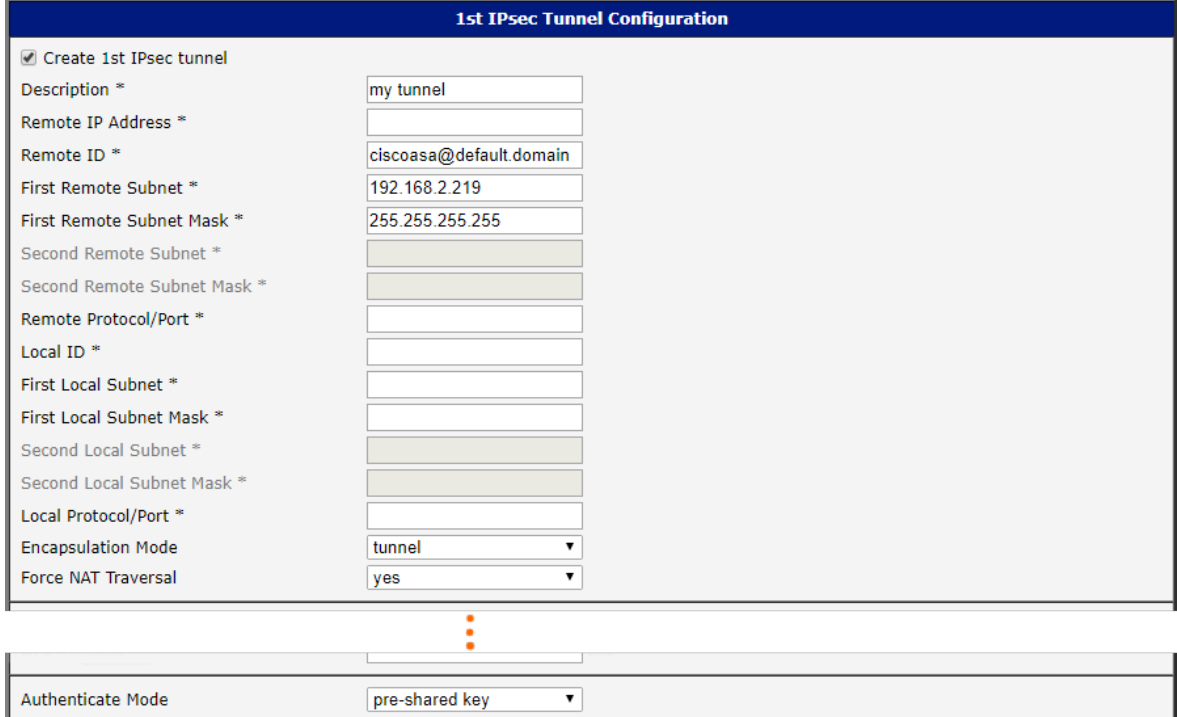

Figure 13: IPsec tunnel – example configuration of responder on the router

test

Information about the active IPsec tunnel can be found in the *Status* section on the *IPsec* page of the router web interface.

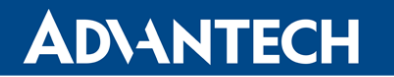

#### Linux Server IPsec Configuration

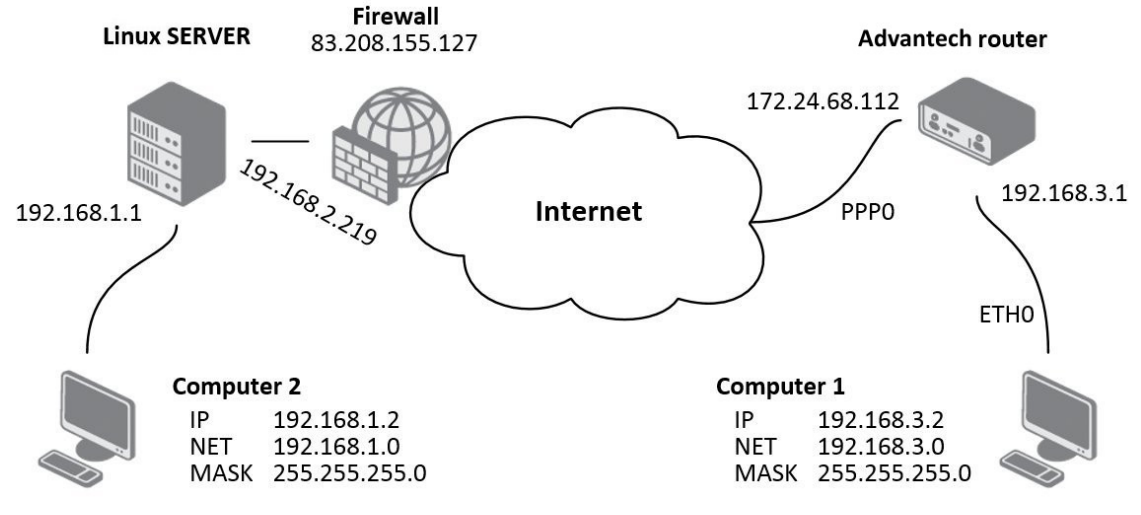

Figure 14: IPsec tunnel – Linux server

On the Linux server is needed to configure ipsec.conf and ipsec.secrets files. Configuration of ipsec.conf file can be performed for example like this:

```
conn advantechrouter
  authby=secret
  type=tunnel
  left=83.208.155.127
  leftsubnet=192.168.1.0/24
  right=172.24.68.112
  rightsubnet=192.168.3.0/24
   ikelifetime=3600s
  keylife=3600s
  pfs=no
  auto=add
```
ipsec.secrets file shall be configured as follows:

83.208.155.127 172.24.68.112: PSK "test"

 $\mathbf{T}$ 

#### Cisco Router as Initiator – IPsec Configuration

Please note that Cisco routers support IPsec protocol since IOS version no. 7.1.

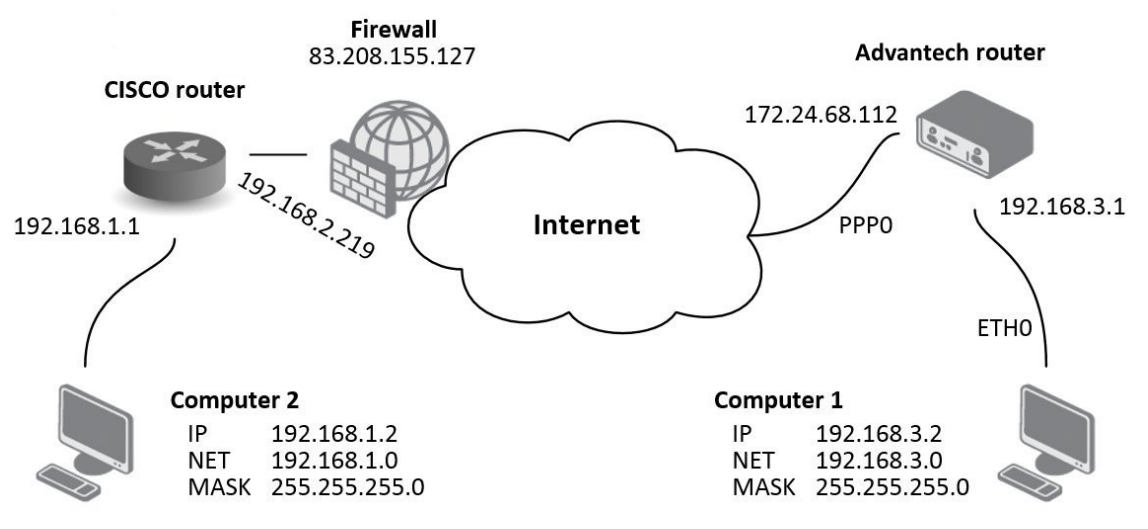

Figure 15: IPsec tunnel – Cisco router as initiator

```
access-list outside_2_cryptomap extended permit ip 192.168.1.0
255.255.255.0 192.168.3.0 255.255.255.0
crypto ipsec transform-set ESP-DES-MD5 esp-des esp-md5-hmac
crypto ipsec transform-set ESP-DES-SHA esp-des esp-sha-hmac
crypto ipsec transform-set ESP-3DES-SHA esp-3des esp-sha-hmac
crypto ipsec transform-set ESP-AES-128-SHA esp-aes esp-sha-hmac
crypto ipsec transform-set ESP-AES-256-MD5 esp-aes-256 esp-md5-hmac
crypto ipsec transform-set ESP-AES-256-SHA esp-aes-256 esp-sha-hmac
crypto ipsec transform-set ESP-AES-128-MD5 esp-aes esp-md5-hmac
crypto ipsec transform-set ESP-AES-192-MD5 esp-aes-192 esp-md5-hmac
crypto ipsec transform-set ESP-AES-192-SHA esp-aes-192 esp-sha-hmac
crypto ipsec transform-set UR1 esp-3des esp-none
crypto ipsec transform-set UR2 esp-des esp-none
crypto ipsec transform-set ESP-3DES-MD5 esp-3des esp-md5-hmac
crypto map outside_map 1 match address outside_2_cryptomap
crypto map outside_map 1 set connection-type answer-only
crypto map outside_map 1 set peer 172.24.68.112
crypto map outside_map 1 set transform-set ESP-3DES-MD5
crypto map outside_map interface outside
```
## IPsec Tunnel

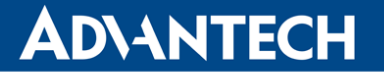

crypto isakmp identity hostname crypto isakmp enable outside crypto isakmp policy 10 authentication pre-share encryption 3des hash md5 group 2 lifetime 3600 crypto isakmp nat-traversal 20

group-policy DfltGrpPolicy attributes banner none wins-server none dns-server none dhcp-network-scope none vpn-access-hours none vpn-simultaneous-logins 3 vpn-idle-timeout none vpn-session-timeout none vpn-filter none vpn-tunnel-protocol IPSec l2tp-ipsec webvpn password-storage disable ip-comp disable re-xauth disable group-lock none pfs disable ipsec-udp enable ipsec-udp-port 10000 split-tunnel-policy tunnelall split-tunnel-network-list none default-domain none

```
tunnel-group DefaultL2LGroup ipsec-attributes
pre-shared-key *
isakmp keepalive threshold 20 retry 10
tunnel-group 172.24.68.112 type ipsec-l2l
tunnel-group 172.24.68.112 ipsec-attributes
pre-shared-key *
tunnel-group-map enable rules
tunnel-group-map default-group DefaultL2LGroup
prompt hostname context
```
 $\mathbf{T}$ 

#### Cisco Router as Responder – IPsec Configuration

Please note that Cisco routers support IPsec protocol since IOS version no. 7.1.

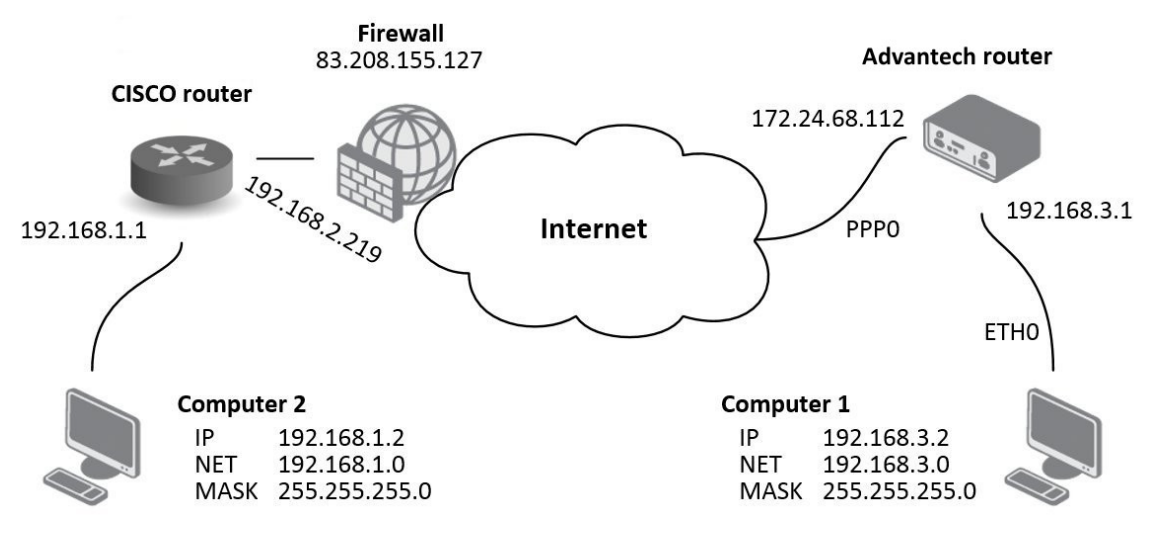

Figure 16: IPsec tunnel – Cisco router as responder

```
access-list outside_2_cryptomap extended permit ip 192.168.1.0
     255.255.255.0 192.168.3.0 255.255.255.0
crypto ipsec transform-set ESP-DES-MD5 esp-des esp-md5-hmac
crypto ipsec transform-set ESP-DES-SHA esp-des esp-sha-hmac
crypto ipsec transform-set ESP-3DES-SHA esp-3des esp-sha-hmac
crypto ipsec transform-set ESP-AES-128-SHA esp-aes esp-sha-hmac
crypto ipsec transform-set ESP-AES-256-MD5 esp-aes-256 esp-md5-hmac
crypto ipsec transform-set ESP-AES-256-SHA esp-aes-256 esp-sha-hmac
crypto ipsec transform-set ESP-AES-128-MD5 esp-aes esp-md5-hmac
crypto ipsec transform-set ESP-AES-192-MD5 esp-aes-192 esp-md5-hmac
crypto ipsec transform-set ESP-AES-192-SHA esp-aes-192 esp-sha-hmac
crypto ipsec transform-set UR1 esp-3des esp-none
crypto ipsec transform-set UR2 esp-des esp-none
crypto ipsec transform-set ESP-3DES-MD5 esp-3des esp-md5-hmac
crypto map outside_map 1 match address outside_2_cryptomap
crypto map outside_map 1 set connection-type originate-only
crypto map outside_map 1 set peer 172.24.68.112
crypto map outside_map 1 set transform-set ESP-3DES-MD5
crypto map outside_map interface outside
```
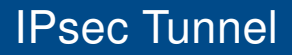

```
crypto isakmp identity hostname
crypto isakmp enable outside
crypto isakmp policy 10
  authentication pre-share
  encryption 3des
  hash md5
  group 2
  lifetime 3600
crypto isakmp nat-traversal 20
group-policy DfltGrpPolicy attributes
  banner none
  wins-server none
  dns-server none
  dhcp-network-scope none
  vpn-access-hours none
  vpn-simultaneous-logins 3
  vpn-idle-timeout none
  vpn-session-timeout none
  vpn-filter none
  vpn-tunnel-protocol IPSec l2tp-ipsec webvpn
  password-storage disable
  ip-comp disable
  re-xauth disable
  group-lock none
  pfs disable
  ipsec-udp enable
  ipsec-udp-port 10000
  split-tunnel-policy tunnelall
  split-tunnel-network-list none
  default-domain none
tunnel-group DefaultL2LGroup ipsec-attributes
  pre-shared-key *
isakmp keepalive threshold 20 retry 10
tunnel-group 172.24.68.112 type ipsec-l2l
tunnel-group 172.24.68.112 ipsec-attributes
  pre-shared-key *
tunnel-group-map enable rules
tunnel-group-map default-group DefaultL2LGroup
prompt hostname context
```
### <span id="page-28-0"></span>3.2.2 Certificate Generation

This chapter is an example showing how to generate the certificates on a Linux or Windows based machine.

- 1. CA ca.key, ca.csr, ca.crt
	- mkdir certs; cd certs; touch index.txt
	- import openssl.conf
	- private key: openssl genrsa -des3 -out ca.key 2048
	- certificate signing request: openssl req -verbose -new -key ca.key -out ca.csr -sha256
	- self-sign CA certificate (see Appendix [\[A\]](#page-73-0) for example of *openssl.conf*): openssl ca -create\_serial -extensions v3\_ca -config ./openssl.conf -out ca.crt -keyfile ca.key -verbose -selfsign -md sha256 -enddate 301231235959Z -infiles ca.csr
	- check CA certificate: openssl x509 -noout -text -in ca.crt
- 2. Server cisco cert server\_cisco.key, server\_cisco.csr, server\_cisco.crt
	- private key: openssl genrsa -des3 -out server\_cisco.key 2048
	- certificate signing request: (see Appendix [\[B\]](#page-82-0) for example of server\_req.conf) openssl req -verbose -new -key server\_cisco.key -out server\_cisco.csr -config server\_req.conf
	- self-sign server cisco certificate: openssl ca -config ./server\_req.conf -extensions v3\_req -enddate 301231235959Z -out server\_cisco.crt -keyfile ca.key -infiles server\_cisco.csr
	- check server cisco certificate: openssl x509 -noout -text -in server\_cisco.crt
- 3. Client router cert client router.key, client router.csr, client router.crt
	- private key: openssl genrsa -des3 -out client\_router.key 2048
	- certificate signing request: (see Appendix [\[C\]](#page-84-0) for example of *client req.conf*) openssl req -verbose -new -key client\_router.key -out client\_router.csr -config client\_req.conf
- self-sign server cisco certificate: openssl ca -config ./client\_req.conf -extensions v3\_req -enddate 301231235959Z -out client\_router.crt -keyfile ca.key -infiles client\_router.csr
- check client\_router certificate: openssl x509 -noout -text -in client\_router.crt
- 4. Verify if certs/keys are really corectly generated they have to match.
	- openssl x509 -noout -modulus -in [client\_router/server\_cisco].crt | openssl md5
	- openssl rsa -noout -modulus -in [client\_router/server\_cisco].key | openssl md5
	- hashes have to be equal

#### <span id="page-29-0"></span>3.2.3 How to Import Certificates to Cisco

This chapter is an example showing how to import ca, server key and server certificates to a Cisco device.

```
1. configure terminal
2. crypto pki trustpoint server.ciso
 no revocation-check
 enrollment terminal pem
 exit
3. crypto pki import server.cisco pem terminal password <password>
 paste ca certificate in PEM format
 paste encrypted private server key in PEM format
 paste server certificate in PEM format
 exit
4. crypto pki certificate map ike_v2_certmap 10
 subject-name co client
5. show crypto pki trustpoint server.cisco status
 Trustpoint server.cisco:
  Issuing CA certificate configured:
    Subject Name:
    e=advantech@advantech.com,cn=www.advantech.com,ou=Advantech CZ,o=Advantech,
                                                                  st=Czechia,c=CZ
    Fingerprint MD5: 20514117 B5B696F5 00375153 A9DC864C
    Fingerprint SHA1: 532AA251 EB16DAEC 89BB97C4 DDE0D3E3 F7A07270
```

```
Router General Purpose certificate configured:
  Subject Name:
   cn=server@cisco,ou=Advantech CZ,o=Advantech,st=Czechia,c=CZ
  Fingerprint MD5: 1712292C A41F36FE 56F12682 1A503577
  Fingerprint SHA1: 01C99D4C 4064AFF6 123421A1 5A9F23BB 8DEA2D60
State:
  Keys generated ............. Yes (General Purpose, non-exportable)
  Issuing CA authenticated ....... Yes
  Certificate request(s) ..... Yes
```
Note: If cisco is configured by copy/paste raw config via terminal then private keys are not imported (only ca and cert is imported). In this case you can use these cmd to import private key:

```
1. crypto key import rsa <name> terminal <password>
2. crypto pki trustpoint <name>
  rsakeypair <name>
```
### <span id="page-30-0"></span>3.2.4 IKEv1 Certificate-based Tunnel

This chapter describes how to set up an IKEv1 certificate-based tunnel between the Cisco device and the Advantech router. The Cisco device acts as the server and the Advantech router as the client. See chaper [3.2.2](#page-28-0) for demonstration of cerfificate generation and chapter [3.2.3](#page-29-0) to see how to import it.

#### Setup of Cisco

```
1. configure terminal
2. crypto pki certificate map ikev1_map 10
 subject-name co client
3. crypto isakmp policy 10
 encr aes 256
 hash sha256
 group 14
4. crypto isakmp identity dn (identity is DN of server.cisco certificate)
5. crypto isakmp profile ikev1
  ca trust-point server.cisco
 match certificate ikev1_map
 local-address <IP address>
```

```
6. crypto map ike_v1_map 10 ipsec-isakmp
  set peer <IP address>
  set transform-set aeset (esp algs and mode is the same as for ikev2)
  set isakmp-profile ikev1
  match address ike_v2_acl (traffic selector is the same as for ikev2)
7. interface GigabitEthernet0
  ip address <IP address> <mask>
   duplex auto
   speed auto
   no keepalive
   crypto map ike_v1_map
8. exit
9. show crypto isakmp sa detail
 Codes: C - IKE configuration mode, D - Dead Peer Detection
 K - Keepalives, N - NAT-traversal
 T - cTCP encapsulation, X - IKE Extended Authentication
 psk - Preshared key, rsig - RSA signature
 renc - RSA encryption
 IPv4 Crypto ISAKMP SA
 C-id Local Remote I-VRF Status Encr Hash Auth DH Lifetime Cap.
 2966 <IP address> <IP address> ACTIVE aes sha256 rsig 14 00:53:05
 Engine-id:Conn-id = SW:966
```
#### Setup of Advantech Router

```
IPSEC_ENABLED=1
IPSEC_DESCRIPTION=
IPSEC_HOST_IPMODE=4
IPSEC_REMOTE_IPADDR=<IP address>
IPSEC_TUNNEL_IPMODE=4
IPSEC_REMOTE_ID=C=CZ,ST=Czechia,O=Advantech,OU=AdvantechCZ,CN=server@cisco
IPSEC_REMOTE_NETWORK=<IP address>
IPSEC_REMOTE_NETMASK=<mask>
IPSEC_REMOTE_NETWORK2=
IPSEC_REMOTE_NETMASK2=
IPSEC_REMOTE_PROTOPORT=
IPSEC_LOCAL_ID=<IP address>
IPSEC_LOCAL_NETWORK=<IP address>
```
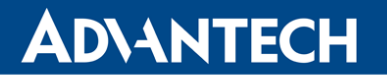

IPSEC\_LOCAL\_NETMASK=<mask>

IPSEC\_LOCAL\_NETWORK2= IPSEC\_LOCAL\_NETMASK2= IPSEC\_LOCAL\_PROTOPORT= IPSEC\_IKE\_PROTOCOL=ikev1 IPSEC\_IKE\_ALG=manual IPSEC\_IKE\_ENC=aes256 IPSEC\_IKE\_HASH=sha2\_256 IPSEC\_IKE\_DH=modp2048 IPSEC\_IKE\_REAUTH=0 IPSEC\_XAUTH\_ENABLED=0 IPSEC\_XAUTH\_MODE=client IPSEC\_XAUTH\_USER= IPSEC\_XAUTH\_PASS= IPSEC\_ESP\_ALG=manual IPSEC\_ESP\_ENC=aes256 IPSEC\_ESP\_HASH=sha2\_256 IPSEC\_PFS=0 IPSEC\_PFS\_DH= IPSEC\_KEY\_LIFE=3600 IPSEC\_IKE\_LIFE=3600 IPSEC\_REKEY\_MARGIN=540 IPSEC\_REKEY\_FUZZ=100 IPSEC\_DPD\_DELAY=20 IPSEC\_DPD\_TIMEOUT=60 IPSEC\_ENCAP=tunnel IPSEC\_FORCE\_ENCAPS=0 IPSEC\_AGGRESSIVE=0 IPSEC\_AUTHBY=rsa IPSEC\_PSK= IPSEC\_CA\_CERT=LS0tLS1CRUdJTiBDRVJUSUZJQ0FURS0tLS0tCk1..... IPSEC\_REMOTE\_CERT=LS0tLS1CRUdJTiBDRVJUSUZJQ0FURS0tLS0..... IPSEC\_LOCAL\_CERT=LS0tLS1CRUdJTiBDRVJUSUZJQ0FURS0tLS0t..... IPSEC\_LOCAL\_KEY=LS0tLS1CRUdJTiBSU0EgUFJJVkFURSBLRVktL..... IPSEC\_LOCAL\_PASS=conel000 IPSEC\_DEBUG=1

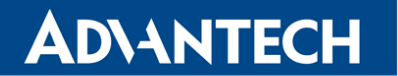

#### <span id="page-33-0"></span>3.2.5 IKEv2 Certificate-based Tunnel

This chapter describes how to set up an IKEv2 certificate-based tunnel between the Cisco device and the Advantech router. The Cisco device acts as the server and the Advantech router as the client. See chaper [3.2.2](#page-28-0) for demonstration of cerfificate generation and chapter [3.2.3](#page-29-0) to see how to import it.

#### Setup of Cisco

```
1. configure terminal
2. crypto ikev2 authorization policy ike_v2_policy
crypto ikev2 proposal ike_v2_proposal
encryption aes-cbc-256
integrity sha256
group 14
3. crypto ikev2 policy ike_v2_policy
  proposal ike_v2_proposal
  crypto ikev2 profile ike_v2_profile
  match certificate ike_v2_certmap
  identity local [ fqdn server.cisco | email server@cisco | address XX.XX.XX.XX ]
  authentication remote rsa-sig
  authentication local rsa-sig
  pki trustpoint server.cisco
4. crypto ipsec transform-set aeset esp-aes 256 esp-sha256-hmac
  mode tunnel
5. crypto map ike_v2_map 10 ipsec-isakmp
  set peer <IP address>
  set transform-set aeset
  set ikev2-profile ike_v2_profile
  match address ike_v2_acl
6. ip access-list extended ike_v2_acl
  permit ip <local subnet> 0.0.0.255 <remote subnet> 0.0.0.255
```
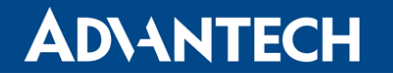

```
7. interface GigabitEthernet0
  ip address <IP address> <mask>
   duplex auto
   speed auto
   no keepalive
   crypto map ike_v2_map
8. exit
9. show crypto ikev2 session
 IPv4 Crypto IKEv2 Session
 Session-id:28, Status:UP-ACTIVE, IKE count:1, CHILD count:1
 Tunnel-id Local Remote Fundal Remote fundational Status
  1 <IP address>/4500 <IP address>/4500 none/none READY
       Encr: AES-CBC, keysize: 256, Hash: SHA256, DH Grp:14, Auth sign: RSA,
                                                           Auth verify: RSA
       Life/Active Time: 86400/1149 sec
 Child sa: local selector 192.168.6.0/0 - 192.168.6.255/65535
           remote selector 192.168.1.0/0 - 192.168.1.255/65535
           ESP spi in/out: 0xE5E902B1/0xC8A42CE4
10. show crypto ipsec sa
  interface: GigabitEthernet0
     Crypto map tag: ike_v2_map, local addr <IP address>
    protected vrf: (none)
    local ident (addr/mask/prot/port): (192.168.6.0/255.255.255.0/0/0)
    remote ident (addr/mask/prot/port): (192.168.1.0/255.255.255.0/0/0)
    current_peer <IP address> port 4500
      PERMIT, flags={origin_is_acl,}
     #pkts encaps: 0, #pkts encrypt: 0, #pkts digest: 0
     #pkts decaps: 0, #pkts decrypt: 0, #pkts verify: 0
     #pkts compressed: 0, #pkts decompressed: 0
     #pkts not compressed: 0, #pkts compr. failed: 0
     #pkts not decompressed: 0, #pkts decompress failed: 0
     #send errors 0, #recv errors 0
      local crypto endpt.: <IP address>, remote crypto endpt.: <IP address>
      path mtu 1500, ip mtu 1500, ip mtu idb GigabitEthernet0
      current outbound spi: 0xC8A42CE4(3366202596)
      PFS (Y/N): N, DH group: none
```
# IPsec Tunnel

# **ADVANTECH**

! ! !

!

```
inbound esp sas:
        spi: 0xE5E902B1(3857253041)
          transform: esp-256-aes esp-sha256-hmac ,
          in use settings ={Tunnel, }
          conn id: 55, flow_id: Onboard VPN:55, sibling_flags 80000040,
                                                        crypto map: ike_v2_map
          sa timing: remaining key lifetime (k/sec): (4608000/2356)
          IV size: 16 bytes
          replay detection support: Y
          Status: ACTIVE(ACTIVE)
       inbound ah sas:
       inbound pcp sas:
       outbound esp sas:
        spi: 0xC8A42CE4(3366202596)
          transform: esp-256-aes esp-sha256-hmac ,
          in use settings ={Tunnel, }
          conn id: 56, flow_id: Onboard VPN:56, sibling_flags 80000040,
                                                        crypto map: ike_v2_map
          sa timing: remaining key lifetime (k/sec): (4608000/2356)
          IV size: 16 bytes
          replay detection support: Y
          Status: ACTIVE(ACTIVE)
11. show runnig-config
crypto pki trustpoint server.cisco
revocation-check none
rsakeypair server.cisco
crypto pki certificate map ike_v2_certmap 10
subject-name co client
crypto pki certificate chain server.cisco
 certificate 29BEF8C0BE9377F585E4C9E7E569B4B1FEA8544A
 3082035A 30820242 A0030201 02020900 89CE1443 6667652F 300D0609 2A864886
  .....
 7A8B2AE7 2EF6FBB7 F9BE79B3 6DBD32C1 3F63EA9F 28460A23 122785C2 0504
 quit
certificate ca 29BEF8C0BE9377F585E4C9E7E569B4B1FEA8543C
 3082035D 30820245 A0030201 02020900 C32DDAD5 EF9ADEDE 300D0609 2A864886
```
```
.....
  9AD70CB3 05431A4F DDA40424 657A29FF 5F1174FD 21171128 A541B781 CEAB845A C6
  quit
ip cef
!
!
!
!
!
crypto ikev2 authorization policy ike_v2_policy
!
crypto ikev2 proposal ike_v2_proposal
encryption aes-cbc-256
integrity sha256
group 14
!
crypto ikev2 policy ike_v2_policy
proposal ike_v2_proposal
!
!
crypto ikev2 profile ike_v2_profile
match certificate ike_v2_certmap
identity local fqdn server.cisco
authentication remote rsa-sig
 authentication local rsa-sig
pki trustpoint server.cisco
!
!
!
crypto ipsec transform-set aeset esp-aes 256 esp-sha256-hmac
mode tunnel
!
!
crypto ipsec transform-set aeset esp-aes 256 esp-sha256-hmac
mode tunnel
!
crypto map ike_v2_map 10 ipsec-isakmp
set peer <IP address>
set transform-set aeset
set ikev2-profile ike_v2_profile
match address ike_v2_acl
!
!
!
```

```
!
interface GigabitEthernet0
 ip address <IP address> <mask>
 ip access-group 101 in
 duplex auto
 speed auto
no keepalive
crypto map ike_v2_map
!
interface Vlan1
 ip address <cisco subnet> <mask>
!
!
!
ip access-list extended ike_v2_acl
permit ip <cisco's subnet> <mask> <router's subnet> <mask>
!
access-list 101 permit ip any any
access-list 101 permit icmp any any
```
#### Setup of Advantech Router

IPSEC\_ENABLED=1 IPSEC\_DESCRIPTION= IPSEC\_HOST\_IPMODE=4 IPSEC\_REMOTE\_IPADDR=<IP address> IPSEC\_TUNNEL\_IPMODE=4 IPSEC\_REMOTE\_ID=server.cisco IPSEC\_REMOTE\_NETWORK=<IP address> IPSEC\_REMOTE\_NETMASK=<mask> IPSEC\_REMOTE\_NETWORK2= IPSEC\_REMOTE\_NETMASK2= IPSEC\_REMOTE\_PROTOPORT= IPSEC\_LOCAL\_ID=client.router IPSEC\_LOCAL\_NETWORK=<IP address> IPSEC\_LOCAL\_NETMASK=<mask> IPSEC\_LOCAL\_NETWORK2= IPSEC\_LOCAL\_NETMASK2= IPSEC\_LOCAL\_PROTOPORT= IPSEC\_IKE\_PROTOCOL=ikev2 IPSEC\_IKE\_ALG=manual IPSEC\_IKE\_ENC=aes256 IPSEC\_IKE\_HASH=sha2\_256 IPSEC\_IKE\_DH=modp2048 IPSEC\_IKE\_REAUTH=1 IPSEC\_XAUTH\_ENABLED=0 IPSEC\_XAUTH\_MODE= IPSEC\_XAUTH\_USER= IPSEC\_XAUTH\_PASS= IPSEC\_ESP\_ALG=manual IPSEC\_ESP\_ENC=aes256 IPSEC\_ESP\_HASH=sha2\_256 IPSEC\_PFS=0 IPSEC\_PFS\_DH= IPSEC\_KEY\_LIFE=3600 IPSEC\_IKE\_LIFE=3600 IPSEC\_REKEY\_MARGIN=540 IPSEC\_REKEY\_FUZZ=100 IPSEC\_DPD\_DELAY=20 IPSEC\_DPD\_TIMEOUT=60 IPSEC\_ENCAP=tunnel IPSEC\_FORCE\_ENCAPS=0 IPSEC\_AGGRESSIVE=0 IPSEC\_AUTHBY=rsa

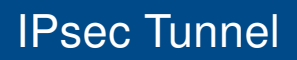

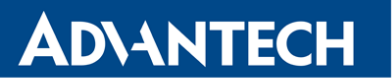

IPSEC\_PSK= IPSEC\_CA\_CERT=LS0tLS1CRUdJTiBDRVJUSUZJQ0FURS0tLS0tCk1..... IPSEC\_REMOTE\_CERT=LS0tLS1CRUdJTiBDRVJUSUZJQ0FURS0tLS0..... IPSEC\_LOCAL\_CERT=LS0tLS1CRUdJTiBDRVJUSUZJQ0FURS0tLS0t..... IPSEC\_LOCAL\_KEY=LS0tLS1CRUdJTiBSU0EgUFJJVkFURSBLRVktL..... IPSEC\_LOCAL\_PASS=conel000 IPSEC\_DEBUG=1

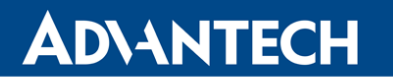

#### 3.2.6 IKEv2 with Asymmetric Pre-shared Key

This chapter describes how to set up an IKEv2 with asymetric pre-shared key tunnel between the Cisco device and the Advantech router.

#### Setup of Cisco

```
!
aaa new-model
!
aaa authorization network FLEXVPN-AAA-AUTHORIZATION local
!
crypto ikev2 authorization policy ike_v2_policy
!
crypto ikev2 authorization policy IKE-AUTH-POLICY
pool VPN-SPLIT-TUNNEL-ADDRESSES
route set interface
!
crypto ikev2 proposal ike_v2_proposal
encryption aes-gcm-256
prf sha256
group 21
!
crypto ikev2 policy ike_v2_policy
proposal ike_v2_proposal
!
!
crypto ikev2 profile ike_v2_profile
match identity remote any
identity local fqdn server.cisco
authentication remote pre-share key router
authentication local pre-share key cisco
aaa authorization group psk list FLEXVPN-AAA-AUTHORIZATION IKE-AUTH-POLICY
virtual-template 20
!
crypto ipsec transform-set aes-gcm esp-gcm 256
mode transport
!
crypto ipsec profile FlexVPN
set security-policy limit 100
set transform-set aes-gcm
set pfs group21
set ikev2-profile ike_v2_profile
responder-only
```
### IPsec Tunnel

```
!
interface Loopback2
ip address 172.16.100.1 255.255.255.255
!
interface GigabitEthernet0/0/0
ip address 10.40.29.128 255.255.252.0
ip nat outside
 ip access-group 101 in
negotiation auto
 spanning-tree portfast disable
!
interface GigabitEthernet0/0/1.202
encapsulation dot1Q 202
ip address 192.168.202.254 255.255.255.0
!
interface GigabitEthernet0
vrf forwarding Mgmt-intf
no ip address
negotiation auto
!
interface Virtual-Template20 type tunnel
ip unnumbered Loopback2
no ip redirects
tunnel source 10.40.29.128
tunnel mode ipsec ipv4
tunnel protection ipsec profile FlexVPN
!
ip local pool VPN-SPLIT-TUNNEL-ADDRESSES 172.16.100.2 172.16.100.200
ip route 0.0.0.0 0.0.0.0 10.40.30.1
ip route 0.0.0.0 0.0.0.0 GigabitEthernet0/0/0
ip route 172.16.100.0 255.255.255.0 Null0
!
ip access-list extended FlexVPN_ACL
permit ip 192.168.202.0 0.0.0.255 192.168.133.0 0.0.0.255
ip access-list extended NAT-ACL
deny ip any 192.168.1.0 0.0.0.255
access-list 20 permit 192.168.202.0 0.0.0.255
access-list 101 permit ip any any
access-list 101 permit esp any any
access-list 101 permit gre any any
access-list 101 permit icmp any any
!
!
```
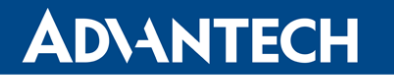

#### Setup of Advantech Router

IPSEC\_ENABLED=1 IPSEC\_DESCRIPTION="FlexVPN with asym. PSK" IPSEC\_TYPE=route IPSEC\_HOST\_IPMODE=4 IPSEC\_REMOTE\_IPADDR=10.40.29.128 IPSEC\_REMOTE\_IPADDR2= IPSEC\_TUNNEL\_IPMODE=4 IPSEC\_REMOTE\_ID=server.cisco IPSEC\_LOCAL\_ID=client@router IPSEC\_INSTALL\_ROUTES=0 IPSEC\_REMOTE\_NETWORK=0.0.0.0 IPSEC\_REMOTE\_NETMASK=0.0.0.0 IPSEC\_REMOTE\_NETWORK2= IPSEC\_REMOTE\_NETMASK2= IPSEC\_REMOTE\_PROTOPORT= IPSEC\_LOCAL\_NETWORK=0.0.0.0 IPSEC\_LOCAL\_NETMASK=0.0.0.0 IPSEC\_LOCAL\_NETWORK2= IPSEC\_LOCAL\_NETMASK2= IPSEC\_LOCAL\_PROTOPORT= IPSEC\_MTU=1426 IPSEC\_REMOTE\_VIRTUAL\_NETWORK= IPSEC\_REMOTE\_VIRTUAL\_MASK= IPSEC\_LOCAL\_VIRTUAL\_IP=0.0.0.0 IPSEC\_CISCO\_FLEXVPN=1 IPSEC\_IKE\_PROTOCOL=ikev2 IPSEC\_IKE\_ALG=manual IPSEC\_IKE\_ENC=aes256gcm128 IPSEC\_IKE\_HASH=sha2\_256 IPSEC\_IKE\_DH=ecp521 IPSEC\_IKE\_REAUTH=1 IPSEC\_XAUTH\_ENABLED=0 IPSEC\_XAUTH\_MODE= IPSEC\_XAUTH\_USER= IPSEC\_XAUTH\_PASS= IPSEC\_ESP\_ALG=manual IPSEC\_ESP\_ENC=aes256gcm128 IPSEC\_ESP\_HASH= IPSEC\_PFS=1 IPSEC\_PFS\_DH=ecp521 IPSEC\_KEY\_LIFE=3600 IPSEC\_IKE\_LIFE=3600

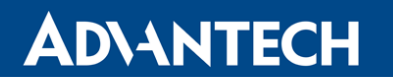

IPSEC\_REKEY\_MARGIN=540 IPSEC\_REKEY\_FUZZ=100 IPSEC\_DPD\_DELAY=10 IPSEC\_DPD\_TIMEOUT=20 IPSEC\_ENCAP=tunnel IPSEC\_FORCE\_ENCAPS=0 IPSEC\_AGGRESSIVE=0 IPSEC\_AUTHBY=secret IPSEC\_PSK=router IPSEC\_REMOTE\_PSK=cisco IPSEC\_CA\_CERT= IPSEC\_REMOTE\_CERT= IPSEC\_LOCAL\_CERT= IPSEC\_LOCAL\_KEY= IPSEC\_LOCAL\_PASS= IPSEC\_REVOCATION= IPSEC\_DEBUG=1

### 3.3 Windows Computer IPsec Tunnel with Advantech Router

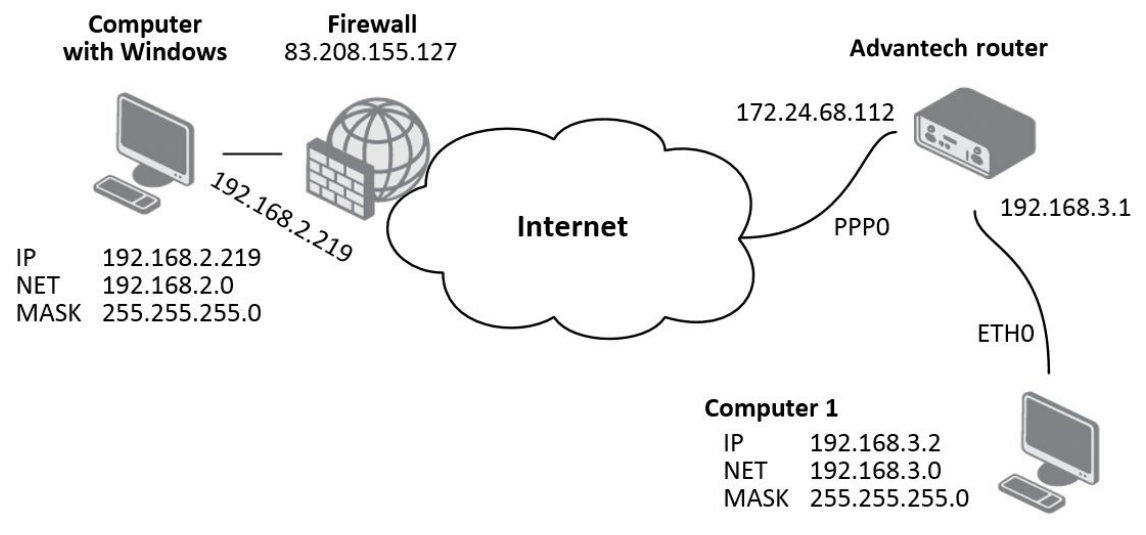

Figure 17: IPsec tunnel – Windows

Recommended program for Windows operating system is NCP Secure Entry Client on which the following description is based on.

#### 3.3.1 Windows IPsec Configuration – NCP Secure Entry Client

The figure below shows the environment of the NCP Secure Entry Client (version 9.32, build 218).

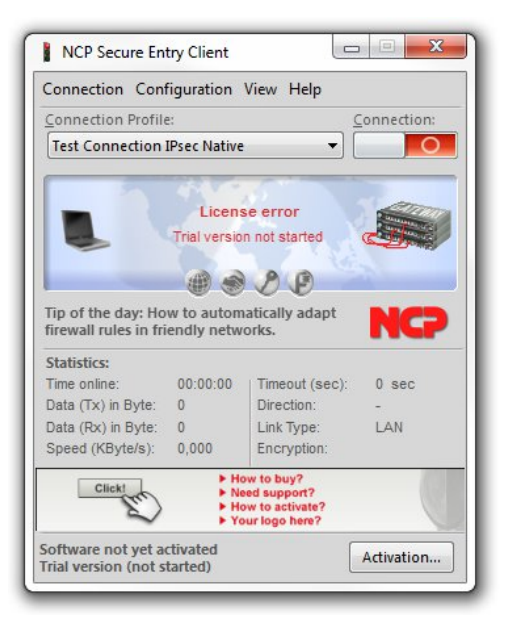

Figure 18: NCP Secure Entry Client

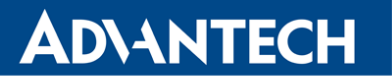

First it is necessary to create a profile for establishing IPsec tunnel. Select Configuration tab in the menu (of NCP Secure Entry Client program) and then select Profiles item. The following window will be open:

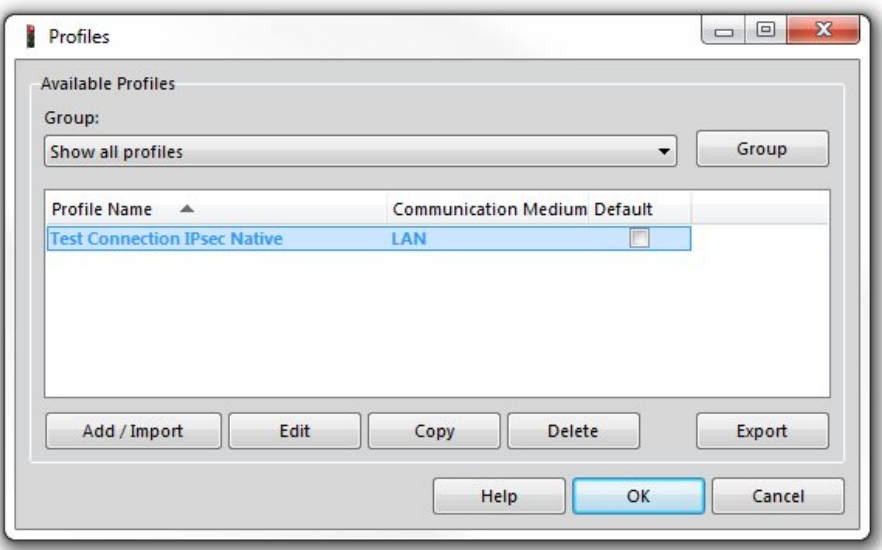

Figure 19: NCP Secure Entry Client – Profiles

Add a new profile using the Add/Import button. On the second screen, you must enter the profile name. In other cases (on the other screens) it is possible only to confirm using the Next button (on the last screen using the Finish button) and make the necessary settings later.

Configuration of the IPsec tunnel is done by marking the profile and pressing Edit button.

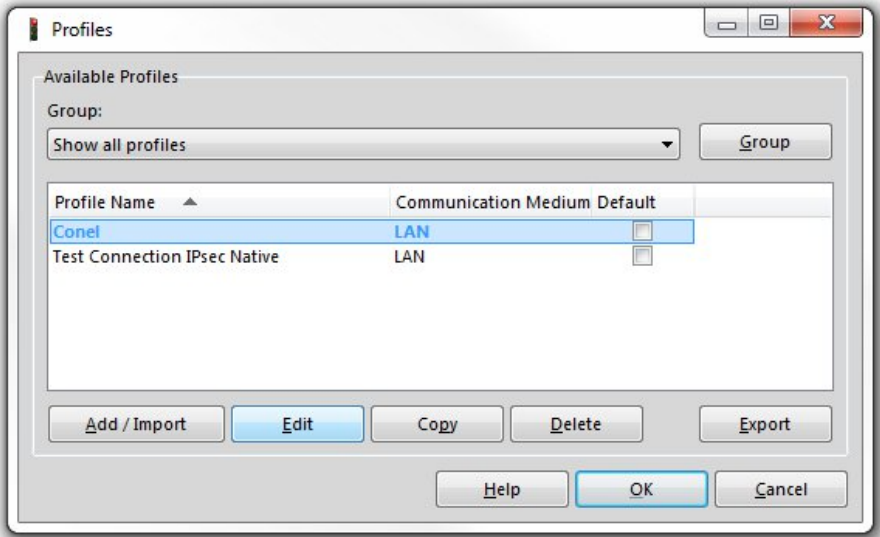

Figure 20: NCP Secure Entry Client – Edit

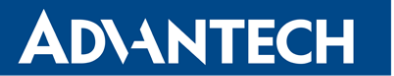

Select IPsec General Settings item in the menu on the left side. Then press Police Editor... button on the right side.

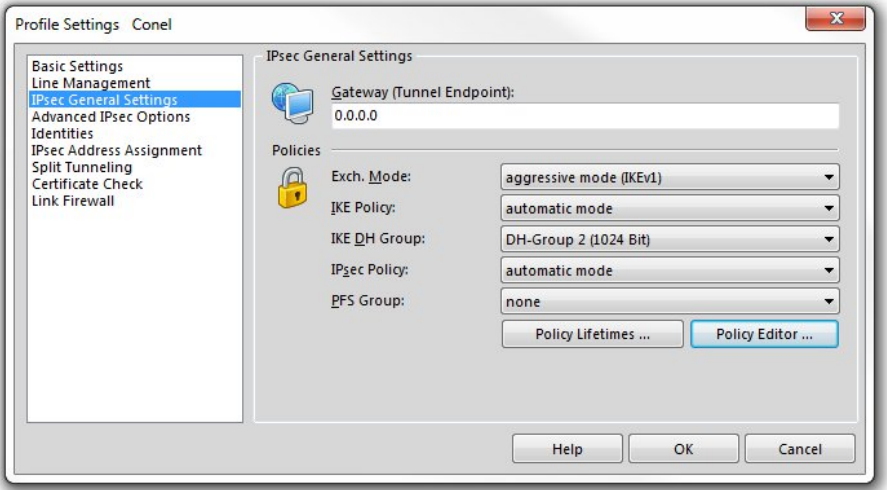

Figure 21: NCP Secure Entry Client – IPsec General Settings

In the new window highlight the Pre-shared Key item (in IKE Policy section) and then press Edit button.

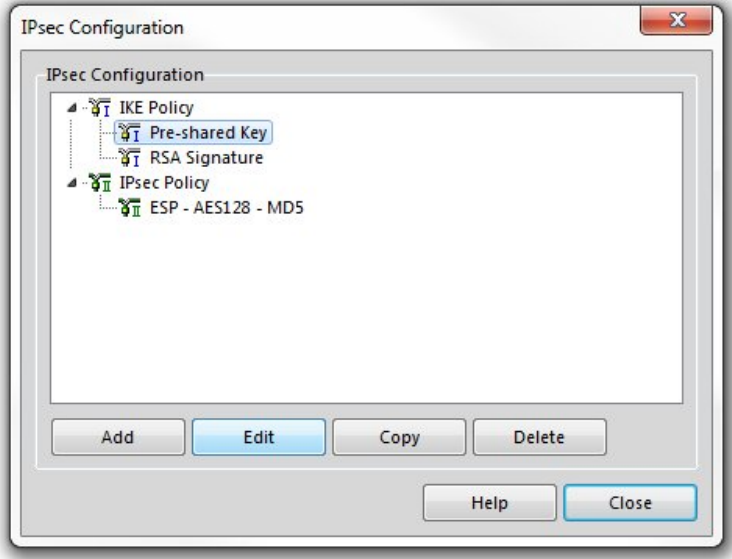

Figure 22: NCP Secure Entry Client – Policy Editor

This opens a window in which select encryption and hash algorithm (for example Triple DES and MD5) and then confirm by pressing the OK button.

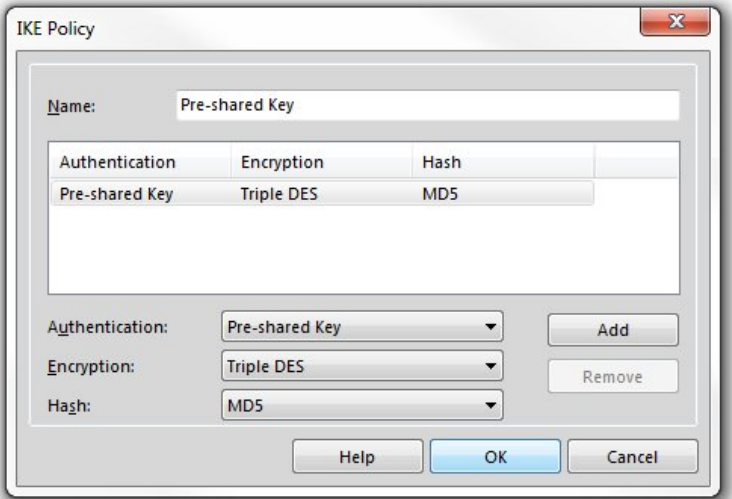

Figure 23: NCP Secure Entry Client – Pre-shared Key

Now, select the only available item in IPsec Policy section of configuration window. The item has a name ESP - AES128 - MD5. Then press Edit button.

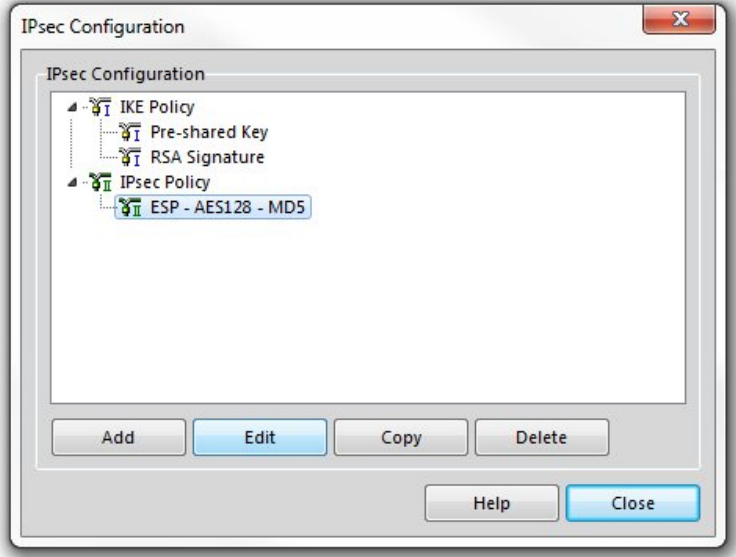

Figure 24: NCP Secure Entry Client – Policy Editor

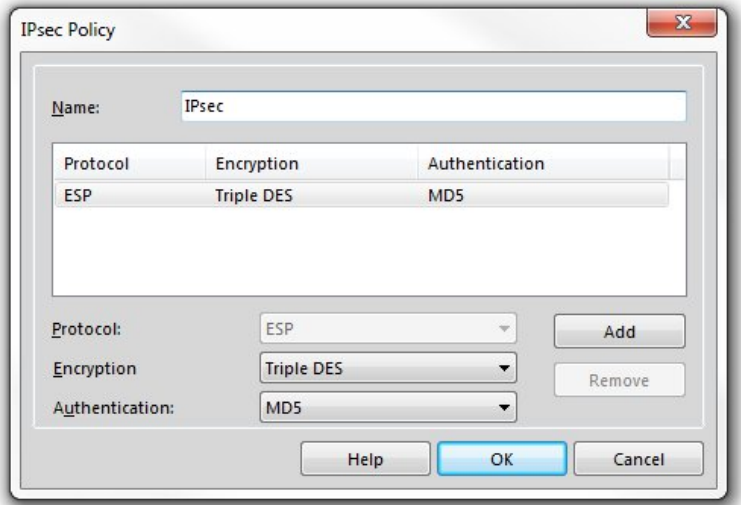

Enter the desired name (for example IPsec) in the new window and select encryption and hash algorithm (for example Triple DES and MD5). Then confirm it by pressing the OK button.

Figure 25: NCP Secure Entry Client – IPsec Policy

Go back to the main window of IPsec General Settings item and set IKE Policy and IPsec Policy items based on the previous configuration (see the figure below). IKE DH Group item will have a value of DH-Group 2 (2014 bit).

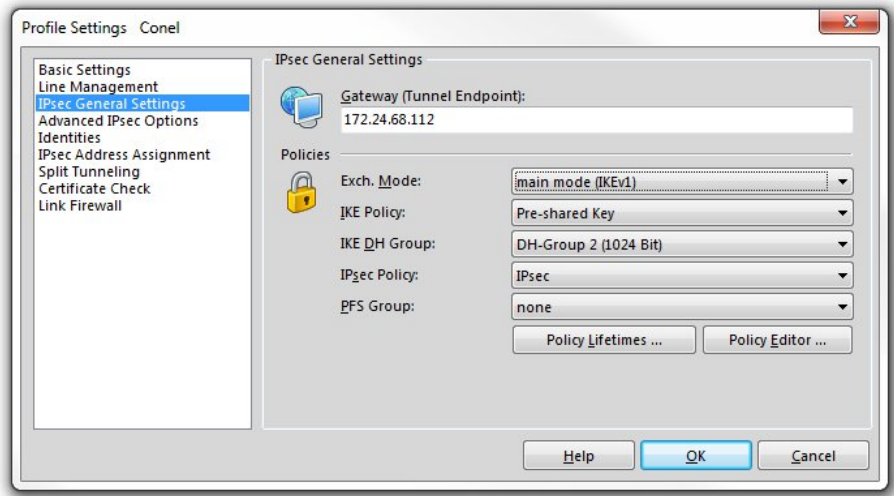

Figure 26: NCP Secure Entry Client – IPsec General Settings

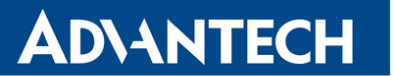

Now, select Identities item in the menu on the left side and fill in the configuration form as shown below. Note that the IP address corresponds to the exemplary situation from the beginning of this section.

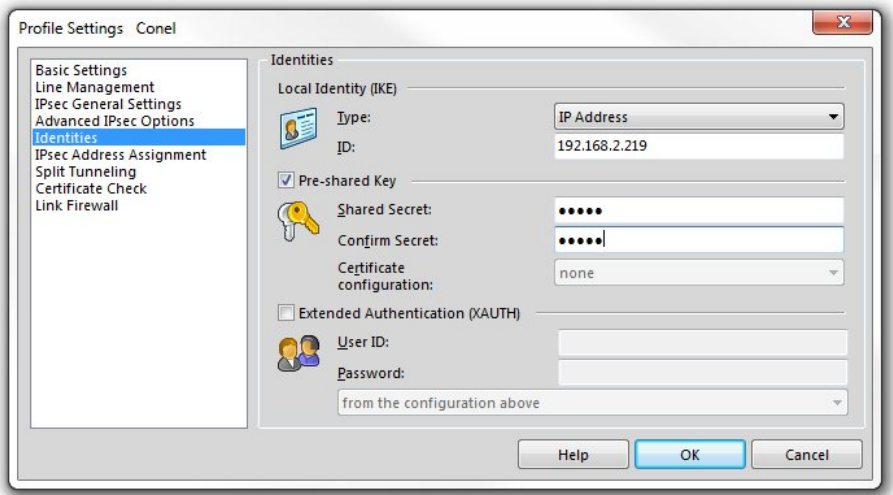

Figure 27: NCP Secure Entry Client – Identities

The same IP address (192.168.2.219 acccording to the exemplary situation) is also required on the IPsec Address Assignment page.

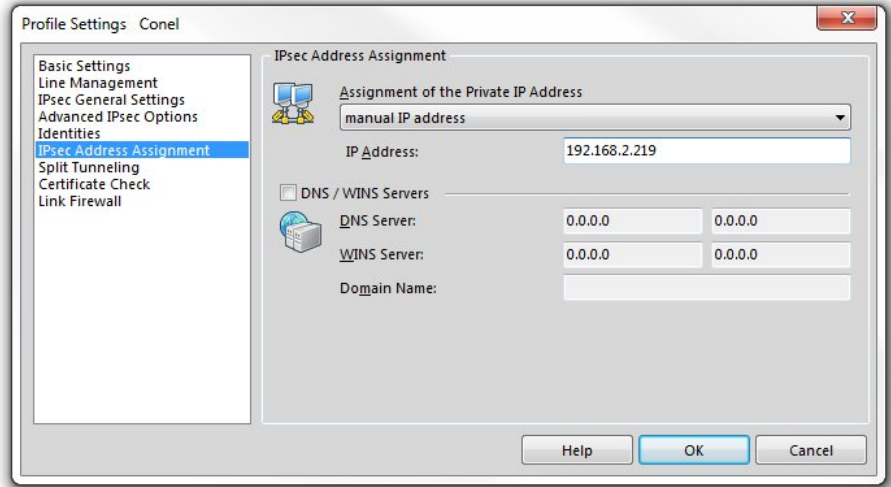

Figure 28: NCP Secure Entry Client – IPsec Address Assignment

Press Add button on the Split Tunneling page and enter the IP address of the subnet behind the router Advantech (192.168.3.0 in the exemplary situation) and relevant subnet mask (255.255.255.0) to the newly opened window. Confirm it by pressing the OK button.

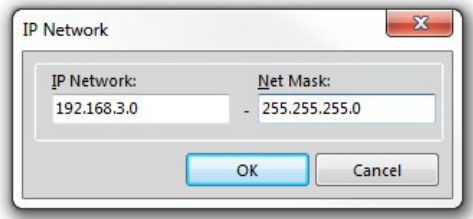

Figure 29: NCP Secure Entry Client – Add IP network

Specified data are displayed in the original window of the Split Tunneling page.

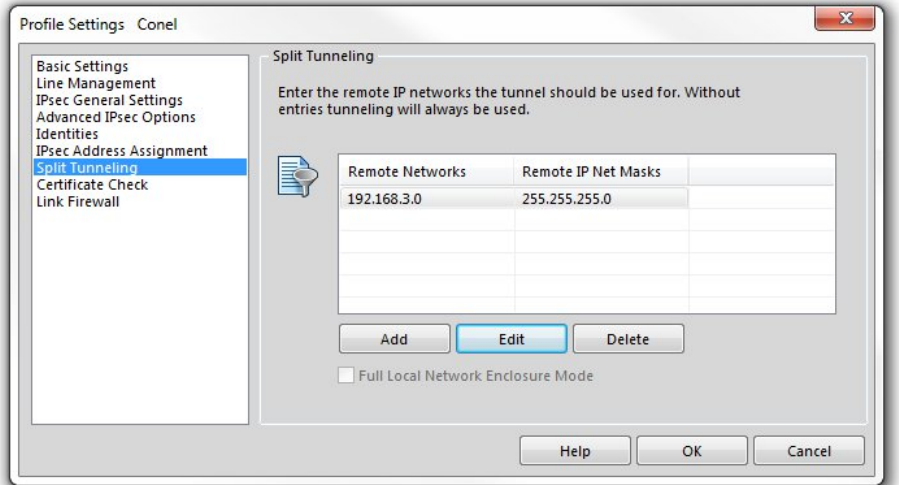

Figure 30: NCP Secure Entry Client – Split Tunneling

#### 3.3.2 IPsec Configuration of Advantech Router

On the following page is displayed configuration form with IPsec tunnel settings. Entered values correspond to the exemplary situation from the beginning of this section.

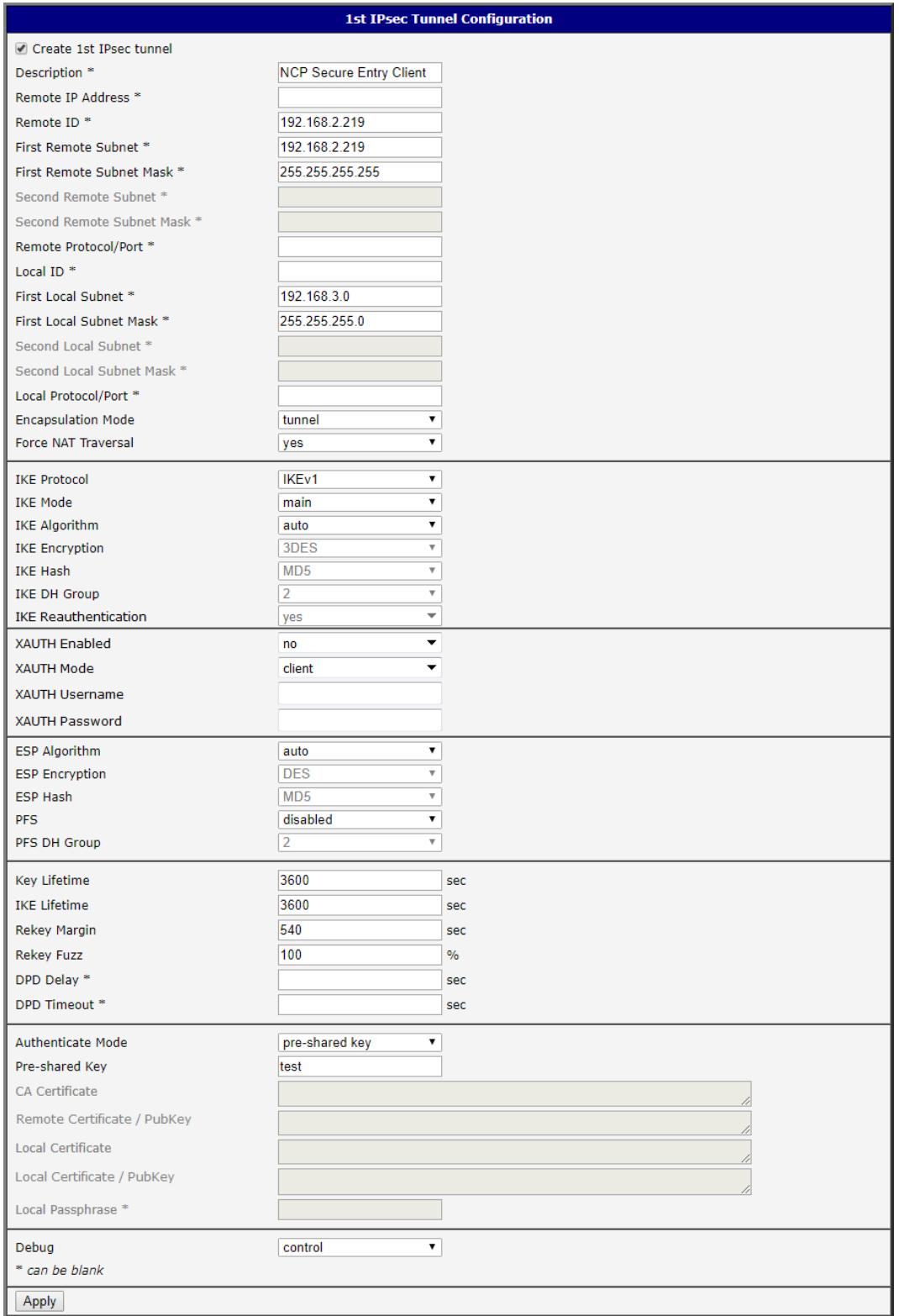

Figure 31: Configuration of Advantech router

### 3.4 Route-based IPsec

For more information about route-based IPsec configuration see the [Route-based VPNs](https://wiki.strongswan.org/projects/strongswan/wiki/RouteBasedVPN) strongSwan webpage.

#### 3.4.1 Multiple Clients

This example demonstrates the configuration of multiple IPsec clients, where one Advantech router (IP 10.65.0.64) acts as the server and assigns IP addressed to all the clients (IP 10.64.0.65) on the network. For more information see the [Virtual IP](https://wiki.strongswan.org/projects/strongswan/wiki/VirtualIp) strongSwan webpage.

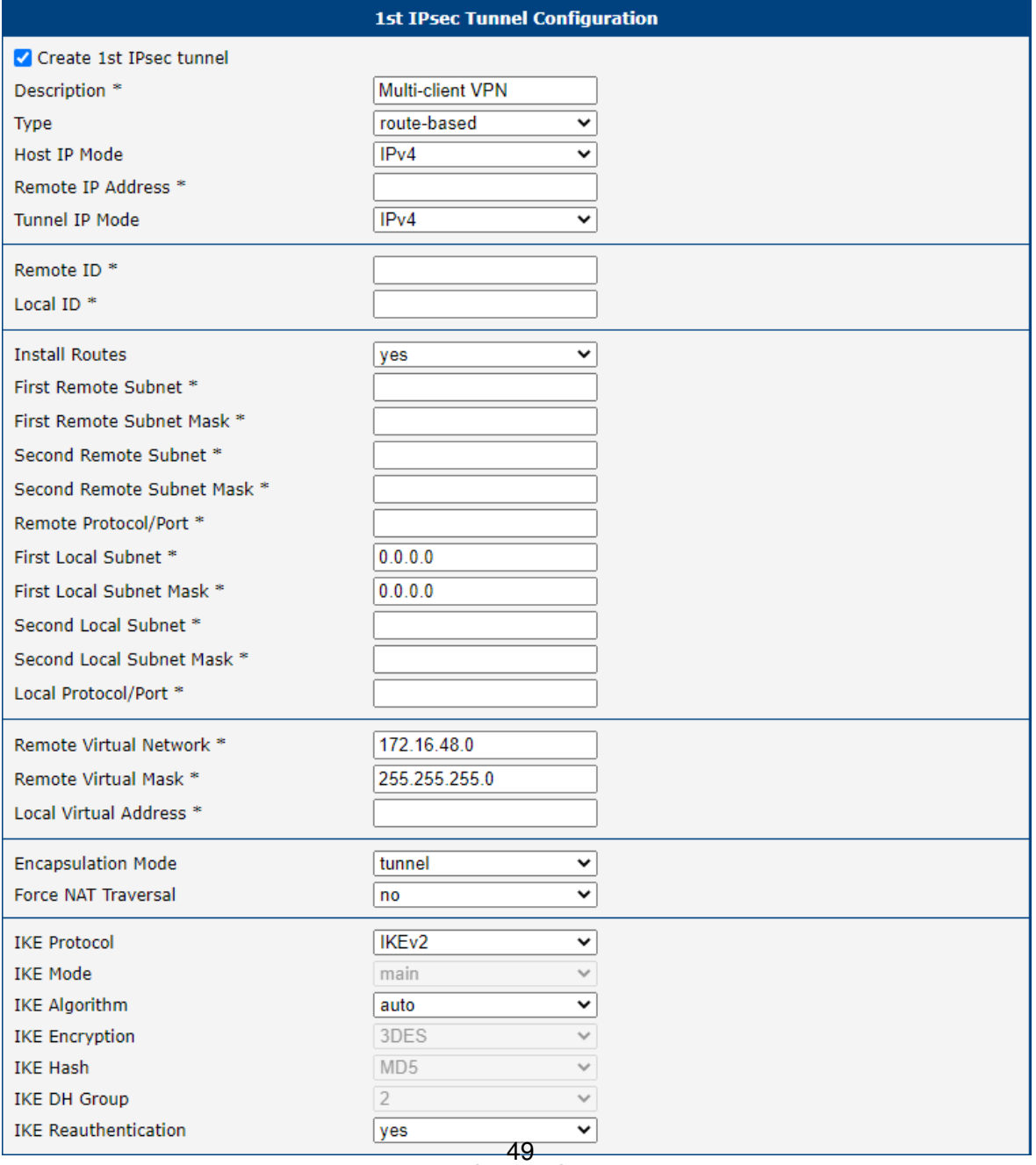

Figure 32: Server Configutaion

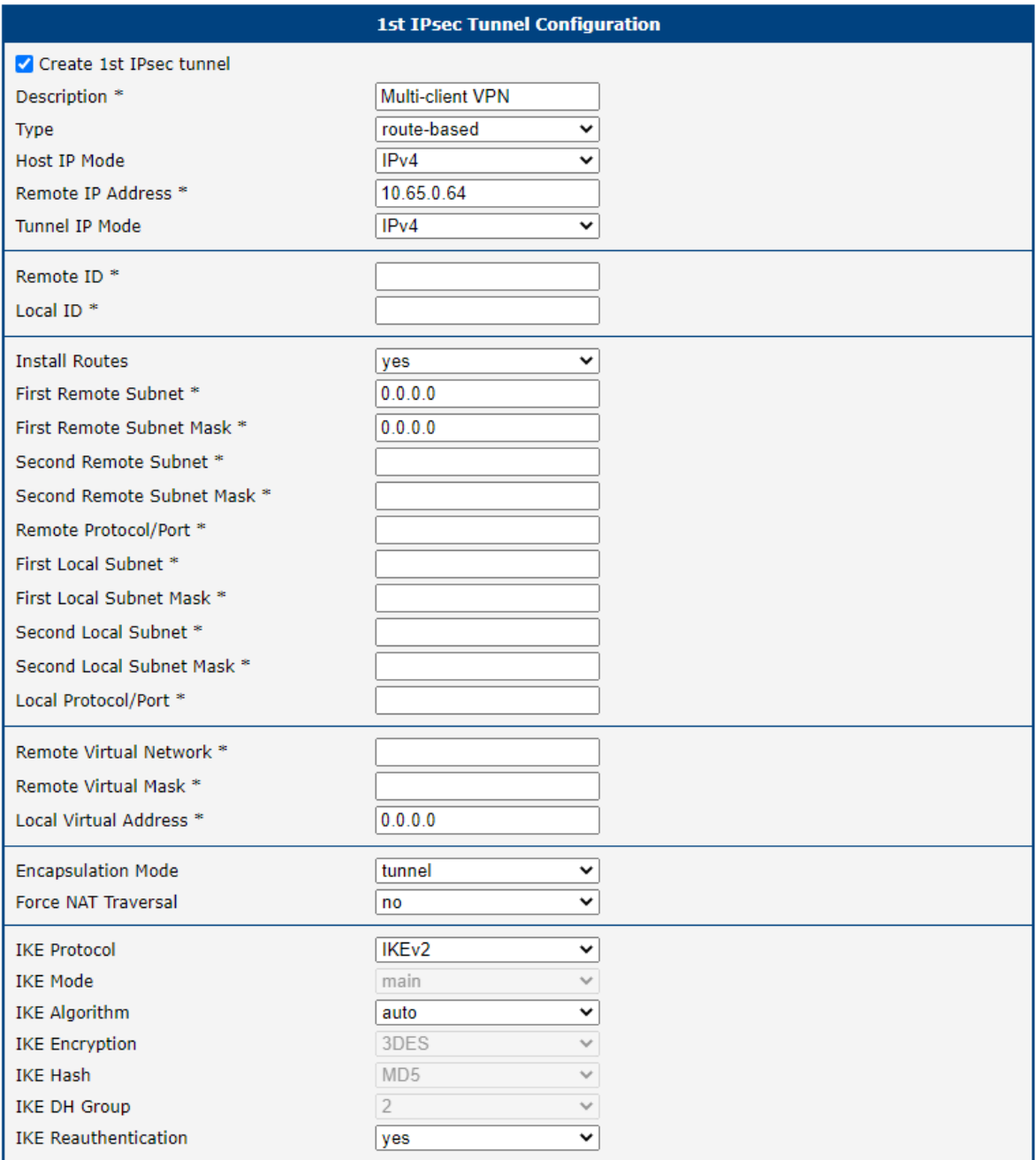

Figure 33: Client Configuration

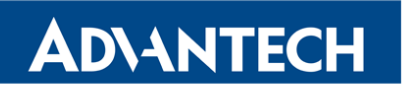

| <b>IPsec Status</b>                                                                                                    |
|----------------------------------------------------------------------------------------------------|
| <b>IPsec Tunnels Information</b>                                                                                                    |
| Daemon Information:                                                                                                    |
| strongSwan swanctl 5.9.2<br>uptime: 35 minutes, since May 10 08:35:02 2021<br>worker threads: 16 total, 11 idle, working: 4/0/1/0<br>job queues: 0/0/0/0<br>iobs scheduled: 6<br>IKE_SAs: 2 total, 0 half-open<br>mallinfo: sbrk 671744, mmap 0, used 465992, free 205752<br>loaded plugins: charon nonce revocation pubkey pem openssl curl kernel-netlink socket-default vici updown xauth-generic                                                                                                    |
| Connections:                                                                                                    |
| ipsec1: IKEv2, reauthentication every 3060s, no rekeying<br>local: 0.0.0.0<br>remote: 0.0.0.0<br>local pre-shared key authentication:<br>remote pre-shared key authentication:<br>ipsec1: TUNNEL, rekeying every 3060s<br>local: 0.0.0.0/0<br>remote: dynamic                                                                                                    |
| Security Associations:                                                                                                    |
| ipsec1: #3, ESTABLISHED, IKEv2, 99b579c0cd7af3a0_i 689b4c428785f7e5_r*<br>local '10.65.0.64' @ 10.65.0.64[4500]<br>remote '10.65.0.65' @ 10.65.0.65[4500] [172.16.48.1]<br>AES_CBC-128/HMAC_SHA2_256_128/PRF_HMAC_SHA2_256/MODP_3072<br>established 100s ago, reauth in 2837s<br>ipsec1: #3, regid 1, INSTALLED, TUNNEL, ESP:AES_CBC-128/HMAC_SHA1_96<br>installed 100s ago, rekeying in 2556s, expires in 3500s<br>in c3c1434b (- 0x00000001), 0 bytes, 0 packets<br>out c10a9e02 (- 0x00000001),<br>0 bytes,<br>0 packets<br>local 0.0.0.0/0<br>remote 172.16.48.1/32              |
| ipsec1: #2, ESTABLISHED, IKEv2, 8b9e0a6637a3c663_i 3bb02d38d4c3a93c_r*<br>local '10.65.0.64' @ 10.65.0.64[4500]<br>remote '10.65.0.66' @ 10.65.0.66[4500] [172.16.48.2]<br>AES_CBC-128/HMAC_SHA2_256_128/PRF_HMAC_SHA2_256/MODP_3072<br>established 2059s ago, reauth in 934s<br>ipsec1: #2, reqid 2, INSTALLED, TUNNEL, ESP:AES_CBC-128/HMAC_SHA1_96<br>installed 2059s ago, rekeying in 840s, expires in 1541s<br>in c5197826 (- 0x00000001), 1176 bytes, 14 packets<br>out cf5f7a8e (- 0x00000001), 1176 bytes, 14 packets, 1958s ago<br>local 0.0.0.0/0<br>remote 172.16.48.2/32 |
| pool-ipsec1<br>172.16.48.0<br>2 / 0 / 254                                                                                                    |

Figure 34: Server IPsec Status

## ADNANTECH

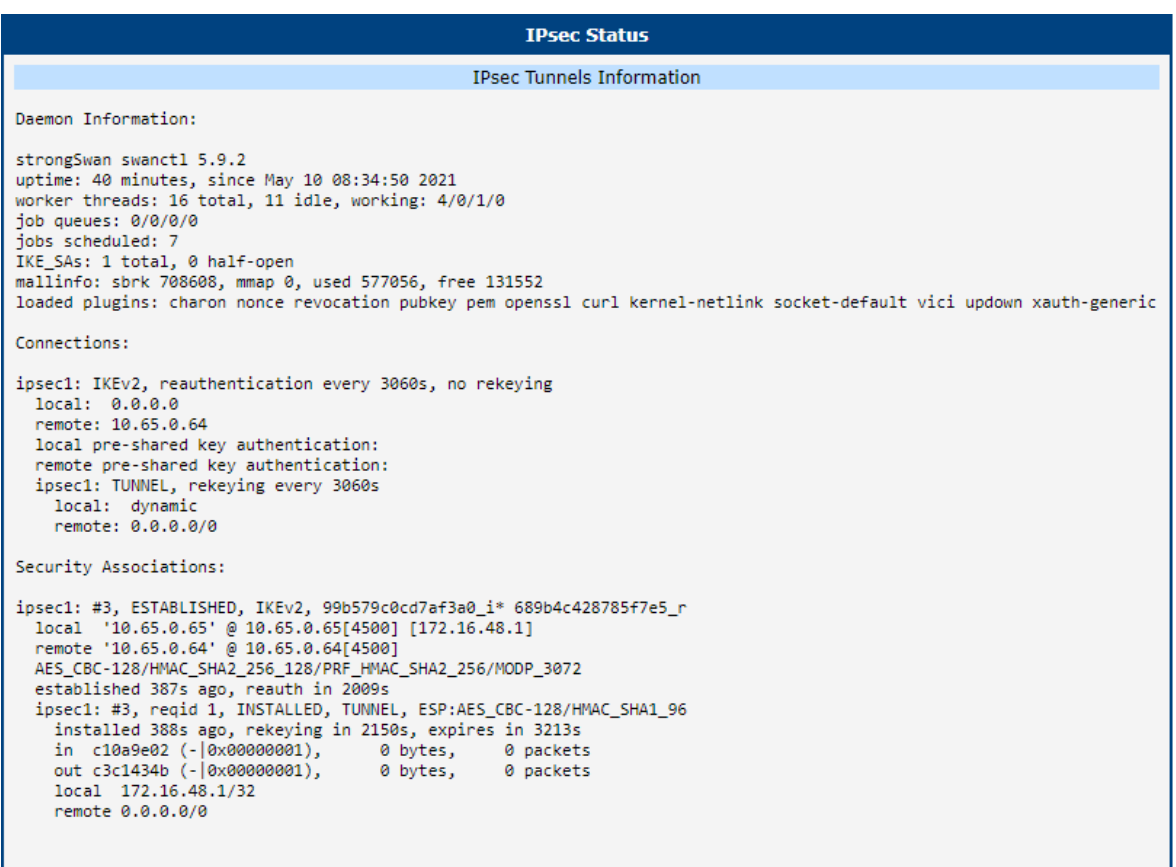

#### Figure 35: Client IPsec Status

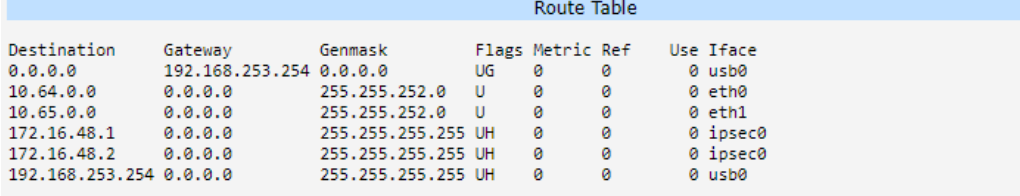

#### Figure 36: Server Route Table

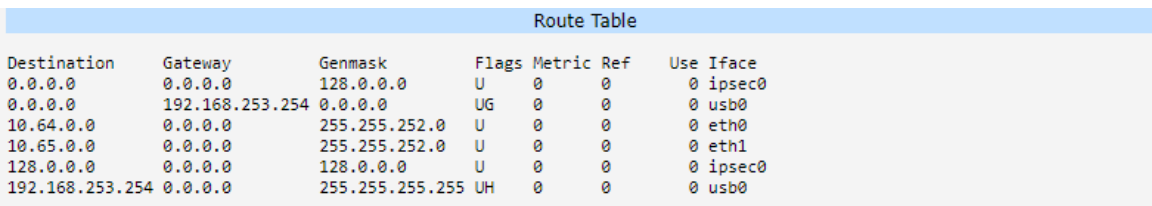

Figure 37: Client Route Table

#### 3.4.2 Static Routes

This example demonstrates the configuration of IPsec server (IP 10.64.0.64) and client (IP 10.64.0.65), where the routes are installed statically by FRR/zebra and FRR/staticd applications configured in the [FRR](https://icr.advantech.cz/products/software/user-modules#frr) Router App, which has to be installed and configured on both routers. For more information about the FRR, free software IP routing suite, see [FRRouting](http://docs.frrouting.org/en/latest/index.html) [User Guide.](http://docs.frrouting.org/en/latest/index.html)

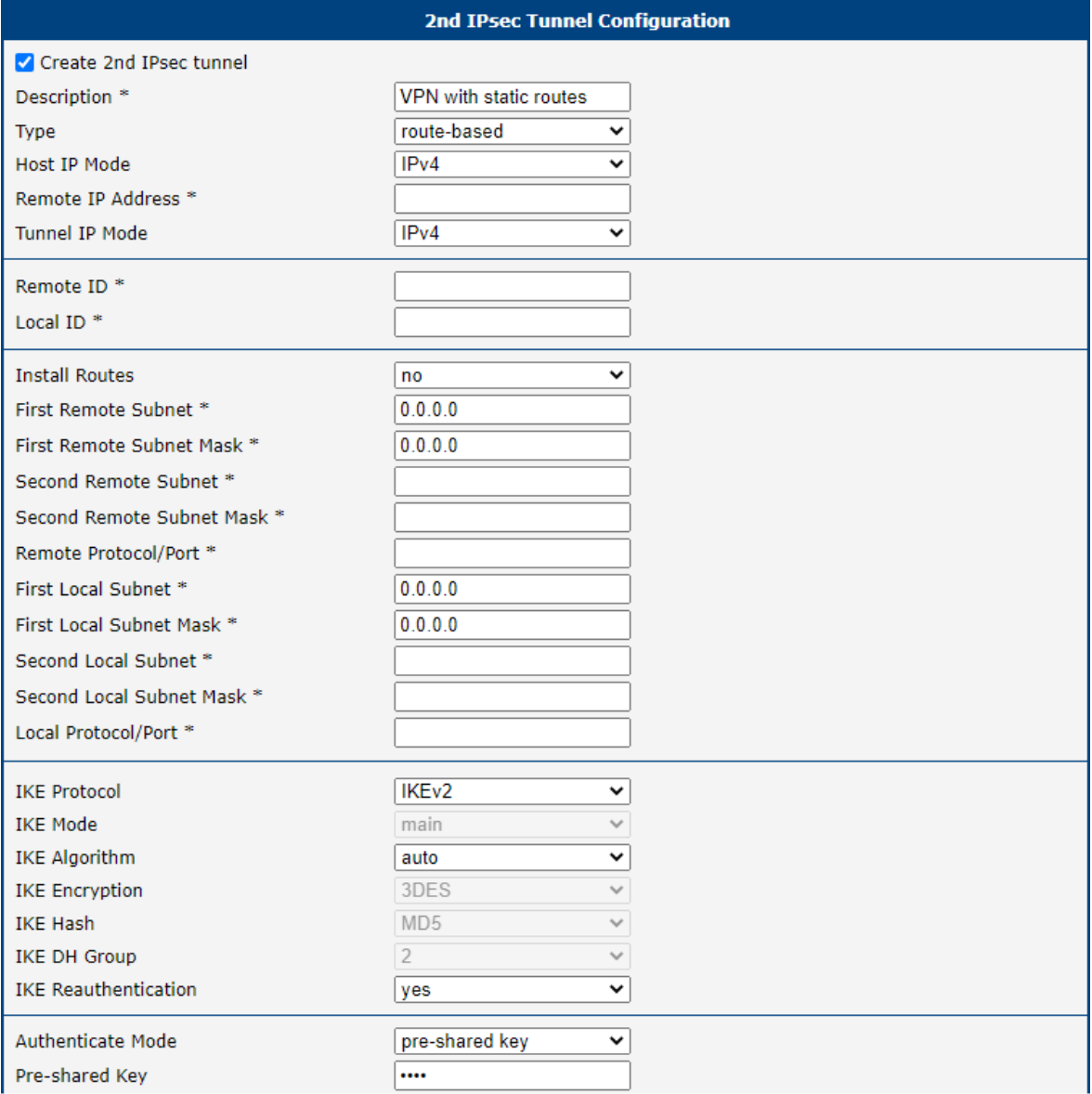

Figure 38: Server Configutaion

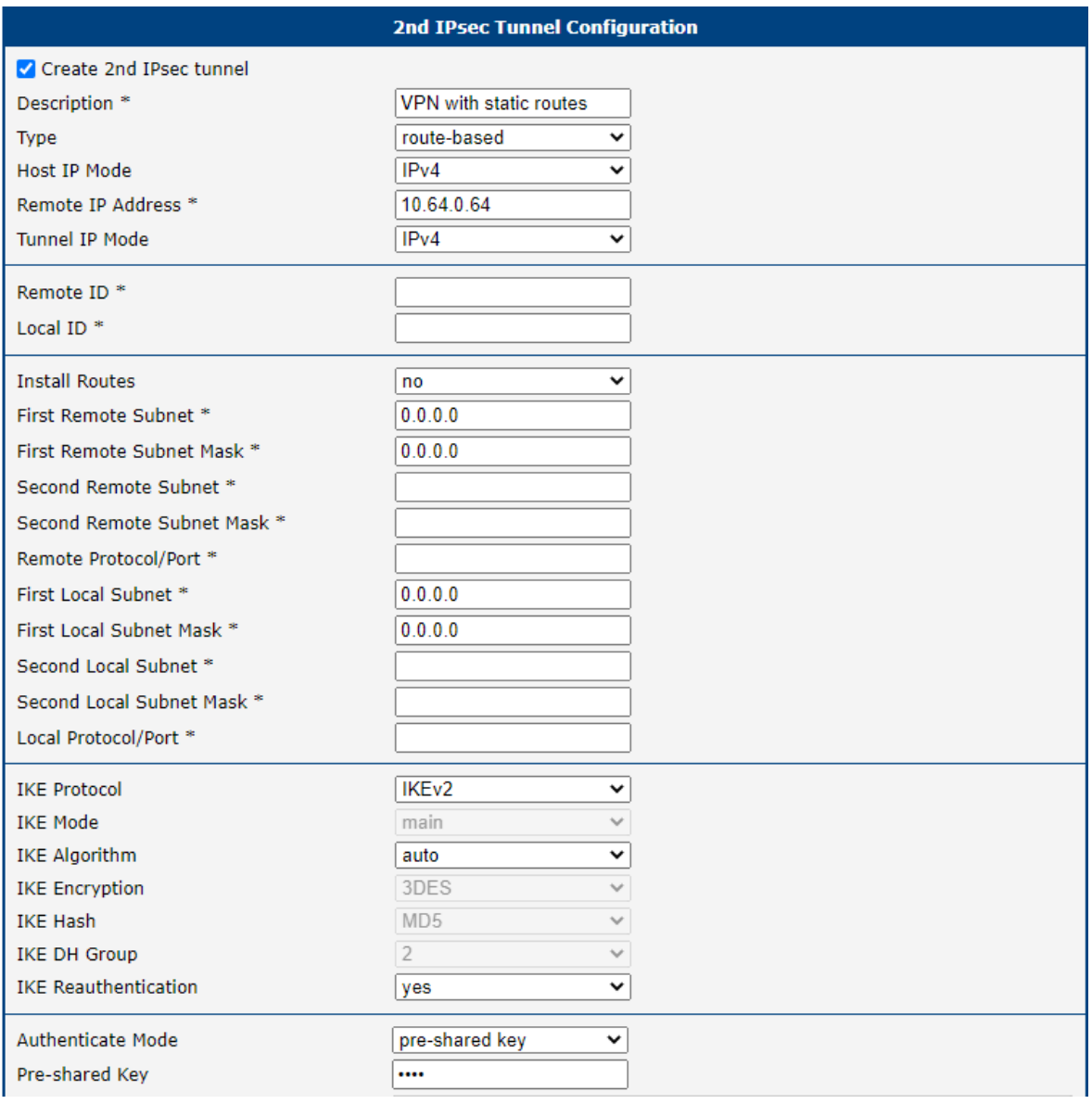

Figure 39: Client Configuration

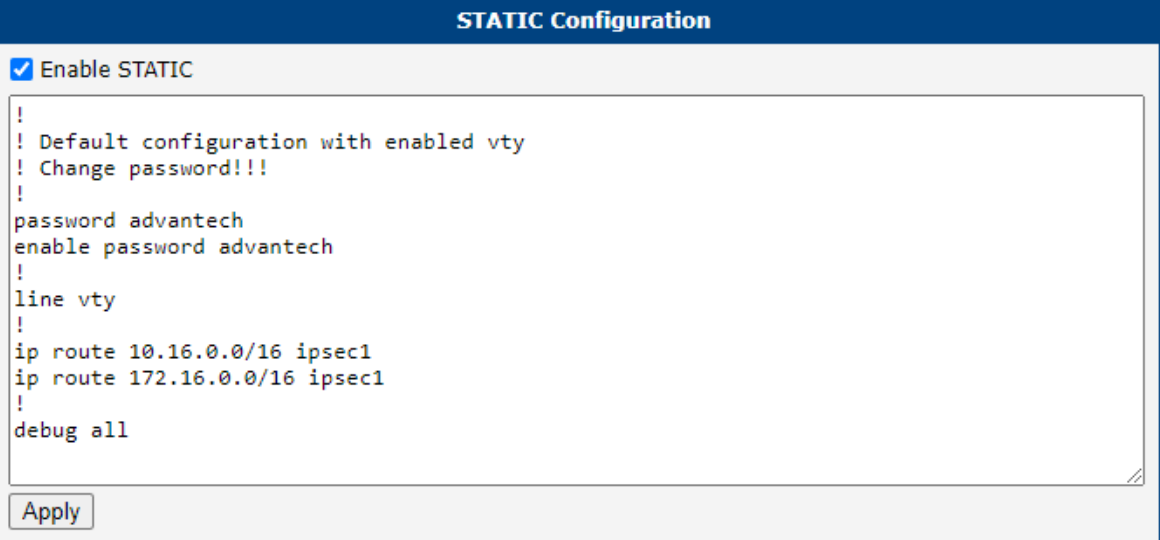

### Figure 40: Server FRR Static Configuration

| <b>STATIC Configuration</b>                                                                                                   |
|----------------------------------------------------------------------------------------------------|
| <b>Z</b> Enable STATIC                                                                                                    |
| ! Default configuration with enabled vty<br>Change password!!!<br>password advantech<br>enable password advantech<br>line vty |
| ip route 10.24.0.0/16 ipsec1<br>ip route 172.24.0.0/16 ipsec1<br>debug all                                                    |
| Apply                                                                                                    |

Figure 41: Client FRR Static Configuration

## ADNANTECH

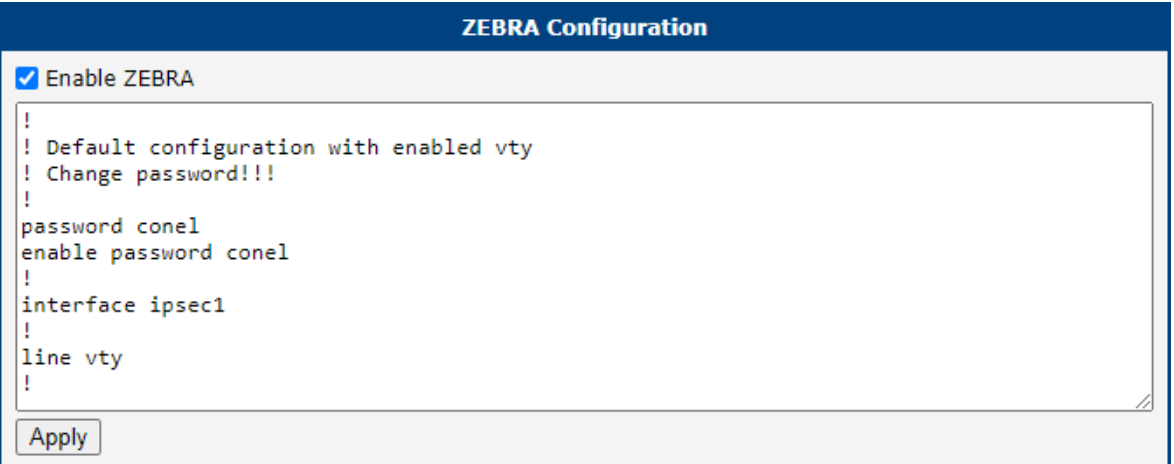

### Figure 42: Client and Server FRR Zebra Configuration

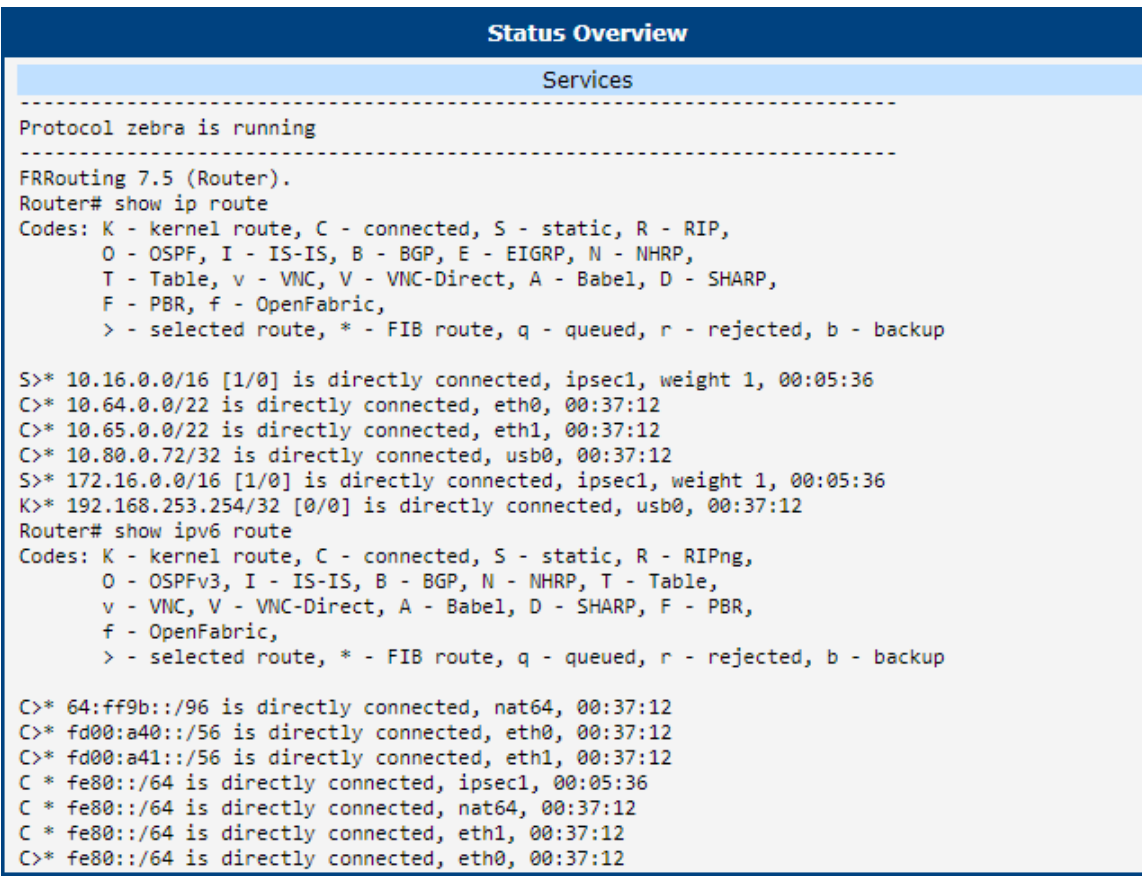

Figure 43: Server FRR Status Overview

| <b>Status Overview</b>                                                                                                    |
|----------------------------------------------------------------------------------------------------|
| <b>Services</b>                                                                                                    |
| Protocol zebra is running                                                                                                    |
| FRRouting 7.5 (Router).<br>Router# show ip route<br>Codes: K - kernel route, C - connected, S - static, R - RIP,<br>O - OSPF, I - IS-IS, B - BGP, E - EIGRP, N - NHRP,<br>T - Table, v - VNC, V - VNC-Direct, A - Babel, D - SHARP,<br>F - PBR, f - OpenFabric,<br>> - selected route, * - FIB route, q - queued, r - rejected, b - backup                                                                                                    |
| C>* 10.0.7.150/32 is directly connected, usb0, 00:36:56<br>$5$ $*$ 10.24.0.0/16 [1/0] is directly connected, ipsec1, weight 1, 00:05:40<br>$C$ <sup>*</sup> 10.64.0.0/22 is directly connected, eth0, 00:36:56<br>$C$ <sup>*</sup> 10.65.0.0/22 is directly connected, eth1, 00:36:56<br>S>* 172.24.0.0/16 [1/0] is directly connected, ipsec1, weight 1, 00:05:40<br>K>* 192.168.253.254/32 [0/0] is directly connected, usb0, 00:36:56<br>Router# show ipv6 route<br>Codes: K - kernel route, C - connected, S - static, R - RIPng,<br>O - OSPFv3, I - IS-IS, B - BGP, N - NHRP, T - Table,<br>v - VNC, V - VNC-Direct, A - Babel, D - SHARP, F - PBR,<br>f - OpenFabric,<br>$>$ - selected route, $*$ - FIB route, $q$ - queued, $r$ - rejected, $b$ - backup |
| $C* 64:ff9b::/96$ is directly connected, nat64, 00:36:56<br>$C*$ fd00:a40::/56 is directly connected, eth0, 00:36:56<br>$C$ <sup>*</sup> fd00:a41::/56 is directly connected, eth1, 00:36:56<br>C * fe80::/64 is directly connected, ipsec1, 00:05:40<br>$C * fe80::/64$ is directly connected, nat64, 00:36:56<br>C * fe80::/64 is directly connected, eth1, 00:36:56<br>$C*$ fe80::/64 is directly connected, eth0, 00:36:56                                                                                                    |

Figure 44: Client FRR Status Overview

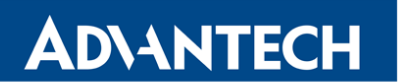

I

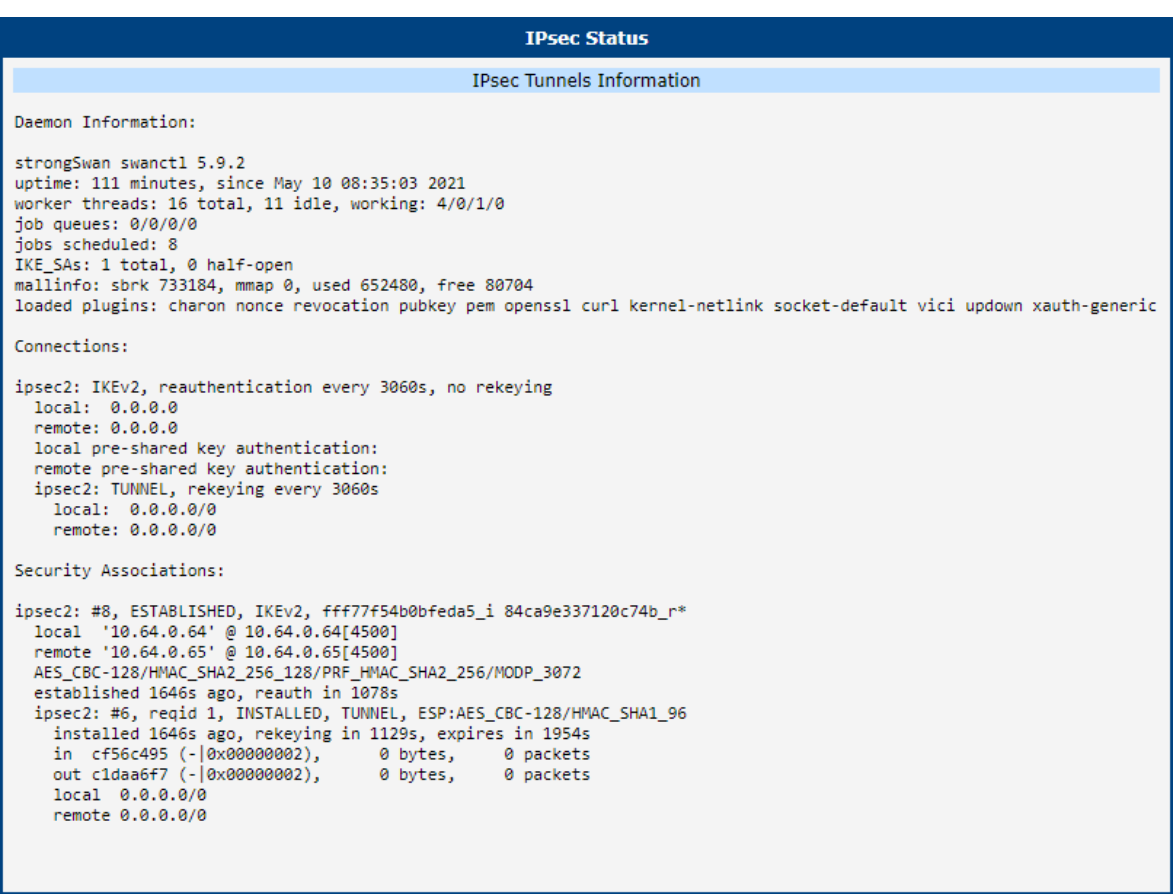

### Figure 45: Server IPsec Status

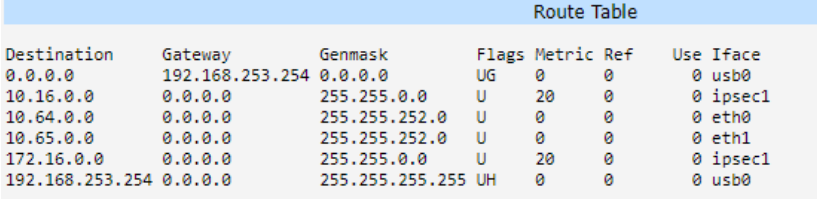

Figure 46: Server Route Table

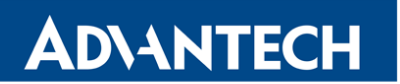

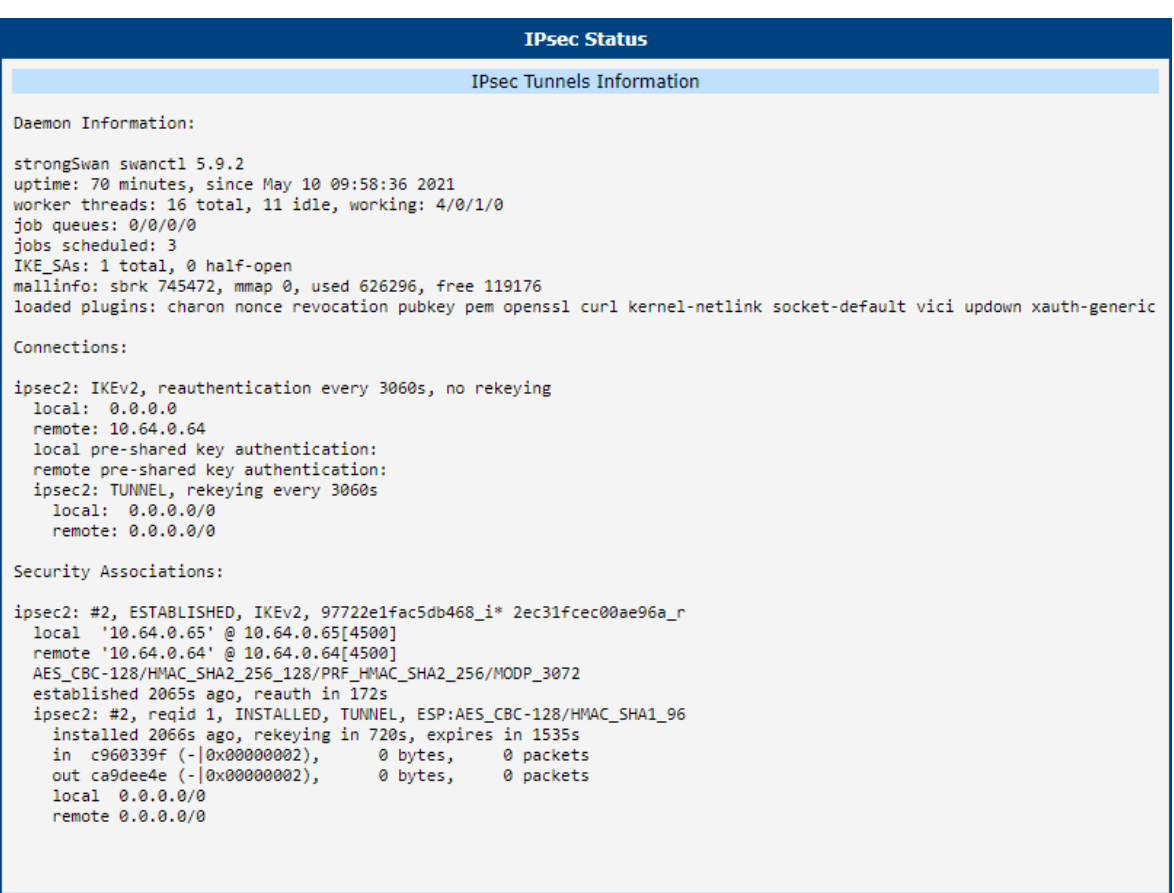

### Figure 47: Client IPsec Status

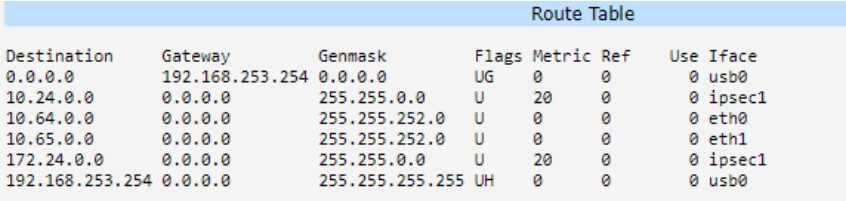

Figure 48: Client Route Table

#### 3.4.3 Dynamic Routing

This example demonstrates the configuration of two routers, where the routes are installed dynamically by FRR/zebra and FRR/BGP applications configured in the [FRR](https://icr.advantech.cz/products/software/user-modules#frr) Router App, which has to be installed and configured on both routers. For more information about the FRR, free software IP routing suite, see [FRRouting User Guide.](http://docs.frrouting.org/en/latest/index.html)

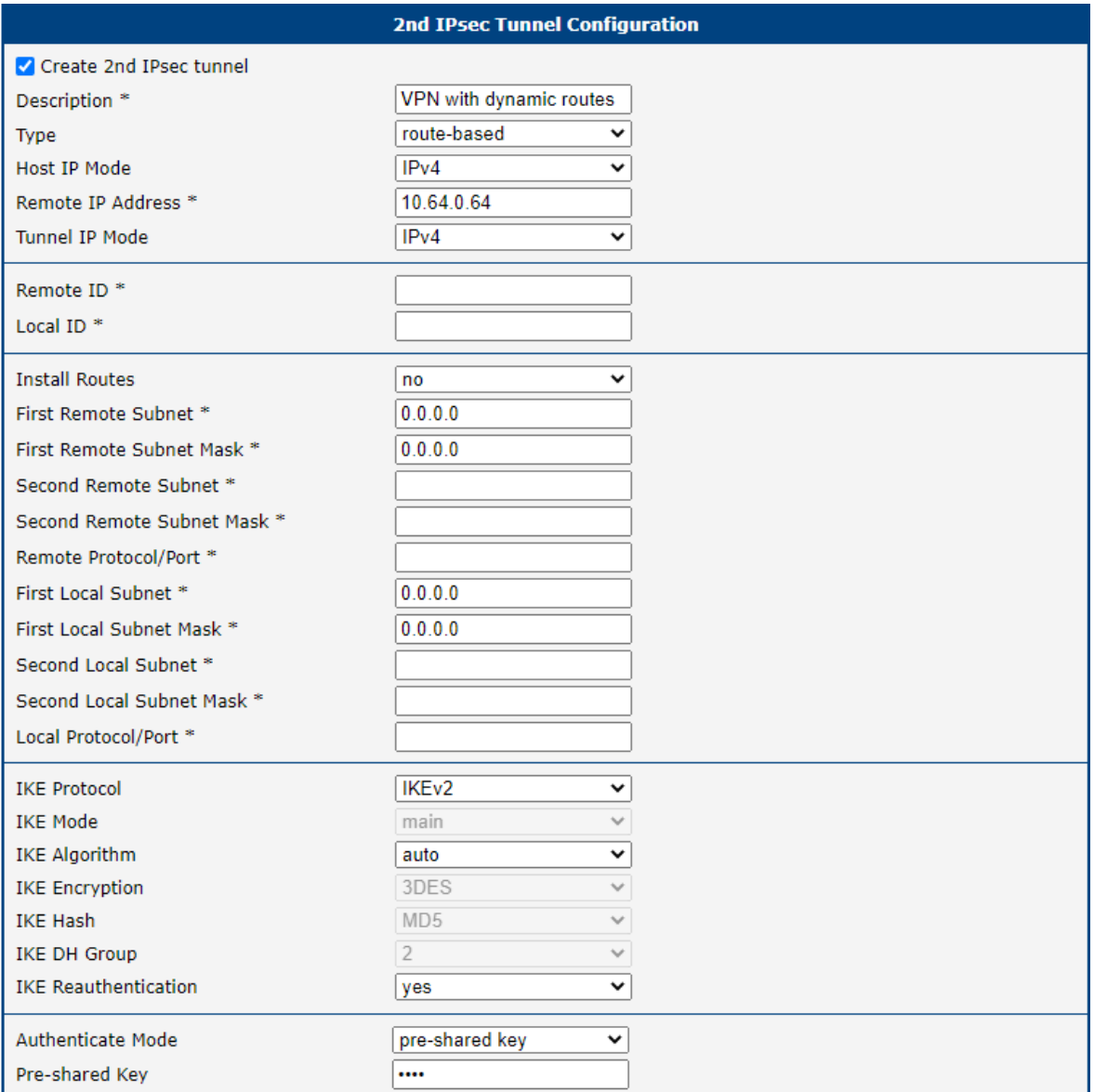

Figure 49: Client 1 Configutaion

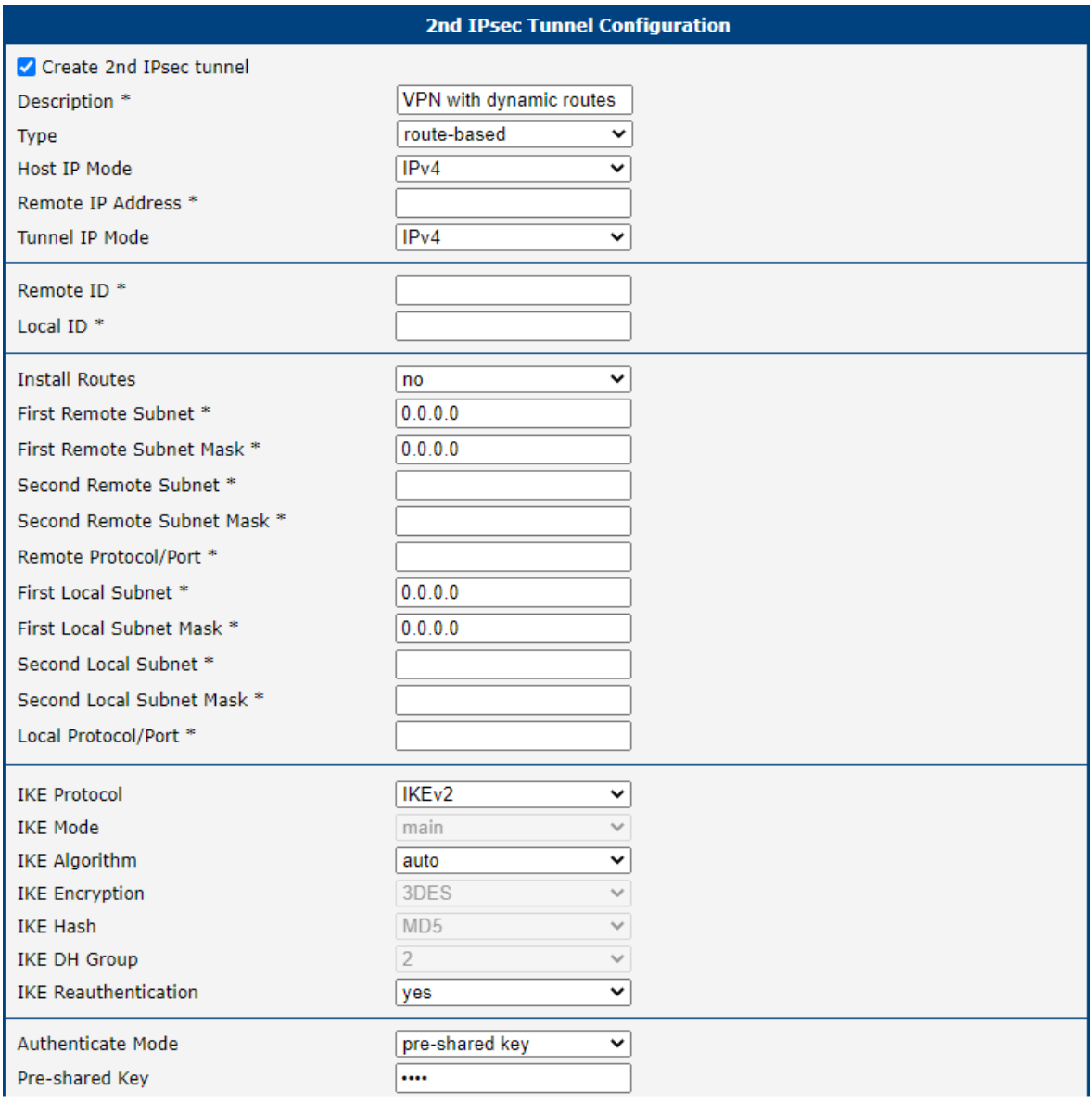

Figure 50: Client 2 Configuration

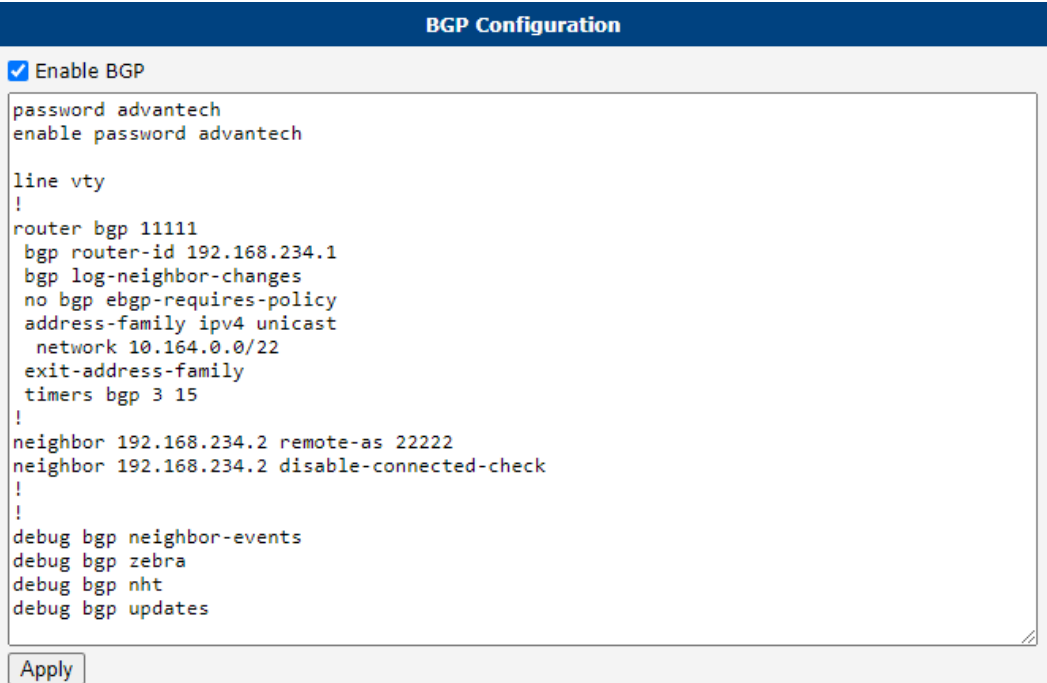

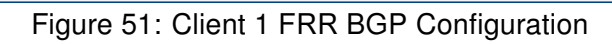

| <b>BGP Configuration</b>                                |  |
|---------------------------------------------------------|--|
| <b>Z</b> Enable BGP                                     |  |
| password advantech                                      |  |
| enable password advantech                               |  |
| line vty                                                |  |
| router bgp 22222                                        |  |
| bgp router-id 192.168.234.2<br>bgp log-neighbor-changes |  |
| no bgp ebgp-requires-policy                             |  |
| address-family ipv4 unicast<br>network 10.165.0.0/22    |  |
| exit-address-family                                     |  |
| timers bgp 3 15                                         |  |
| neighbor 192.168.234.1 remote-as 11111                  |  |
| neighbor 192.168.234.1 disable-connected-check          |  |
|                                                         |  |
| debug bgp neighbor-events<br>debug bgp zebra            |  |
| debug bgp nht                                           |  |
| debug bgp updates                                       |  |
| Apply                                                   |  |

Figure 52: Client 2 FRR BGP Configuration

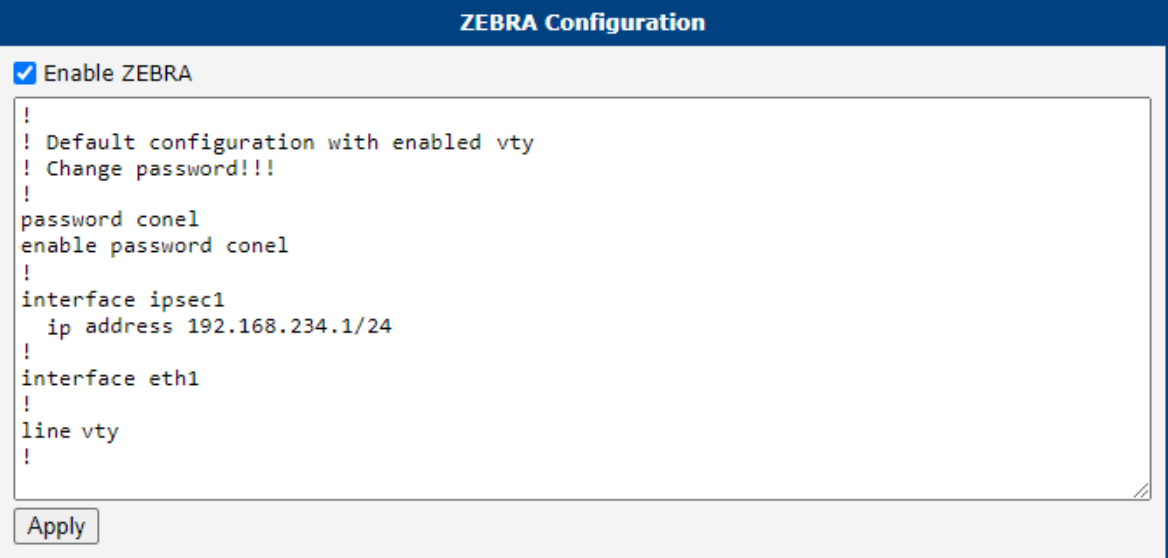

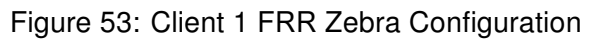

| <b>ZEBRA Configuration</b>                                                                                                    |
|----------------------------------------------------------------------------------------------------|
| <b>Z</b> Enable ZEBRA                                                                                                    |
| ! Default configuration with enabled vty<br>! Change password!!!<br>password conel<br>enable password conel<br>interface ipsec1<br>ip address 192.168.234.2/24 |
| interface eth1<br>line vty                                                                                                    |
| Apply                                                                                                    |

Figure 54: Client 2 FRR Zebra Configuration

```
Status Overview
                               Services
               Protocol zebra is running
                       FRRouting 7.5 (Router).
Router# show ip route
Codes: K - kernel route, C - connected, S - static, R - RIP,
      O - OSPF, I - IS-IS, B - BGP, E - EIGRP, N - NHRP,
      T - Table, v - VNC, V - VNC-Direct, A - Babel, D - SHARP,
      F - PBR, f - OpenFabric,
      > - selected route, * - FIB route, q - queued, r - rejected, b - backup
K>* 0.0.0.0/0 [0/0] via 192.168.253.254, usb0, 00:28:29
C>* 10.64.0.0/22 is directly connected, eth0, 00:28:29
C>* 10.80.0.72/32 is directly connected, usb0, 00:28:29
C>* 10.164.0.0/22 is directly connected, eth1, 00:28:29
B>* 10.165.0.0/22 [20/0] via 192.168.234.2, ipsec1, weight 1, 00:27:19
C>* 192.168.234.0/24 is directly connected, ipsec1, 00:28:29
K>* 192.168.253.254/32 [0/0] is directly connected, usb0, 00:28:29
Router# show ipv6 route
Codes: K - kernel route, C - connected, S - static, R - RIPng,
      O - OSPFv3, I - IS-IS, B - BGP, N - NHRP, T - Table,
      v - VNC, V - VNC-Direct, A - Babel, D - SHARP, F - PBR,
      f - OpenFabric,
      > - selected route, * - FIB route, q - queued, r - rejected, b - backup
C>* 64:ff9b::/96 is directly connected, nat64, 00:28:29
C>* fd00:a40::/56 is directly connected, eth0, 00:28:29
C>* fd00:a41::/56 is directly connected, eth1, 00:28:29
C * fe80::/64 is directly connected, ipsec1, 00:28:29
C * fe80::/64 is directly connected, nat64, 00:28:29
C * fe80::/64 is directly connected, eth1, 00:28:29
C>* fe80::/64 is directly connected, eth0, 00:28:29
        Protocol nhrp is stopped
     Protocol bgp is running
Router# show ip bgp
BGP table version is 4, local router ID is 192.168.234.1, vrf id 0
Default local pref 100, local AS 11111
Status codes: s suppressed, d damped, h history, * valid, > best, = multipath,
            i internal, r RIB-failure, S Stale, R Removed
Nexthop codes: @NNN nexthop's vrf id, < announce-nh-self
Origin codes: i - IGP, e - EGP, ? - incomplete
                Next Hop
                                  Metric LocPrf Weight Path
  Network
* 10.164.0.0/22
                0.0.0.0
                                    0 32768 i
*> 10.165.0.0/22 192.168.234.2
                                       ø
                                                   0 22222 i
Displayed 2 routes and 2 total paths
```
#### Figure 55: Client 1 FRR Status Overview

```
Status Overview
                               Services
                           Protocol zebra is running
 FRRouting 7.5 (Router).
Router# show ip route
Codes: K - kernel route, C - connected, S - static, R - RIP,
      0 - OSPF, I - IS-IS, B - BGP, E - EIGRP, N - NHRP,
      T - Table, v - VNC, V - VNC-Direct, A - Babel, D - SHARP,
      F - PBR, f - OpenFabric,
      > - selected route, * - FIB route, q - queued, r - rejected, b - backup
K>* 0.0.0.0/0 [0/0] via 192.168.253.254, usb0, 00:28:35
C>* 10.0.7.150/32 is directly connected, usb0, 00:28:35
C>* 10.64.0.0/22 is directly connected, eth0, 00:28:35
B>* 10.164.0.0/22 [20/0] via 192.168.234.1, ipsec1, weight 1, 00:27:15
C>* 10.165.0.0/22 is directly connected, eth1, 00:28:35
C>* 192.168.234.0/24 is directly connected, ipsec1, 00:28:35
K>* 192.168.253.254/32 [0/0] is directly connected, usb0, 00:28:35
Router# show ipv6 route
Codes: K - kernel route, C - connected, S - static, R - RIPng,
      0 - OSPFv3, I - IS-IS, B - BGP, N - NHRP, T - Table,<br>v - VNC, V - VNC-Direct, A - Babel, D - SHARP, F - PBR,
      f - OpenFabric,
      > - selected route, * - FIB route, q - queued, r - rejected, b - backup
C>* 64:ff9b::/96 is directly connected, nat64, 00:28:35
C>* fd00:a40::/56 is directly connected, eth0, 00:28:35
C>* fd00:a41::/56 is directly connected, eth1, 00:28:35
C * fe80::/64 is directly connected, ipsec1, 00:28:35
C * fe80::/64 is directly connected, nat64, 00:28:35
C * fe80::/64 is directly connected, eth1, 00:28:35
C>* fe80::/64 is directly connected, eth0, 00:28:35
            Protocol nhrp is stopped
     Protocol bgp is running
 Router# show ip bgp
BGP table version is 2, local router ID is 192.168.234.2, vrf id 0
Default local pref 100, local AS 22222
Status codes: s suppressed, d damped, h history, * valid, > best, = multipath,
             i internal, r RIB-failure, S Stale, R Removed
Nexthop codes: @NNN nexthop's vrf id, < announce-nh-self
Origin codes: i - IGP, e - EGP, ? - incomplete
                                   Metric LocPrf Weight Path
  Network
                 Next Hop
                 192.168.234.1
* 10.164.0.0/22
                                       - 0
                                                    0 11111 i
*>10.165.0.0/2232768 i
                 0.0.0.0
                                        ø
Displayed 2 routes and 2 total paths
```
#### Figure 56: Client 2 FRR Status Overview

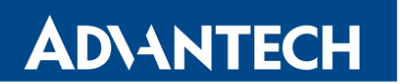

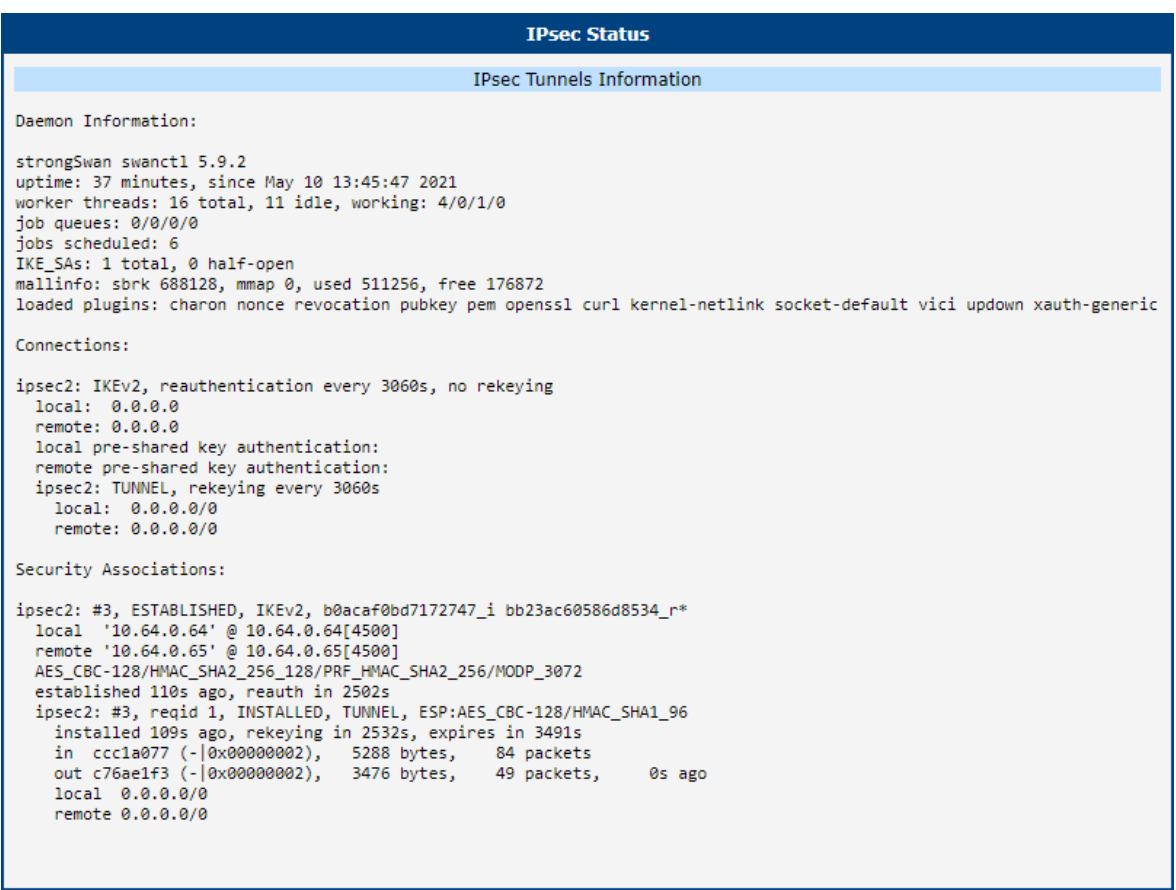

### Figure 57: Client 1 IPsec Status

| Destination<br>Flags Metric Ref<br>Use Iface<br>Gateway<br>Genmask<br>192.168.253.254 0.0.0.0<br>0.0.0.0<br>0 usb0<br>UG<br>ø<br>ø<br>255, 255, 252, 0<br>10.64.0.0<br>0 eth0<br>ø<br>0.0.0.0<br>ø<br>-U<br>255.255.252.0<br>10.164.0.0<br>0.0.0.0<br>0 eth1<br>-U<br>ø<br>ø<br>0 ipsec1<br>192.168.234.2<br>255.255.252.0<br>10.165.0.0<br>UG<br>20<br>ø<br>0 ipsec1<br>192.168.234.0<br>255.255.255.0<br>0.0.0.0<br>ø<br>-U<br>ø |  | Route Table |  |  |  |  |  |
|----------------------------------------------------------------------------------------------------|--|-------------|--|--|--|--|--|
| 192.168.253.254 0.0.0.0<br>255.255.255.255 UH<br>0 usb0<br>a<br>ø                                                                                                    |  |             |  |  |  |  |  |

Figure 58: Client 1 Route Table

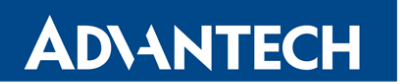

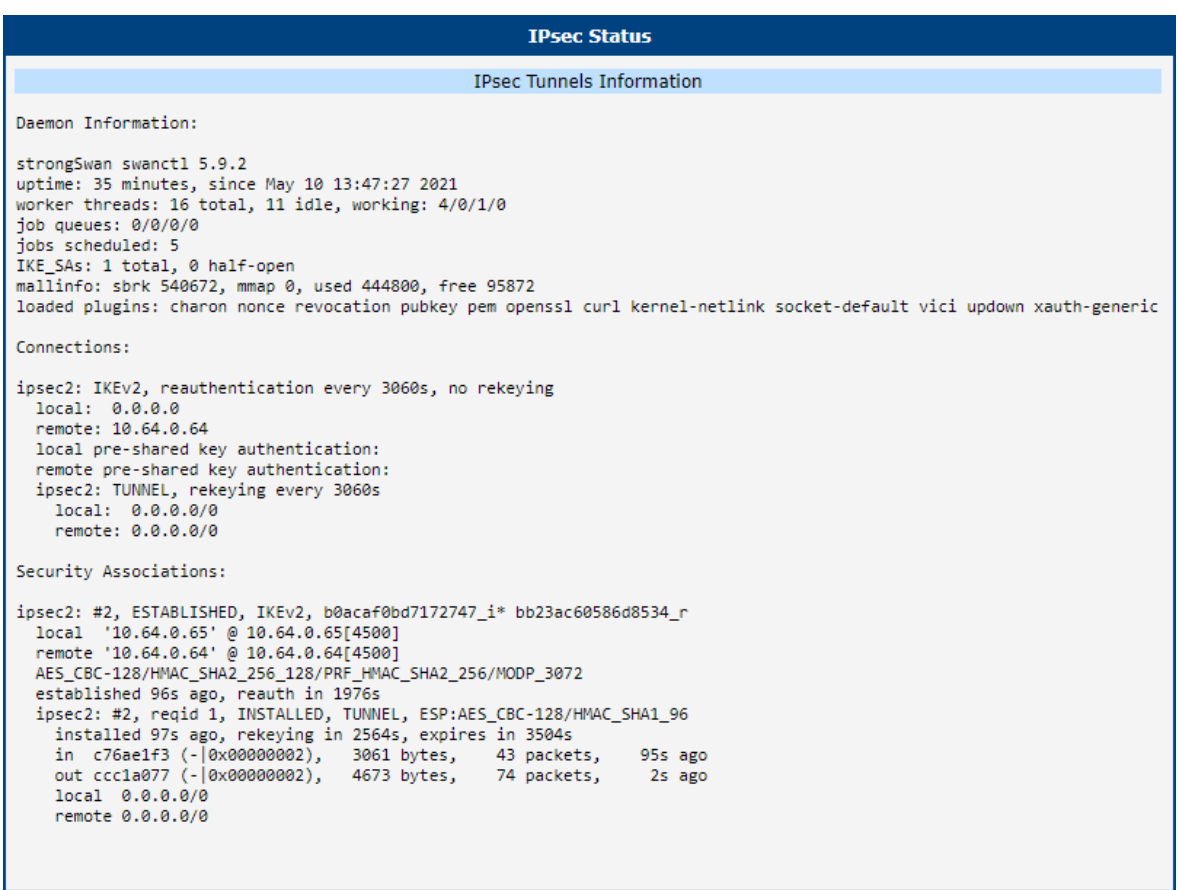

### Figure 59: Client 2 IPsec Status

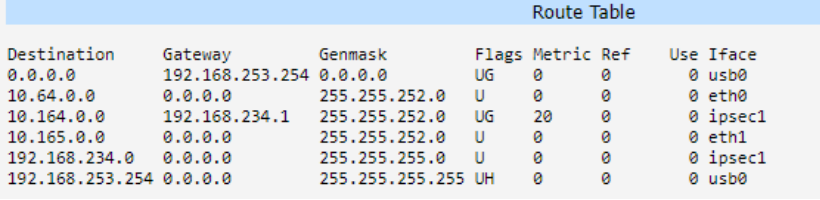

Figure 60: Client 2 Route Table

#### 3.5 Known Issues

#### 3.5.1 Several Subnets in one CHILD\_SA

If you use IKEv2, you can if the peers support it, some do not (e.g. devices by Checkpoint, Cisco and Fortinet, see interoperability<sup>[1](#page-71-0)</sup> for details).

0

If you are using strongSwan with different IPsec solution, please consult [https://wiki.](https://wiki.strongswan.org/projects/strongswan/wiki/Interoperability) [strongswan.org/projects/strongswan/wiki/Interoperability](https://wiki.strongswan.org/projects/strongswan/wiki/Interoperability) in case of any problems before contacting our technical support.

<span id="page-71-0"></span><sup>1</sup> <https://wiki.strongswan.org/projects/strongswan/wiki/Interoperability>
# 4. Related Literature

**ADVANTECH** 

7

- [1] Advantech Czech: v2 Routers Configuration Manual (MAN-0021-EN)
- [2] Advantech Czech: SmartFlex Configuration Manual (MAN-0023-EN)
- [3] Advantech Czech: SmartMotion Configuration Manual (MAN-0024-EN)
- [4] Advantech Czech: SmartStart Configuration Manual (MAN-0022-EN)
- [5] Advantech Czech: ICR-3200 Configuration Manual (MAN-0042-EN)

Product-related documents can be obtained on *Engineering Portal* at [icr.advantech.cz](https://icr.advantech.cz/) address.

#### Appendix A: opensssl.conf

```
#
# OpenSSL example configuration file.
# This is mostly being used for generation of certificate requests.
#
# Note that you can include other files from the main configuration
# file using the .include directive.
#.include filename
# This definition stops the following lines choking if HOME isn't
# defined.
HOME = .RANDFILE = ENV::HOME/.rnd# Extra OBJECT IDENTIFIER info:
#oid_file = $ENV::HOME/.oid
oid_section = new_oids
# To use this configuration file with the "-extfile" option of the
# "openssl x509" utility, name here the section containing the
# X.509v3 extensions to use:
# extensions =
# (Alternatively, use a configuration file that has only
# X.509v3 extensions in its main [= default] section.)
[ new_oids ]
# We can add new OIDs in here for use by 'ca', 'req' and 'ts'.
# Add a simple OID like this:
# testoid1=1.2.3.4
# Or use config file substitution like this:
# testoid2=${testoid1}.5.6
# Policies used by the TSA examples.
tsa\_policy1 = 1.2.3.4.1tsa_policy2 = 1.2.3.4.5.6
tsa_policy3 = 1.2.3.4.5.7
####################################################################
[ ca ]
```
 $default_c a = CA_d$ efault # The default ca section

#################################################################### [ CA\_default ]

dir = ./ # Where everything is kept certs = \$dir # Where the issued certs are kept crl\_dir = \$dir # Where the issued crl are kept database = \$dir/index.txt # database index file. #unique\_subject = no # Set to 'no' to allow creation of # several certs with same subject. new\_certs\_dir = \$dir # default place for new certs.

certificate =  $\delta$ dir/ca.crt # The CA certificate serial =  $\delta$ dir/serial # The current serial number crlnumber = \$dir/crlnumber # the current crl number # must be commented out to leave a V1 CRL  $cr1 = $dir/crl.pem # The current CRL$ private\_key = \$dir/private/ca.key# The private key RANDFILE =  $\delta$ dir/private/.rand # private random number file

x509\_extensions = usr\_cert # The extensions to add to the cert

# Comment out the following two lines for the "traditional" # (and highly broken) format. name\_opt = ca\_default # Subject Name options cert\_opt = ca\_default # Certificate field options

# Extension copying option: use with caution. # copy\_extensions = copy

# Extensions to add to a CRL. Note: Netscape communicator chokes on V2 CRLs # so this is commented out by default to leave a V1 CRL. # crlnumber must also be commented out to leave a V1 CRL. # crl\_extensions = crl\_ext

default\_days = 365 # how long to certify for default\_crl\_days= 30 # how long before next CRL default\_md = default # use public key default MD preserve = no # keep passed DN ordering

# A few difference way of specifying how similar the request should look # For type CA, the listed attributes must be the same, and the optional # and supplied fields are just that :-)

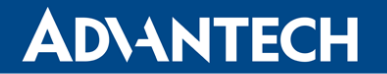

policy = policy\_match

```
# For the CA policy
[ policy_match ]
countryName = match
stateOrProvinceName = match
organizationName = match
organizationalUnitName = optional
commonName = supplied
emailAddress = optional
# For the 'anything' policy
# At this point in time, you must list all acceptable 'object'
# types.
[ policy_anything ]
countryName = optional
stateOrProvinceName = optional
localityName = optional
organizationName = optional
organizationalUnitName = optional
commonName = supplied
emailAddress = optional
####################################################################
[ req ]
default_bits = 2048default_keyfile = privkey.pem
distinguished_name = req_distinguished_name
attributes = req_attributes
x509<sub>extensions</sub> = v3<sub>ca</sub> # The extensions to add to the self signed cert
# Passwords for private keys if not present they will be prompted for
# input_password = secret
# output_password = secret
```

```
# This sets a mask for permitted string types. There are several options.
# default: PrintableString, T61String, BMPString.
# pkix : PrintableString, BMPString (PKIX recommendation before 2004)
# utf8only: only UTF8Strings (PKIX recommendation after 2004).
# nombstr : PrintableString, T61String (no BMPStrings or UTF8Strings).
# MASK:XXXX a literal mask value.
# WARNING: ancient versions of Netscape crash on BMPStrings or UTF8Strings.
string_mask = utf8only
```

```
# req_extensions = v3_req # The extensions to add to a certificate request
[ req_distinguished_name ]
countryName = Country Name (2 letter code)
countryName_default = AU
countryName_min = 2
countryName_max = 2
stateOrProvinceName = State or Province Name (full name)
stateOrProvinceName_default = Some-State
localityName = Locality Name (eg, city)
0.organizationName = Organization Name (eg, company)
0.organizationName_default = Internet Widgits Pty Ltd
# we can do this but it is not needed normally :-)
#1.organizationName = Second Organization Name (eg, company)
#1.organizationName_default = World Wide Web Pty Ltd
organizationalUnitName = Organizational Unit Name (eg, section)
#organizationalUnitName_default =
commonName = Common Name (e.g. server FQDN or YOUR name)
commonName_max = 64
emailAddress = Email Address
emailAddress_max = 64
# SET-ex3 = SET extension number 3
[ req_attributes ]
challengePassword = A challenge password
challengePassword_min = 4
challengePassword_max = 20
unstructuredName = An optional company name
[ usr_cert ]
# These extensions are added when 'ca' signs a request.
# This goes against PKIX guidelines but some CAs do it and some software
# requires this to avoid interpreting an end user certificate as a CA.
```
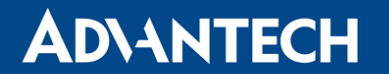

```
basicConstraints=CA:FALSE
```

```
# Here are some examples of the usage of nsCertType. If it is omitted
# the certificate can be used for anything *except* object signing.
# This is OK for an SSL server.
# nsCertType = server
# For an object signing certificate this would be used.
# nsCertType = objsign
# For normal client use this is typical
# nsCertType = client, email
# and for everything including object signing:
# nsCertType = client, email, objsign
# This is typical in keyUsage for a client certificate.
# keyUsage = nonRepudiation, digitalSignature, keyEncipherment
# This will be displayed in Netscape's comment listbox.
nsComment = "OpenSSL Generated Certificate"
# PKIX recommendations harmless if included in all certificates.
subjectKeyIdentifier=hash
authorityKeyIdentifier=keyid,issuer
# This stuff is for subjectAltName and issuerAltname.
# Import the email address.
# subjectAltName=email:copy
# An alternative to produce certificates that aren't
# deprecated according to PKIX.
# subjectAltName=email:move
# Copy subject details
# issuerAltName=issuer:copy
#nsCaRevocationUrl = http://www.domain.dom/ca-crl.pem
#nsBaseUrl
#nsRevocationUrl
#nsRenewalUrl
#nsCaPolicyUrl
#nsSslServerName
```

```
IPsec Tunnel
```

```
# This is required for TSA certificates.
# extendedKeyUsage = critical,timeStamping
[ v3_req ]
# Extensions to add to a certificate request
basicConstraints = CA:FALSE
keyUsage = nonRepudiation, digitalSignature, keyEncipherment
subjectAltName = @alt_names
[alt_names]
IP = <IP address>
[ v3<sub>ca</sub> ]
# Extensions for a typical CA
# PKIX recommendation.
subjectKeyIdentifier=hash
authorityKeyIdentifier=keyid:always,issuer
basicConstraints = critical,CA:true
# Key usage: this is typical for a CA certificate. However since it will
# prevent it being used as an test self-signed certificate it is best
# left out by default.
# keyUsage = cRLSign, keyCertSign
# Some might want this also
# nsCertType = sslCA, emailCA
# Include email address in subject alt name: another PKIX recommendation
# subjectAltName=email:copy
# Copy issuer details
# issuerAltName=issuer:copy
# DER hex encoding of an extension: beware experts only!
# obj=DER:02:03
```

```
# Where 'obj' is a standard or added object
# You can even override a supported extension:
# basicConstraints= critical, DER:30:03:01:01:FF
[ crl ext ]
# CRL extensions.
# Only issuerAltName and authorityKeyIdentifier make any sense in a CRL.
# issuerAltName=issuer:copy
authorityKeyIdentifier=keyid:always
[ proxy_cert_ext ]
# These extensions should be added when creating a proxy certificate
# This goes against PKIX guidelines but some CAs do it and some software
# requires this to avoid interpreting an end user certificate as a CA.
basicConstraints=CA:FALSE
# Here are some examples of the usage of nsCertType. If it is omitted
# the certificate can be used for anything *except* object signing.
# This is OK for an SSL server.
# nsCertType = server
# For an object signing certificate this would be used.
# nsCertType = objsign
# For normal client use this is typical
# nsCertType = client, email
# and for everything including object signing:
# nsCertType = client, email, objsign
# This is typical in keyUsage for a client certificate.
# keyUsage = nonRepudiation, digitalSignature, keyEncipherment
# This will be displayed in Netscape's comment listbox.
nsComment = "OpenSSL Generated Certificate"
# PKIX recommendations harmless if included in all certificates.
subjectKeyIdentifier=hash
authorityKeyIdentifier=keyid,issuer
```
#### IPsec Tunnel

```
# This stuff is for subjectAltName and issuerAltname.
# Import the email address.
# subjectAltName=email:copy
# An alternative to produce certificates that aren't
# deprecated according to PKIX.
# subjectAltName=email:move
# Copy subject details
# issuerAltName=issuer:copy
#nsCaRevocationUrl = http://www.domain.dom/ca-crl.pem
#nsBaseUrl
#nsRevocationUrl
#nsRenewalUrl
#nsCaPolicyUrl
#nsSslServerName
# This really needs to be in place for it to be a proxy certificate.
proxyCertInfo=critical,language:id-ppl-anyLanguage,pathlen:3,policy:foo
####################################################################
[ tsa ]
default_tsa = tsa_config1 # the default TSA section
[ tsa_config1 ]
# These are used by the TSA reply generation only.
dir = ./demoCA # TSA root directory
serial = $dir/tsaserial # The current serial number (mandatory)
crypto_device = builtin # OpenSSL engine to use for signing
signer_cert = $dir/tsacert.pem # The TSA signing certificate
# (optional)
certs = $dir/cacert.pem # Certificate chain to include in reply
# (optional)
signer_key = $dir/private/tsakey.pem # The TSA private key (optional)
signer_digest = sha256 # Signing digest to use. (Optional)
default_policy = tsa_policy1 # Policy if request did not specify it
# (optional)
other_policies = tsa_policy2, tsa_policy3 # acceptable policies (optional)
digests = sha1, sha256, sha384, sha512 # Acceptable message digests (mandatory)
accuracy = secs:1, millisecs:500, microsecs:100 # (optional)
clock\_precision\_digits = 0 # number of digits after dot. (optional)
```
#### IPsec Tunnel

# ADIANTECH

ordering = yes # Is ordering defined for timestamps? # (optional, default: no) tsa\_name = yes # Must the TSA name be included in the reply? # (optional, default: no) ess\_cert\_id\_chain = no # Must the ESS cert id chain be included? # (optional, default: no) ess\_cert\_id\_alg = sha1 # algorithm to compute certificate # identifier (optional, default: sha1)

#### Appendix B: server\_req.conf

####################################################################  $\lceil$  ca  $\rceil$  $default_c = CA_d$ efault # The default ca section

#################################################################### [ CA\_default ]

 $dir = ./ # Where everything is kept$ certs = \$dir # Where the issued certs are kept crl\_dir = \$dir # Where the issued crl are kept database =  $\delta$ dir/index.txt # database index file. new\_certs\_dir = \$dir # default place for new certs.

certificate =  $\delta$ dir/ca.crt # The CA certificate  $\text{serial} = \text{fdir} / \text{serial} + \text{The current serial number}$ crlnumber = \$dir/crlnumber # the current crl number # must be commented out to leave a V1 CRL  $cr1 = $dir/crl.pem # The current CRL$ private\_key = \$dir/private/ca.key# The private key RANDFILE = \$dir/private/.rand # private random number file name\_opt = ca\_default # Subject Name options cert\_opt = ca\_default # Certificate field options default\_days = 365 # how long to certify for default\_crl\_days= 30 # how long before next CRL default\_md = default # use public key default MD preserve = no # keep passed DN ordering policy = policy\_match # For the CA policy [ policy\_match ] countryName = match stateOrProvinceName = match organizationName = match organizationalUnitName = optional commonName = supplied emailAddress = optional [req]

distinguished\_name = server req\_extensions = v3\_req prompt = no

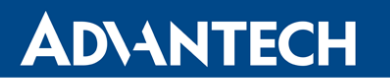

[server]  $C = CZ$ ST = Czechia  $L = U$ sti O = Advantech OU = Advantech CZ CN = server@cisco

[v3\_req] extendedKeyUsage = serverAuth subjectAltName = @alt\_names

[alt\_names] IP = 85.207.4.118 DNS = server.cisco email = server@cisco

#### Appendix C: client\_req.conf

####################################################################  $\lceil$  ca  $\rceil$  $default_c = CA_d$ efault # The default ca section

#################################################################### [ CA\_default ]

 $dir = ./ # Where everything is kept$ certs = \$dir # Where the issued certs are kept crl\_dir = \$dir # Where the issued crl are kept database =  $\delta$ dir/index.txt # database index file. new\_certs\_dir = \$dir # default place for new certs. certificate =  $\delta$ dir/ca.crt # The CA certificate serial =  $\delta$ dir/serial # The current serial number crlnumber = \$dir/crlnumber # the current crl number # must be commented out to leave a V1 CRL  $cr1 = $dir/crl.pem # The current CRL$ private\_key = \$dir/private/ca.key# The private key RANDFILE = \$dir/private/.rand # private random number file name\_opt = ca\_default # Subject Name options cert\_opt = ca\_default # Certificate field options default\_days = 365 # how long to certify for default\_crl\_days= 30 # how long before next CRL default\_md = default # use public key default MD preserve = no # keep passed DN ordering policy = policy\_match # For the CA policy [ policy\_match ] countryName = match stateOrProvinceName = match organizationName = match organizationalUnitName = optional commonName = supplied emailAddress = optional [req] distinguished\_name = client

```
req_extensions = v3_req
prompt = no
[client]
```
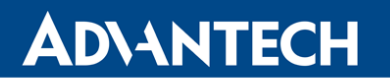

 $C = CZ$ ST = Czechia  $L = U$ sti  $0 =$  Advantech OU = Advantech CZ CN = client@router

[v3\_req] extendedKeyUsage = serverAuth subjectAltName = @alt\_names

[alt\_names]  $IP = 62.141.23.118$ DNS = client.router email = client@router